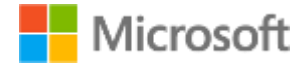

## Microsoft Education

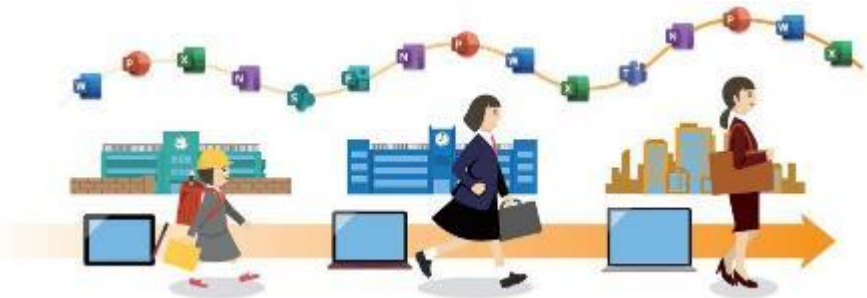

## Microsoft 365 Education 活用法 初級編

## まずは ここから初級編セレクション この3講座だけで概要が ご理解いただけます

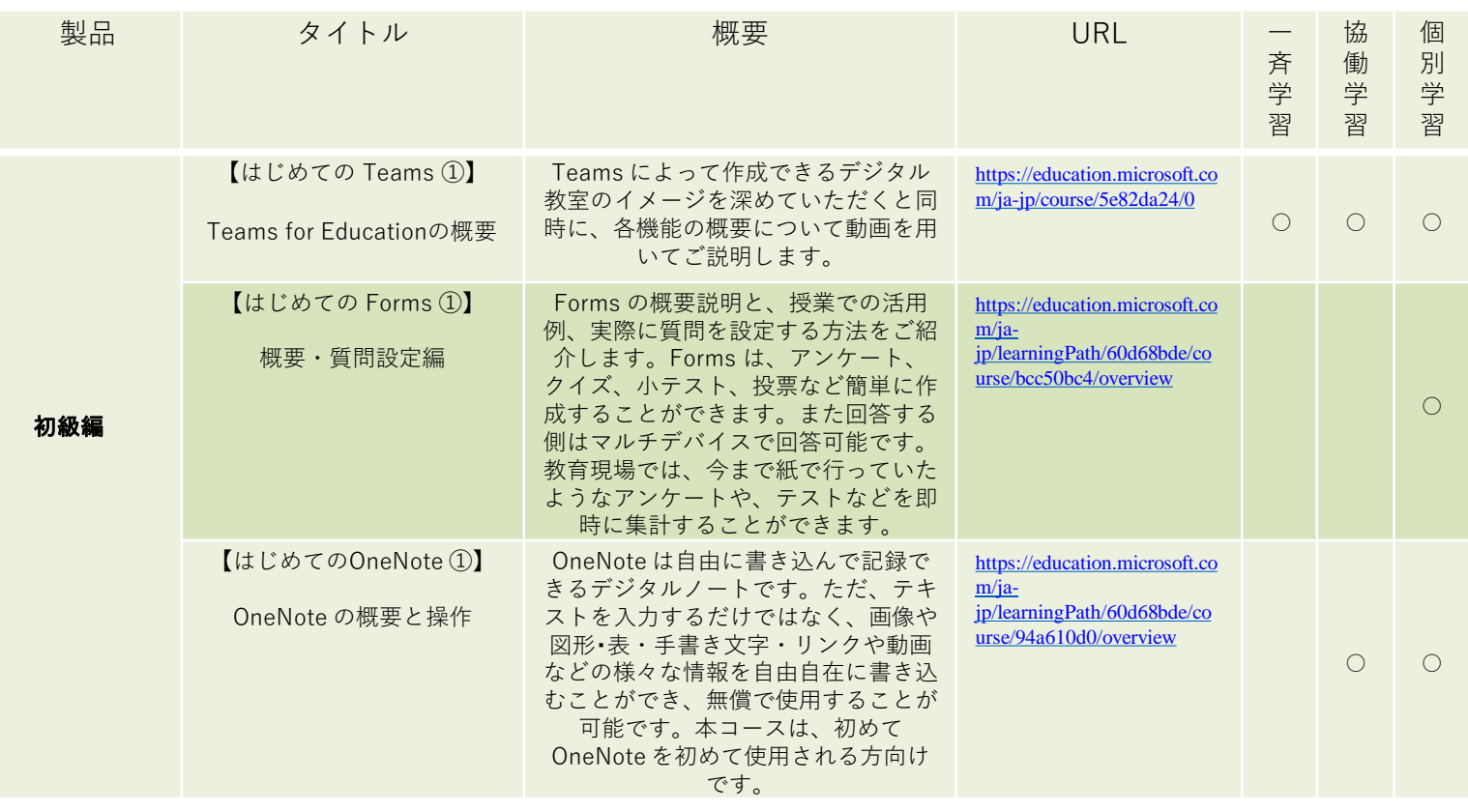

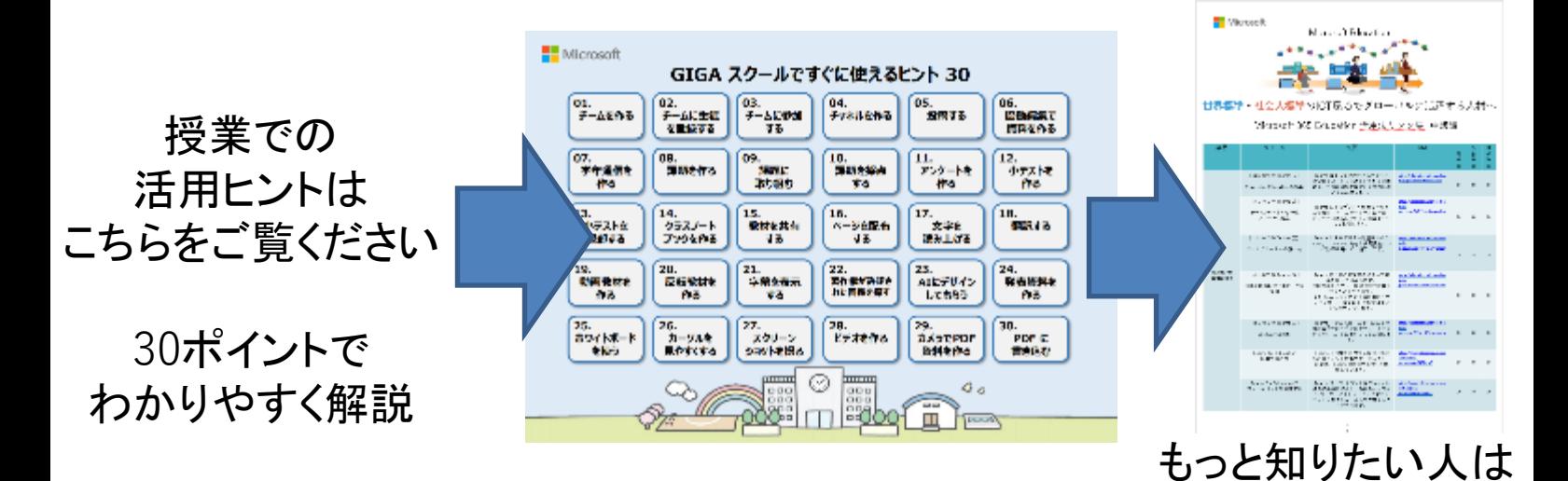

中級編へ

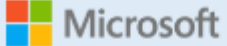

GIGA スクールですぐに使えるヒント 30

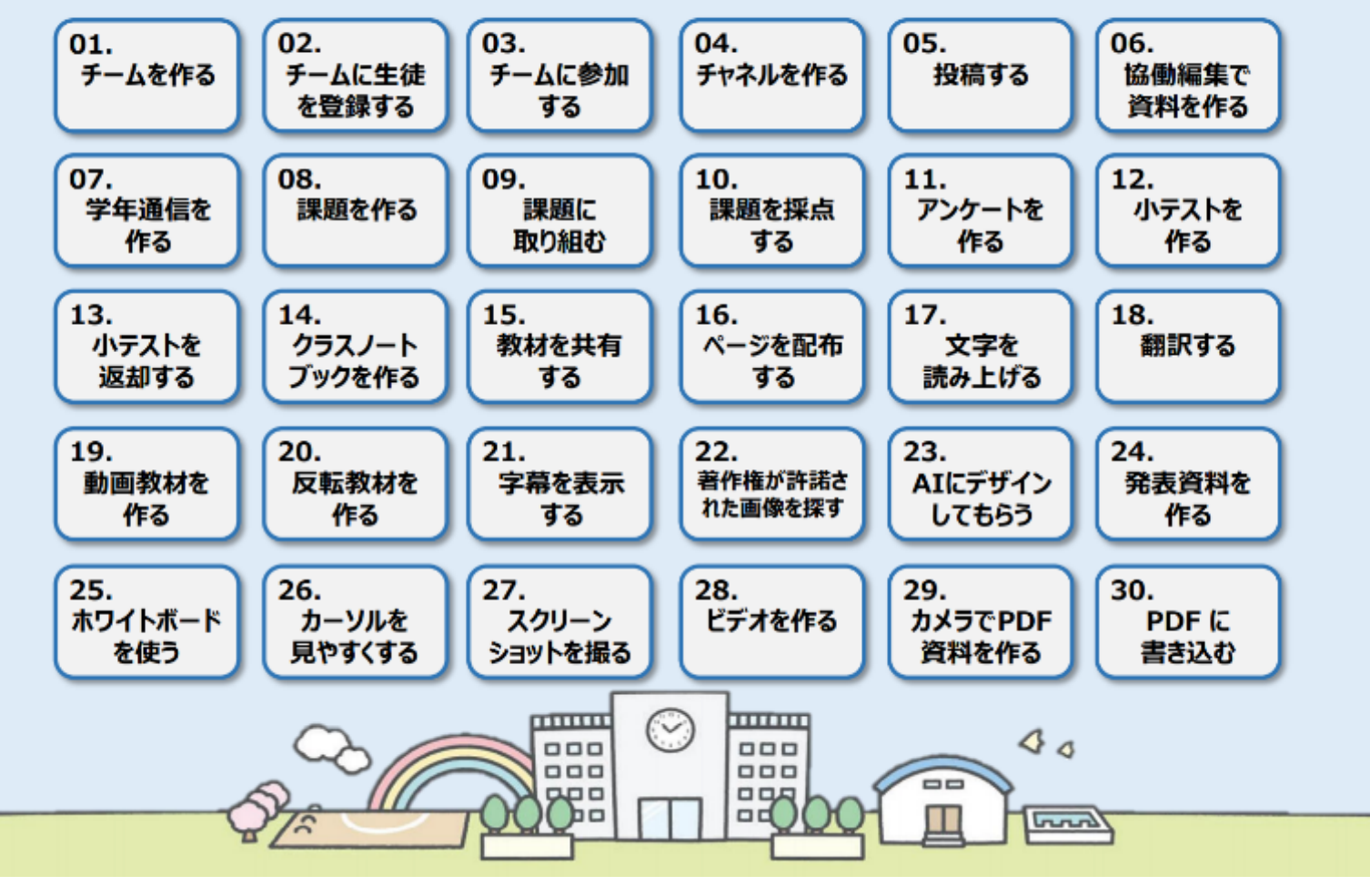

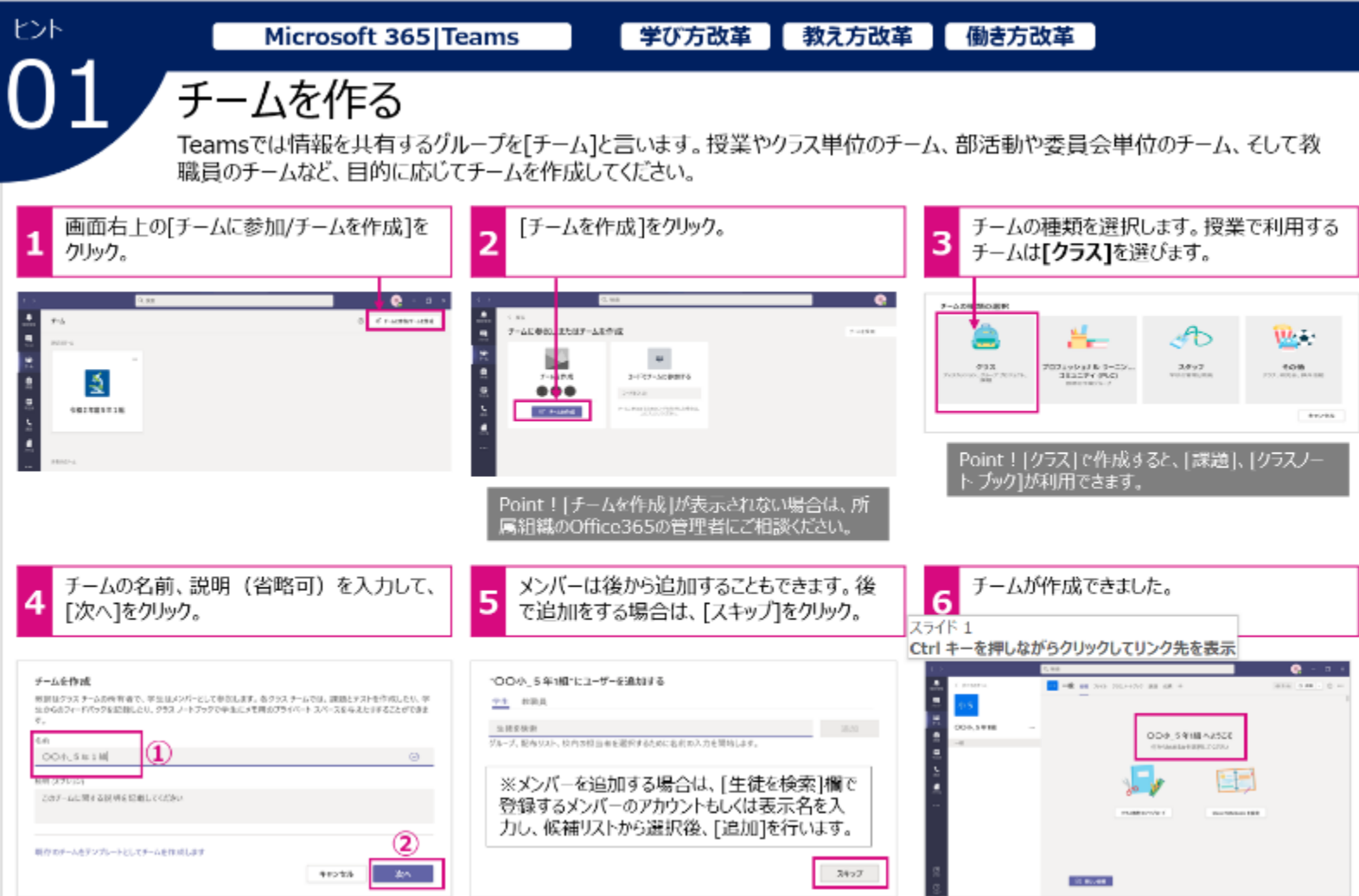

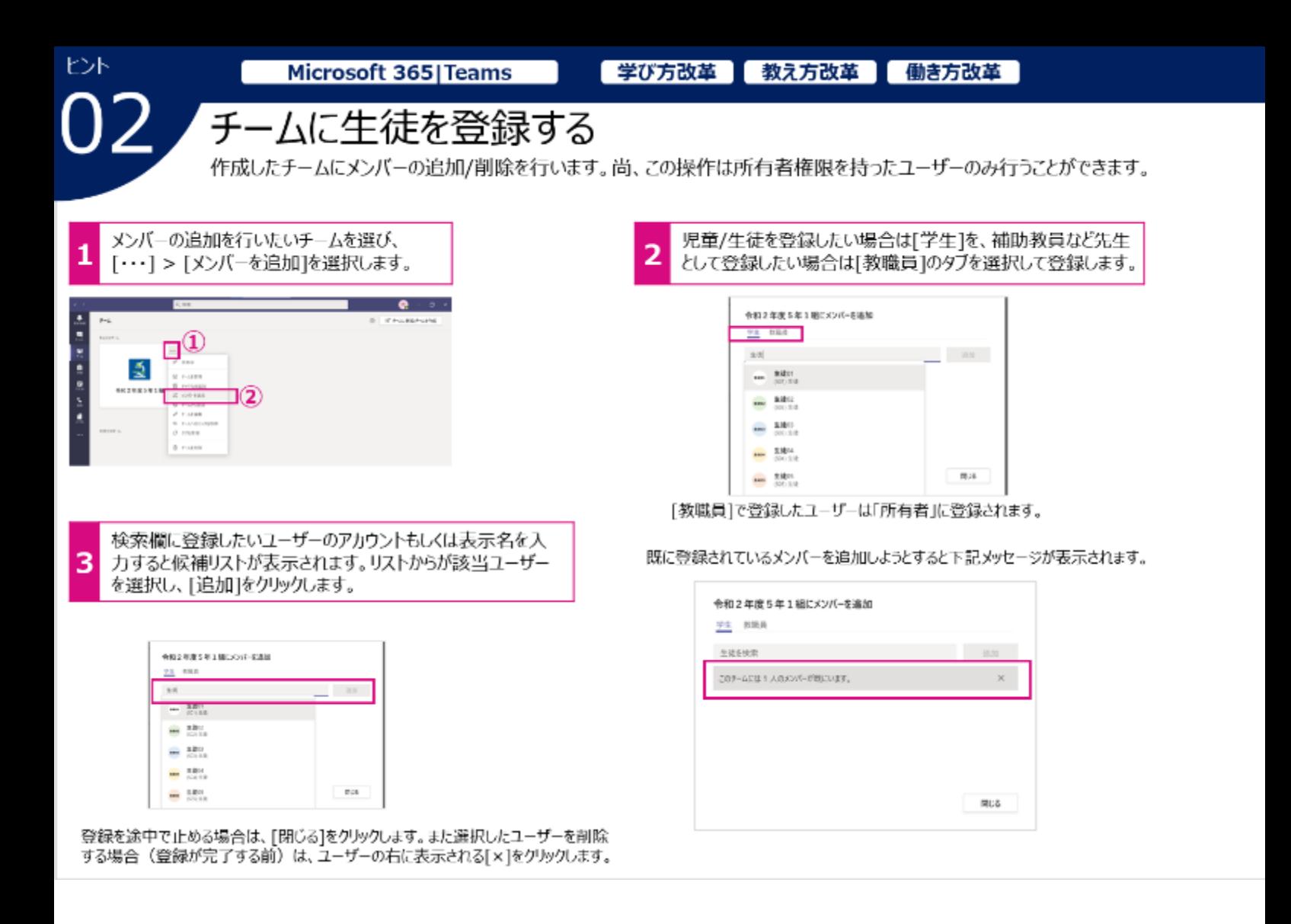

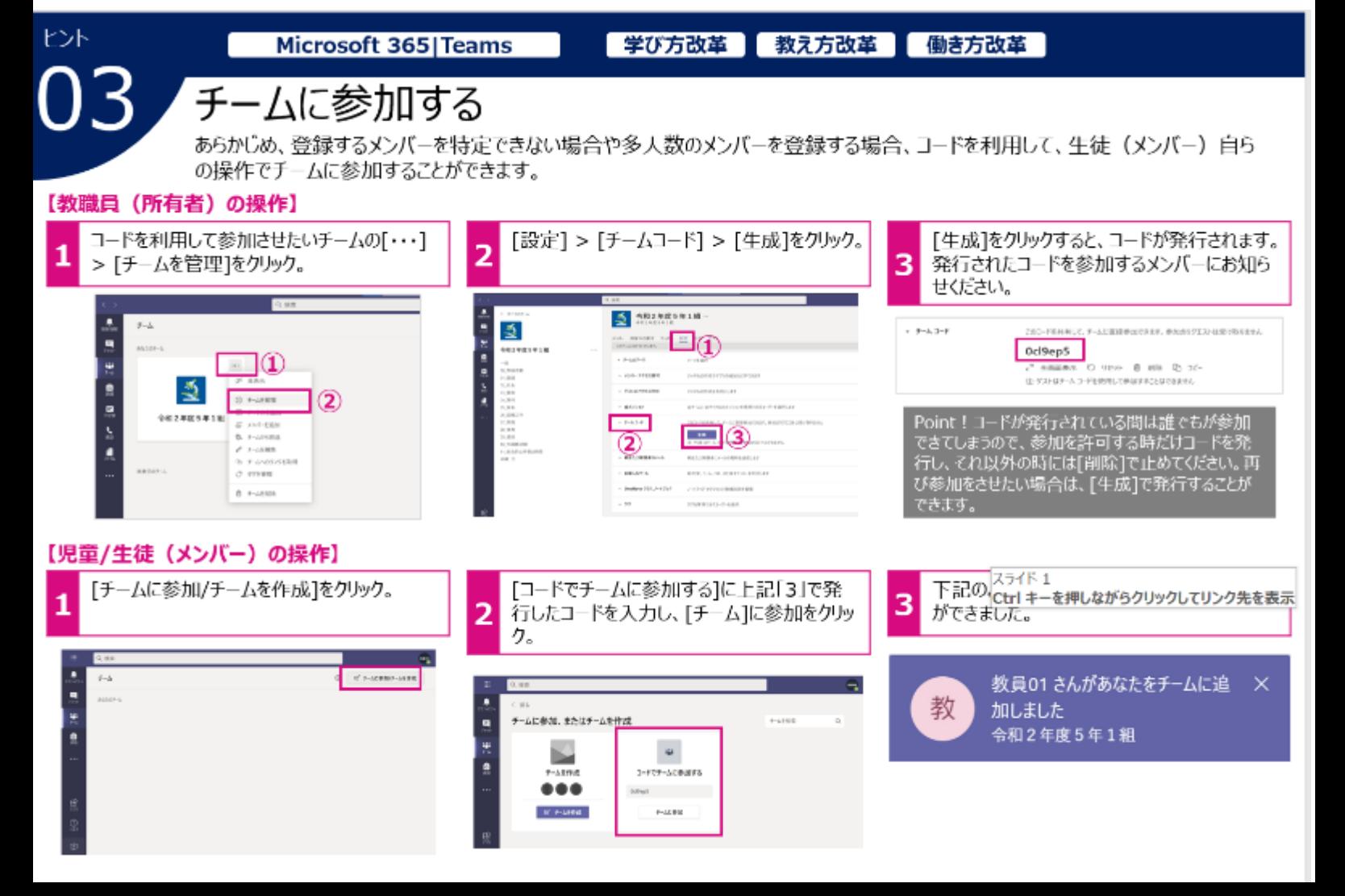

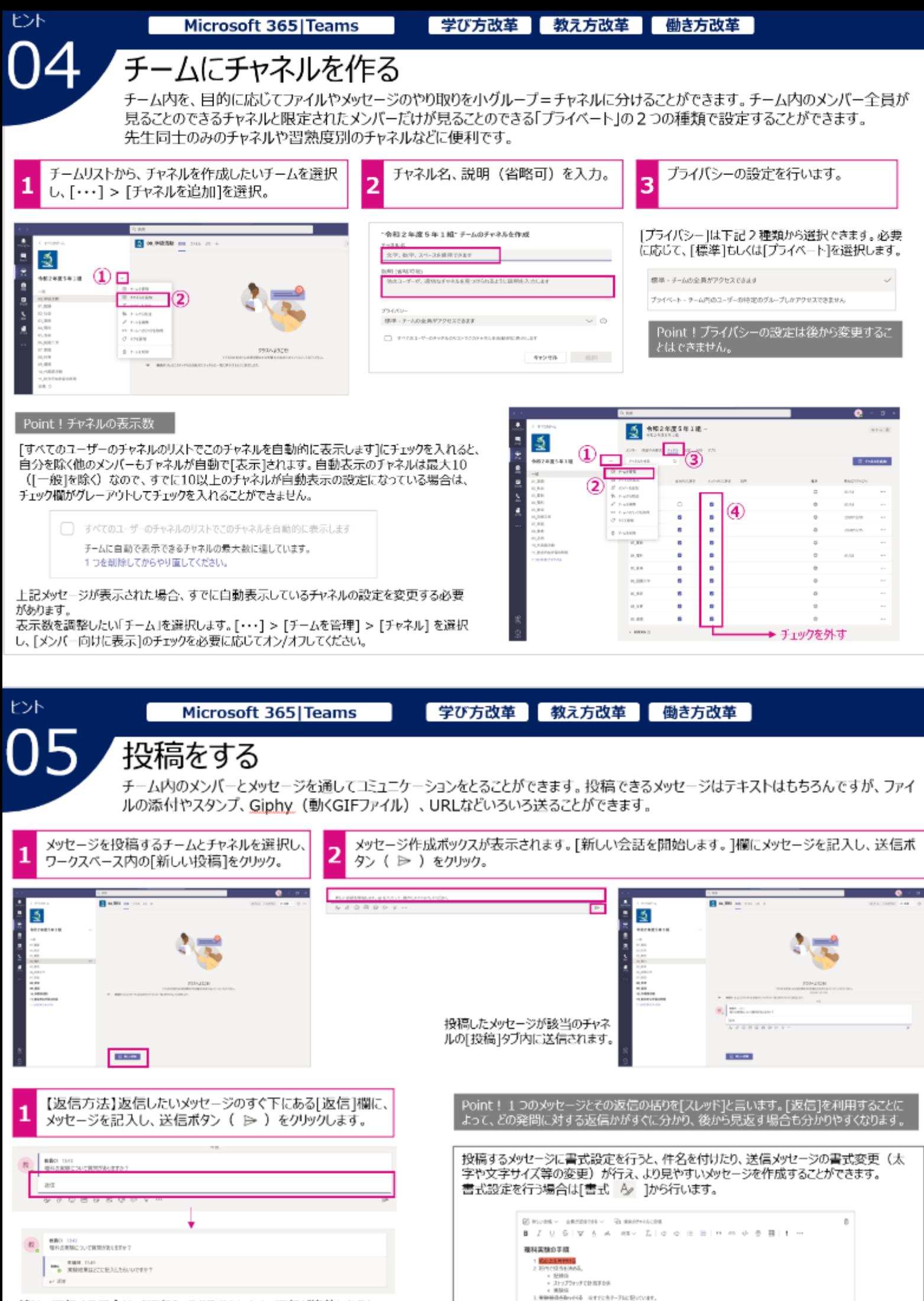

**A** *B* **B B B B B B** 

 $\overline{b}$ 

続けて返信する場合は、「返信]でやり取りをします。返信が複数になると、 メッセージが折りたたまれます。

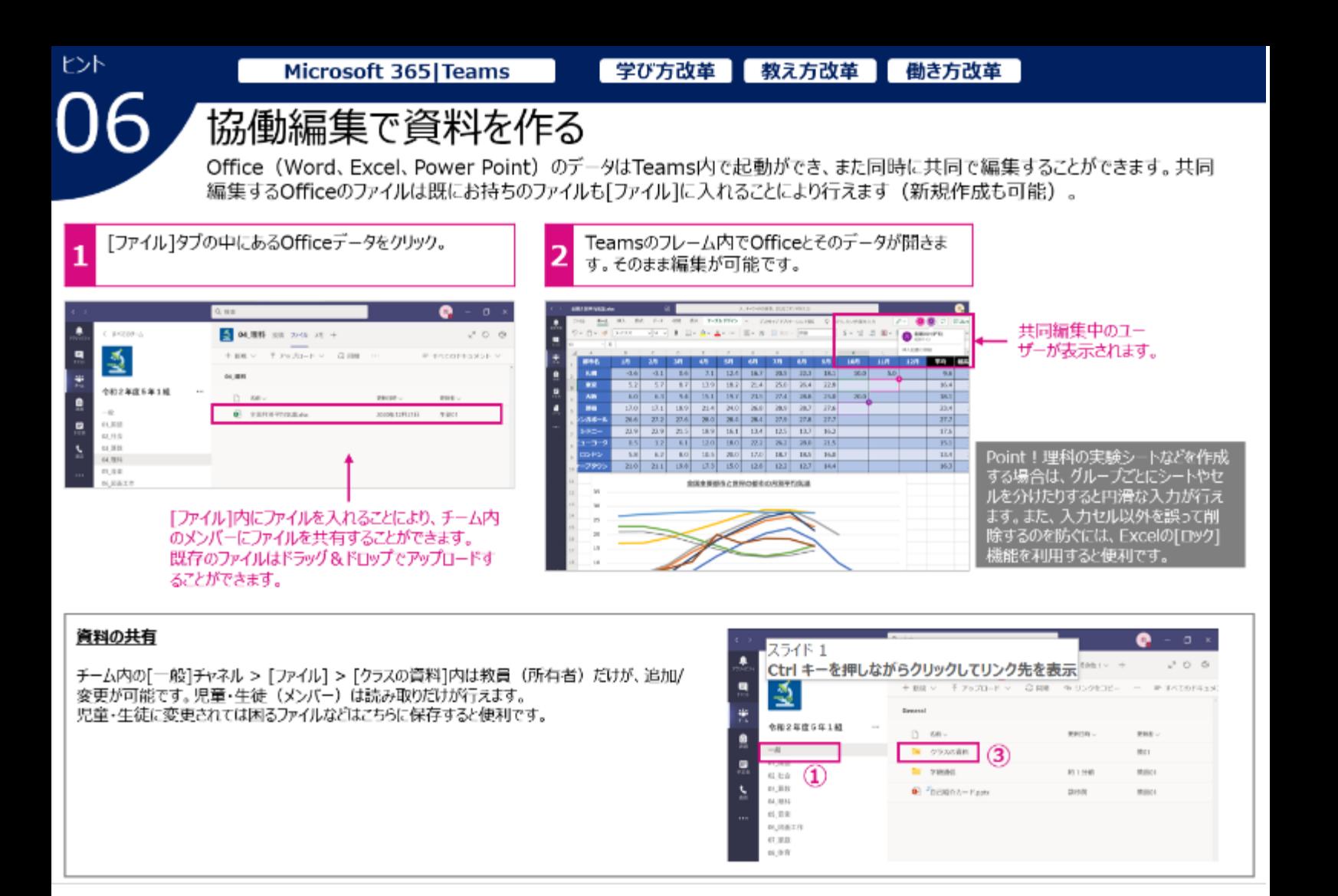

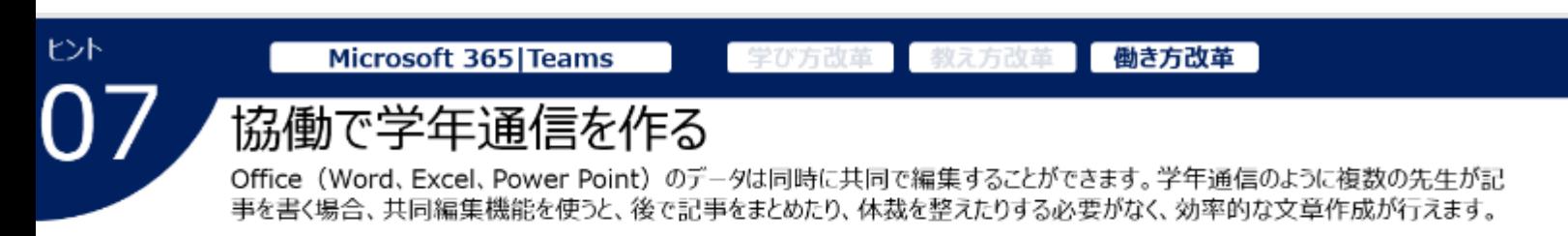

Microsoft Wordを使って[学年通信]を作成している画面例です。

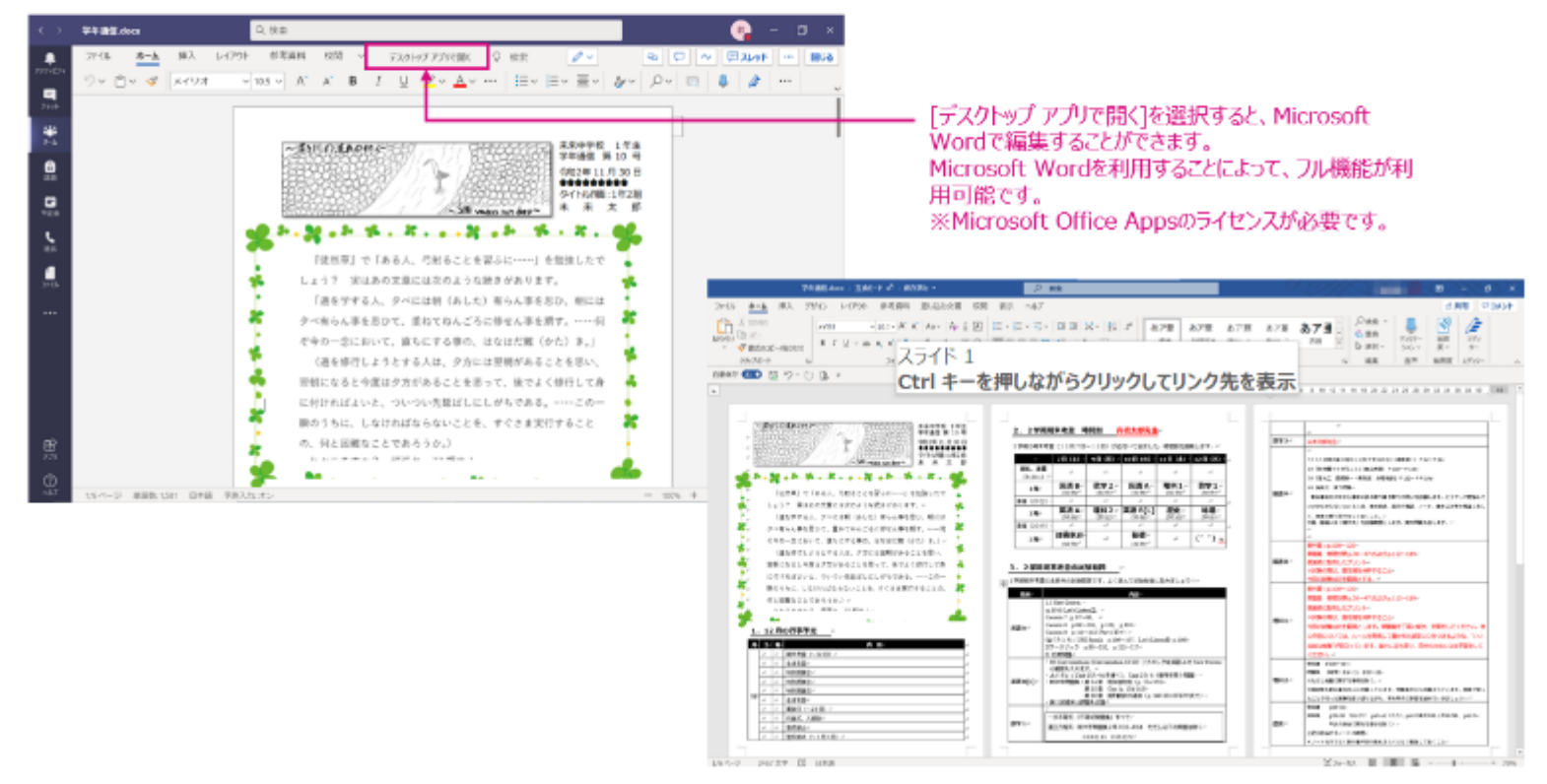

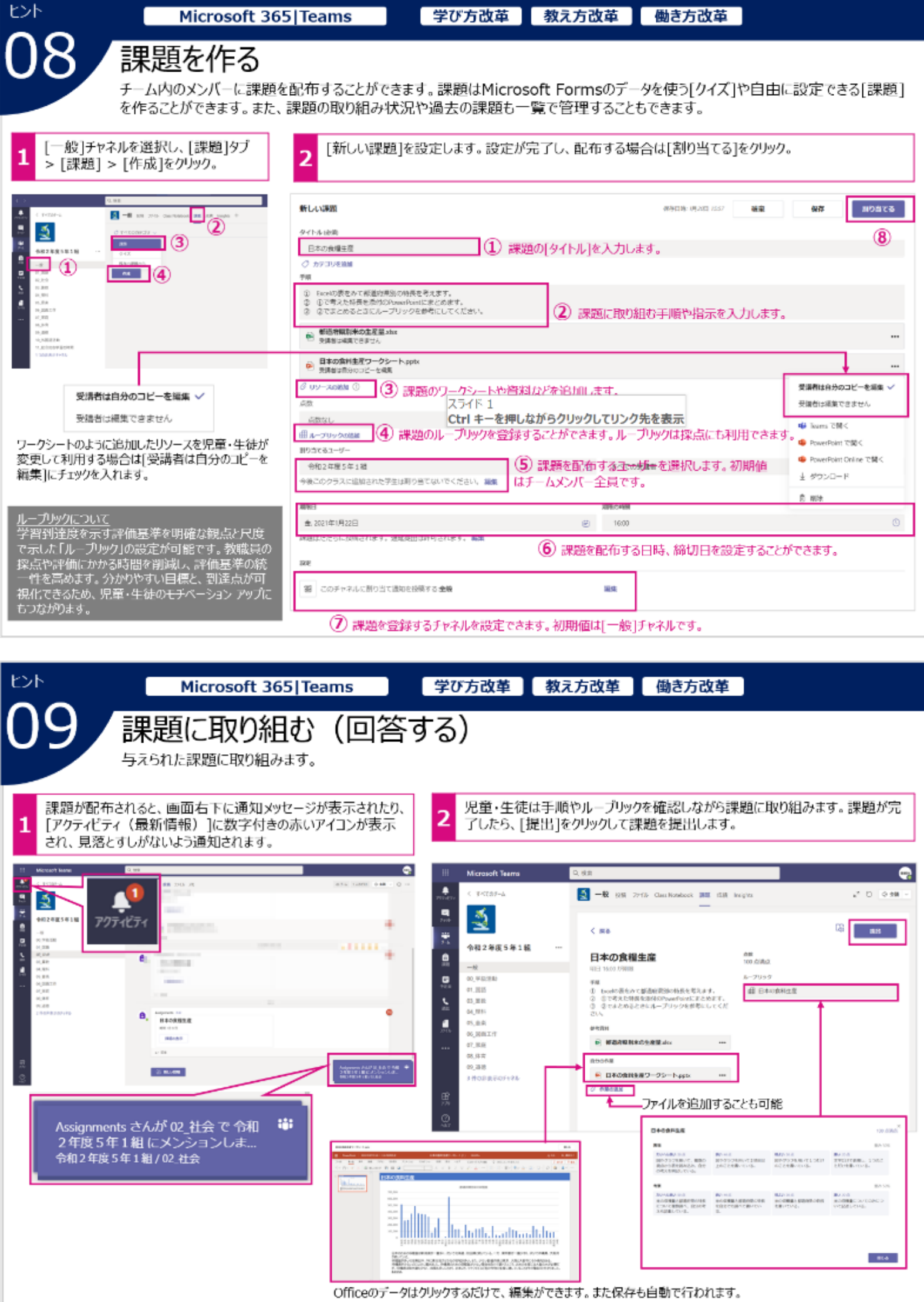

Officeのデータはクリックするだけで、編集ができます。また保存も自動で行われます。

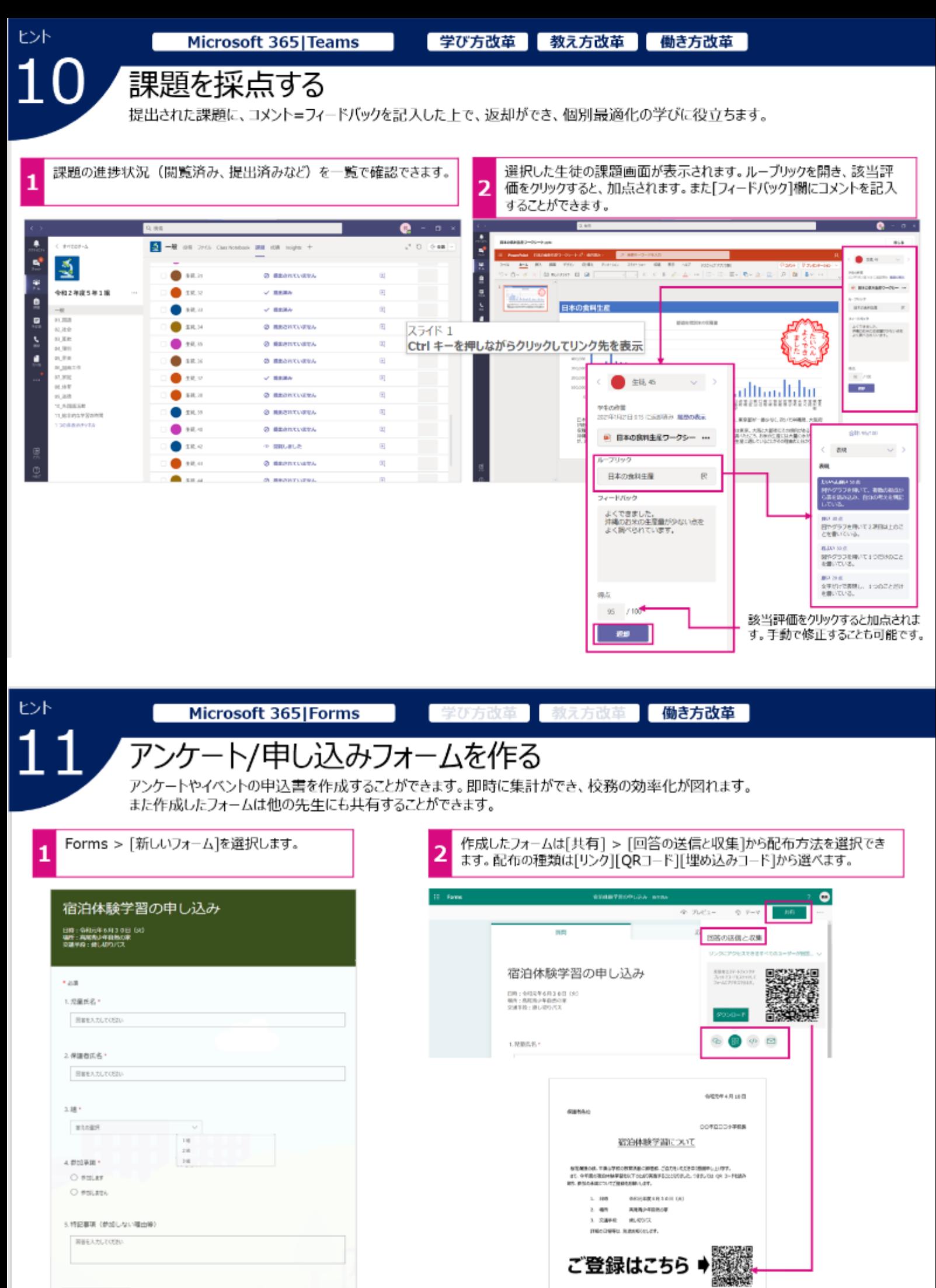

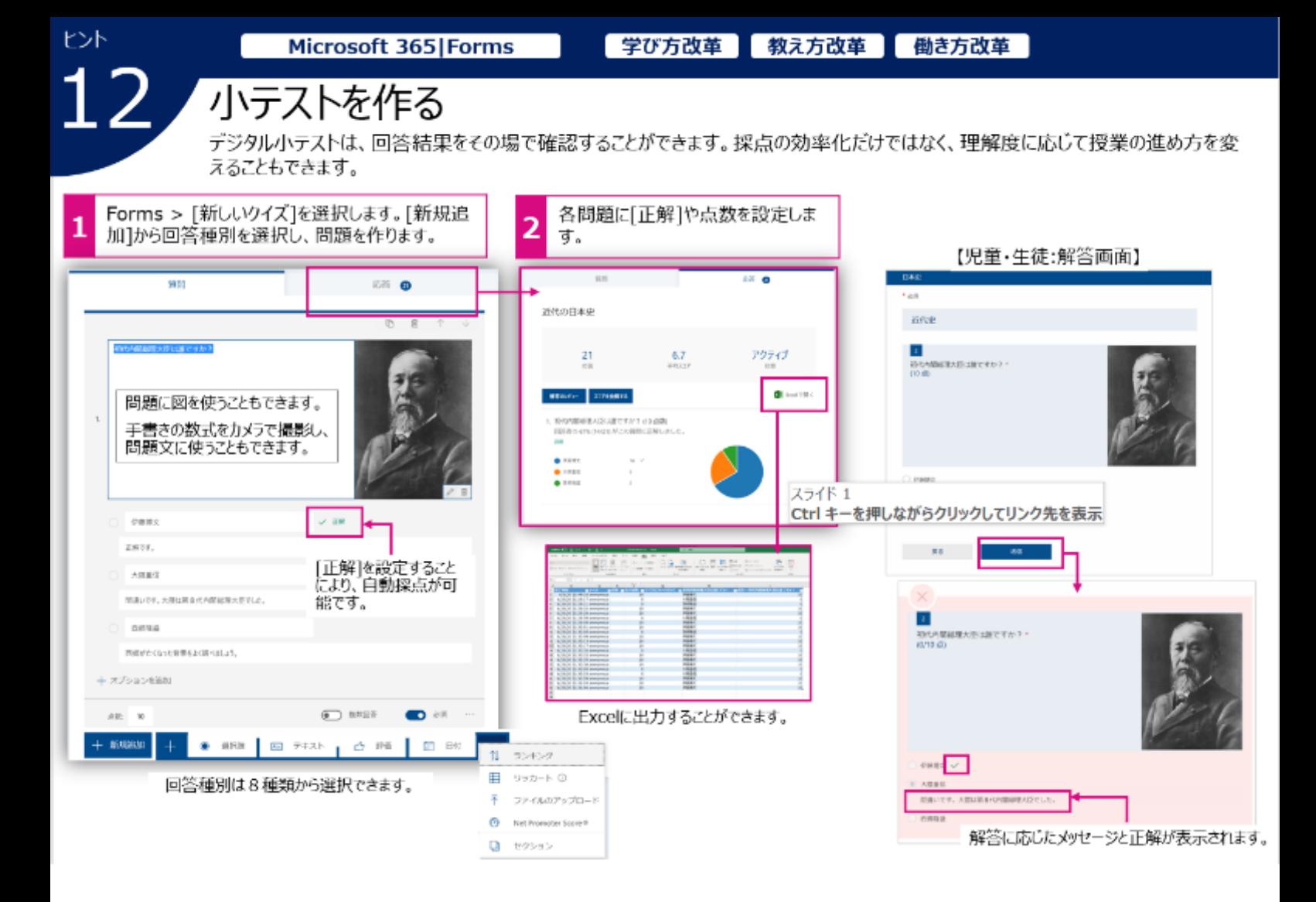

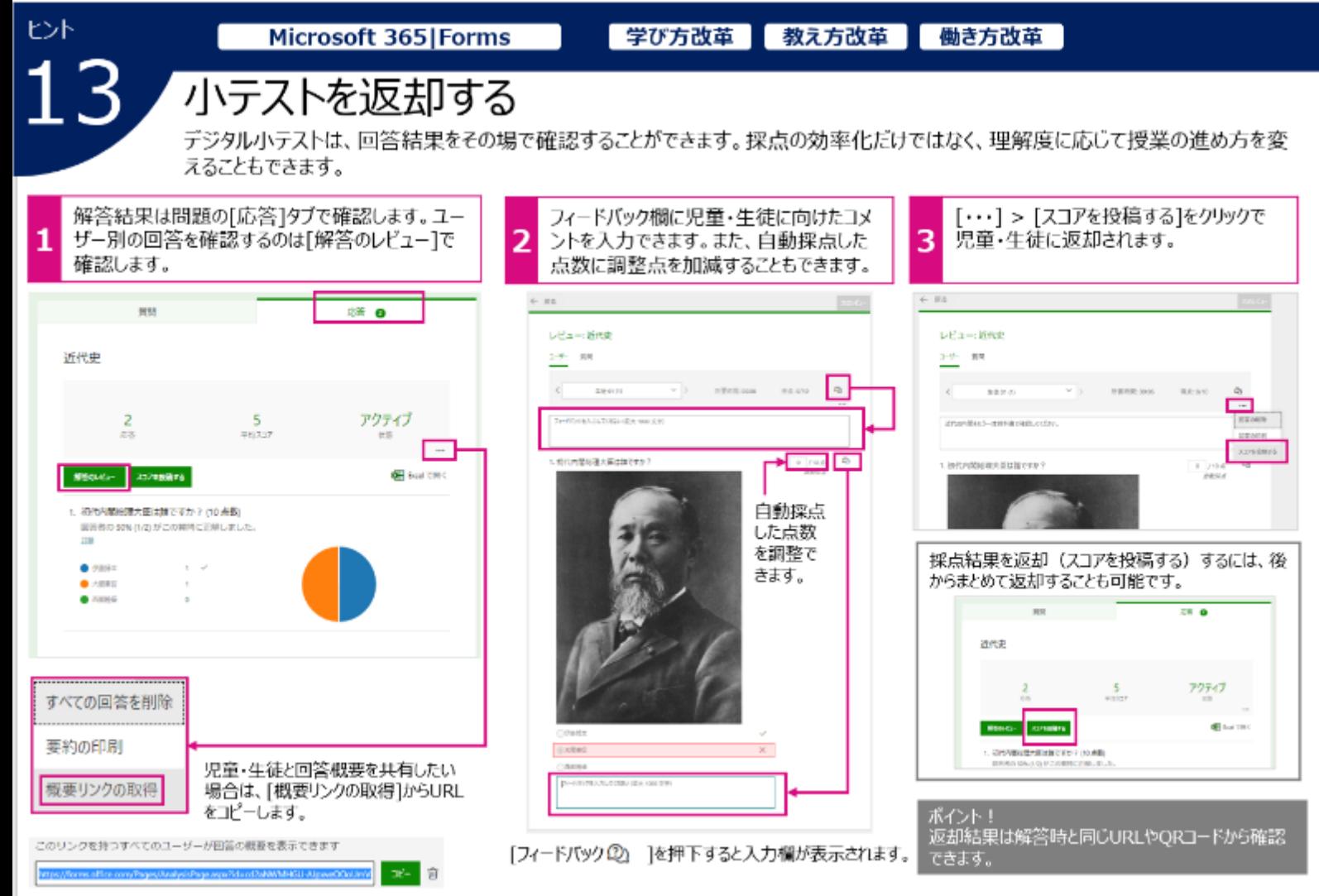

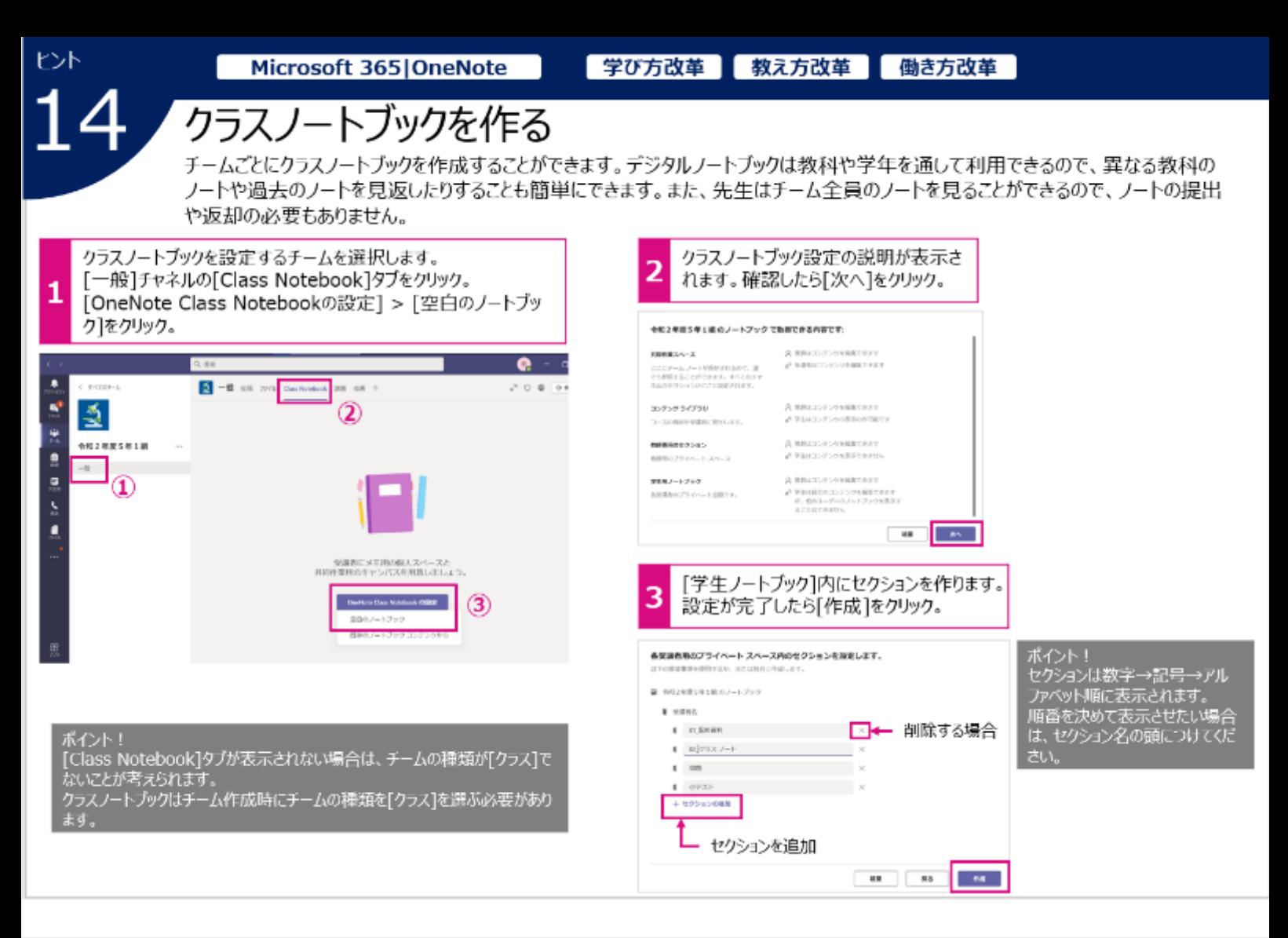

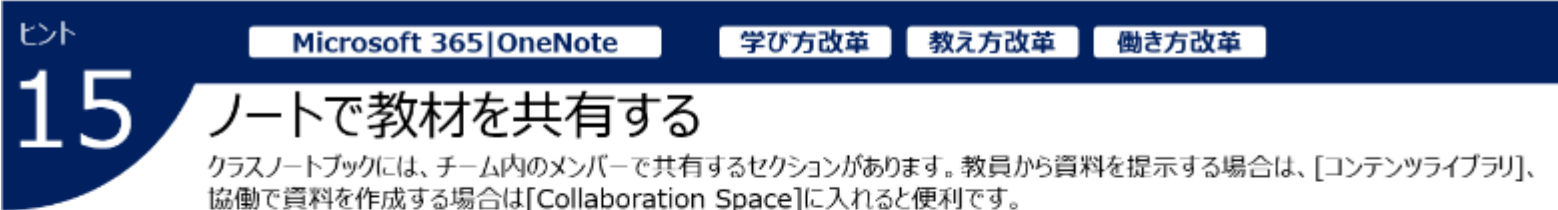

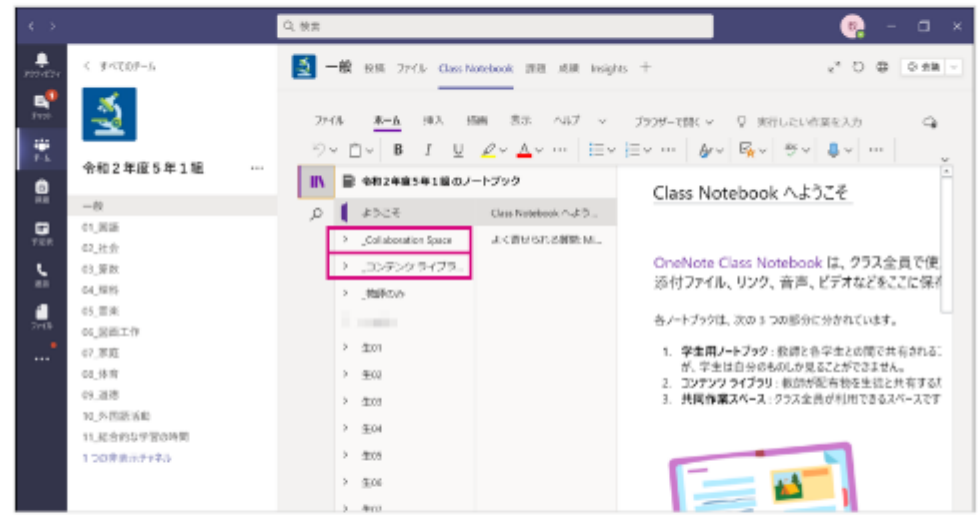

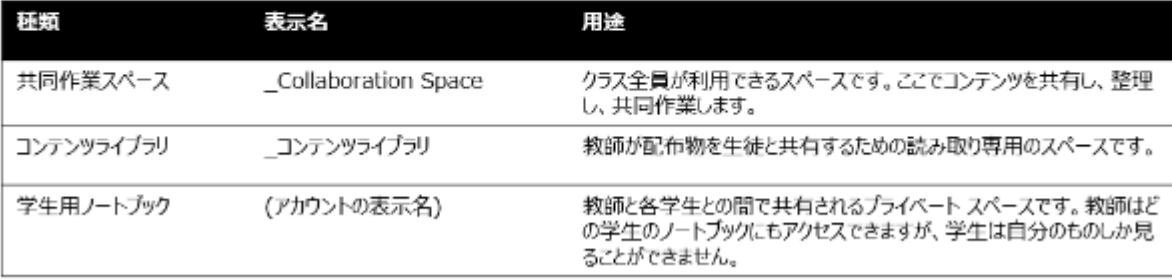

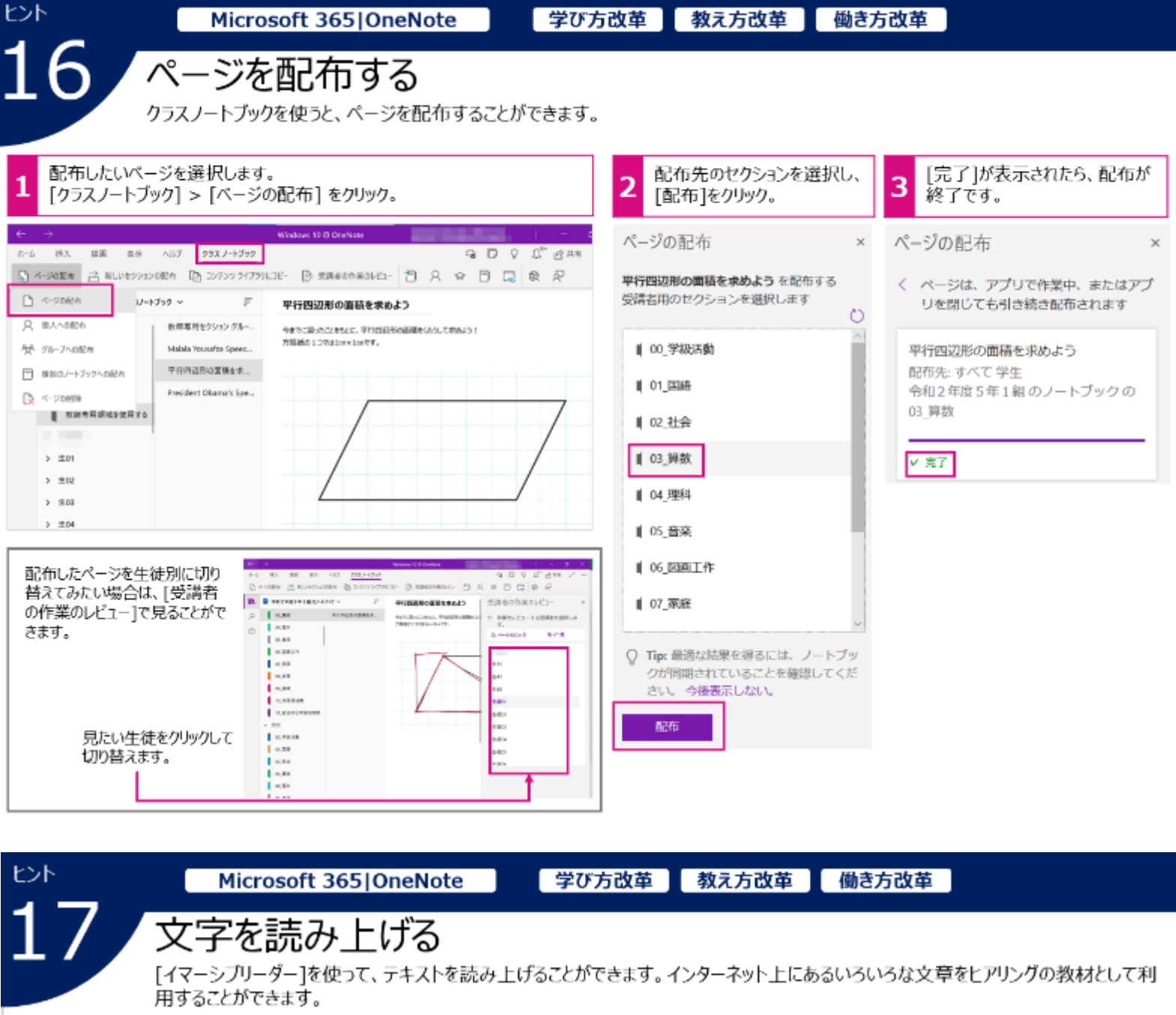

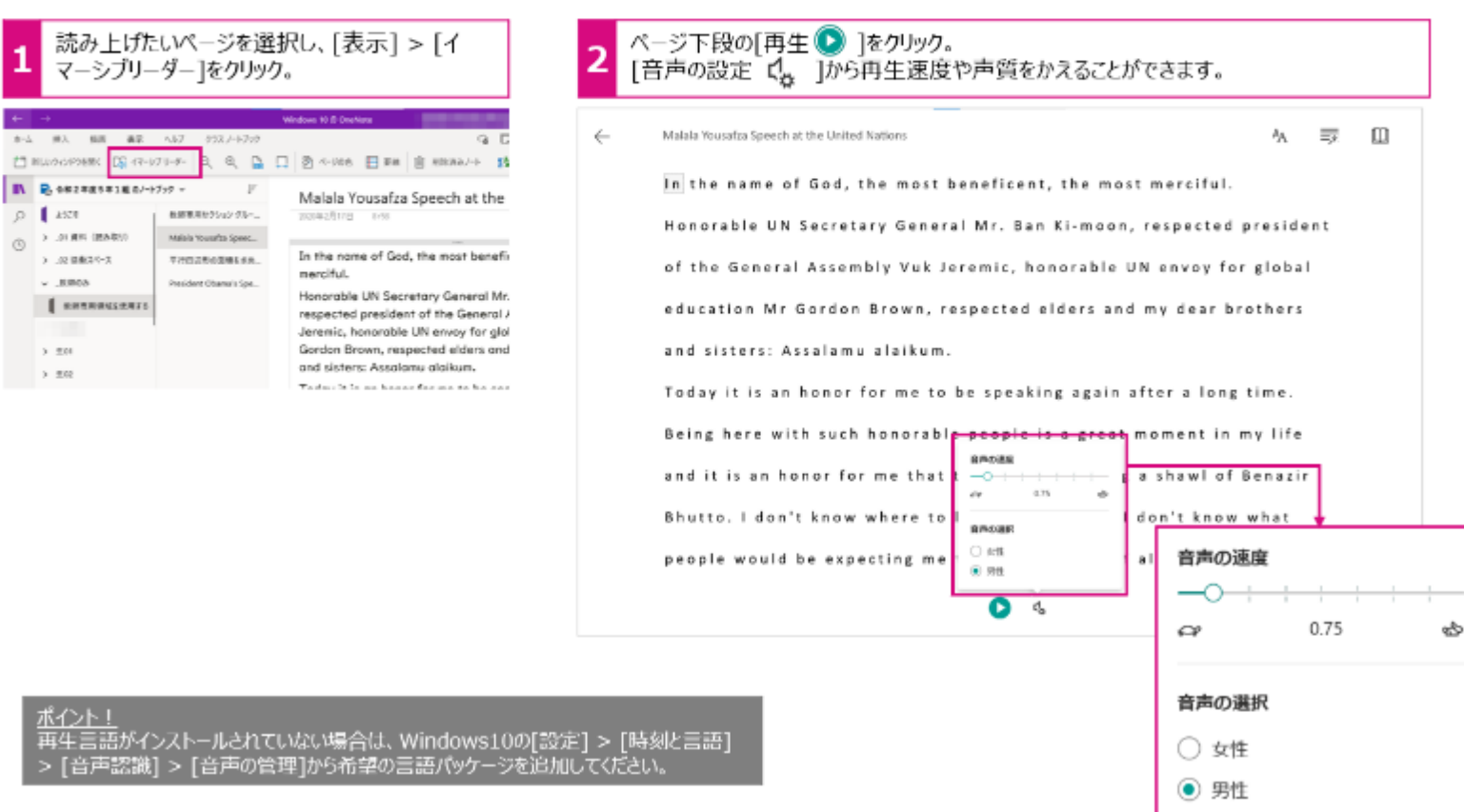

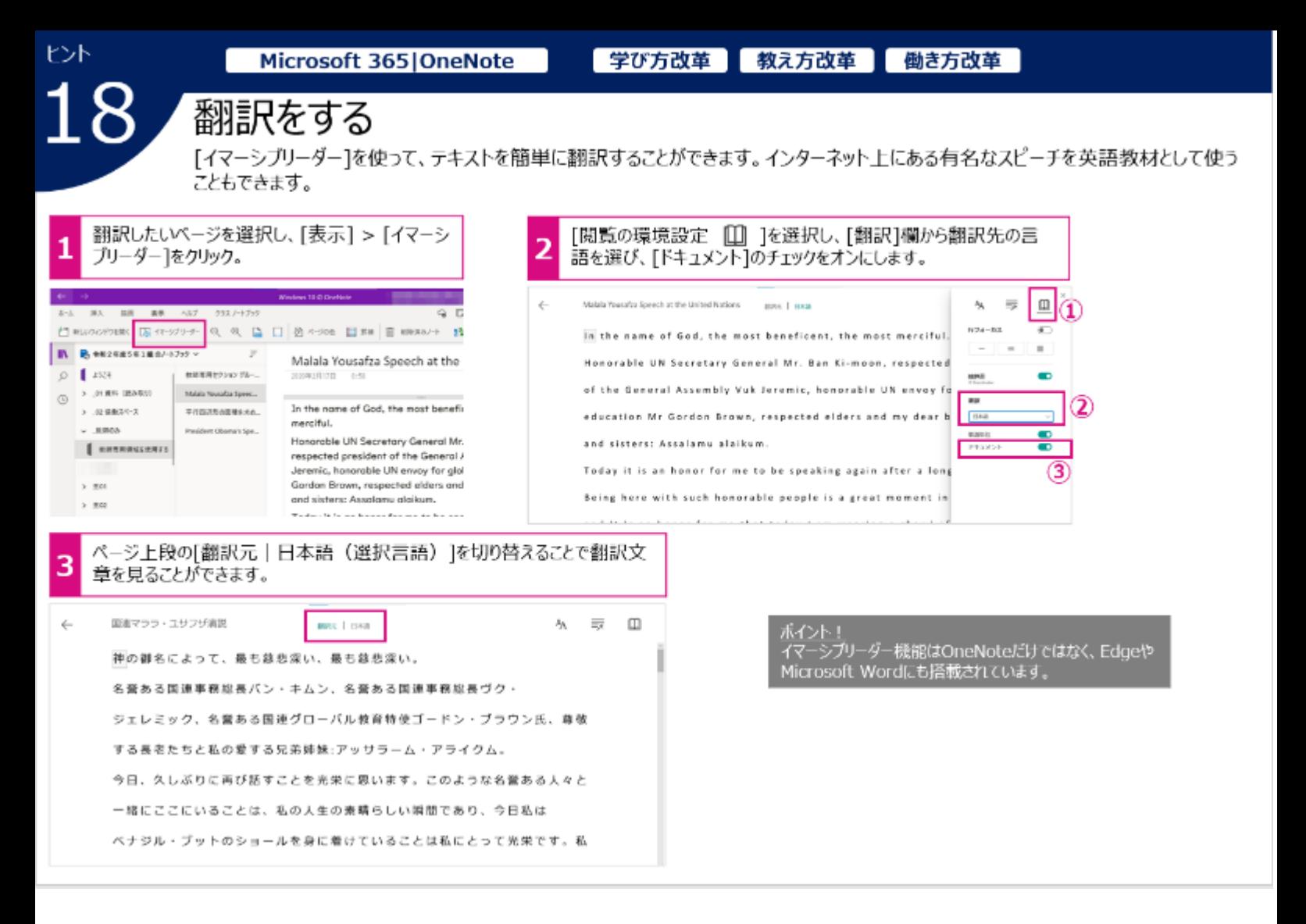

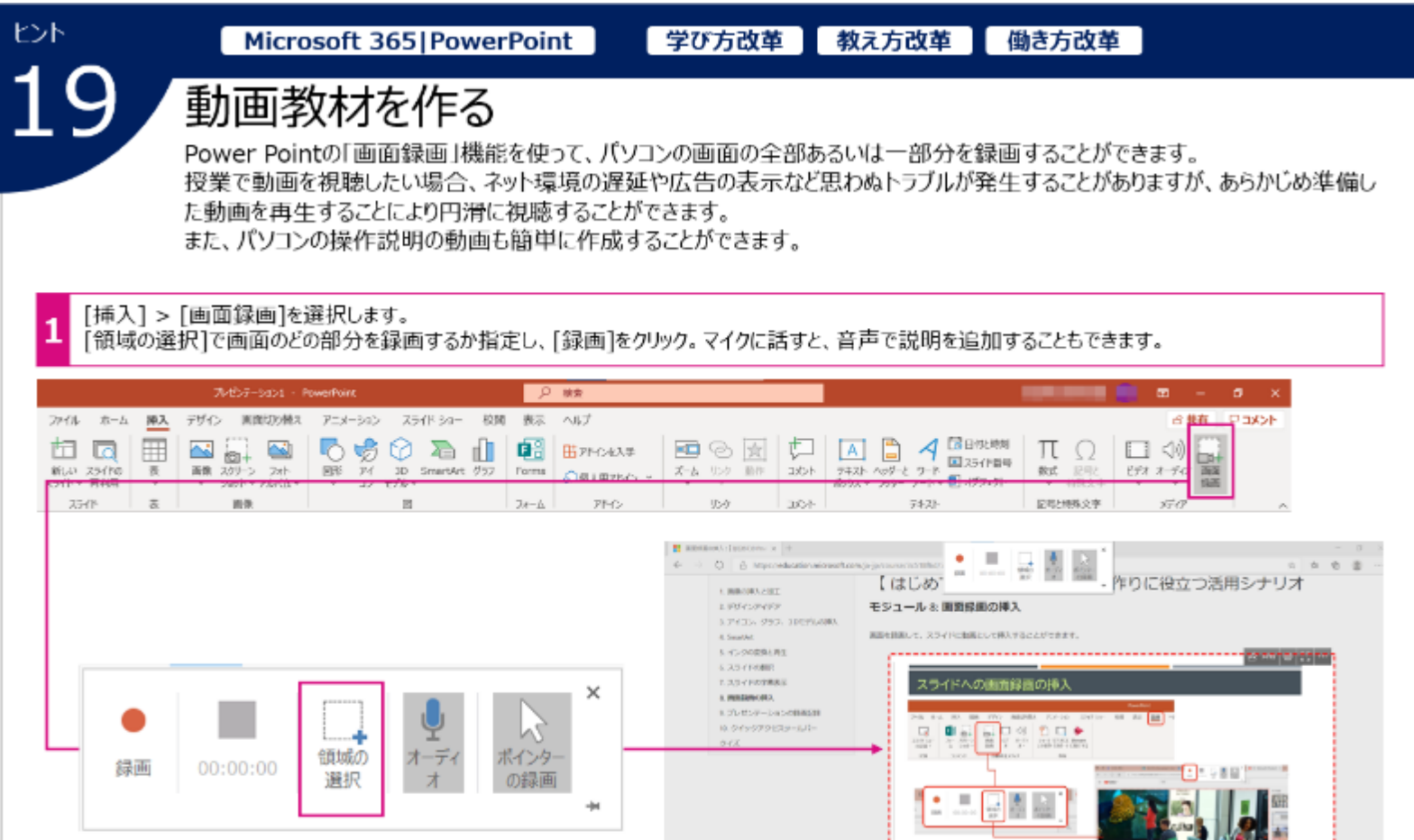

 $\rightarrow \overline{\mathbb{R}}$ 

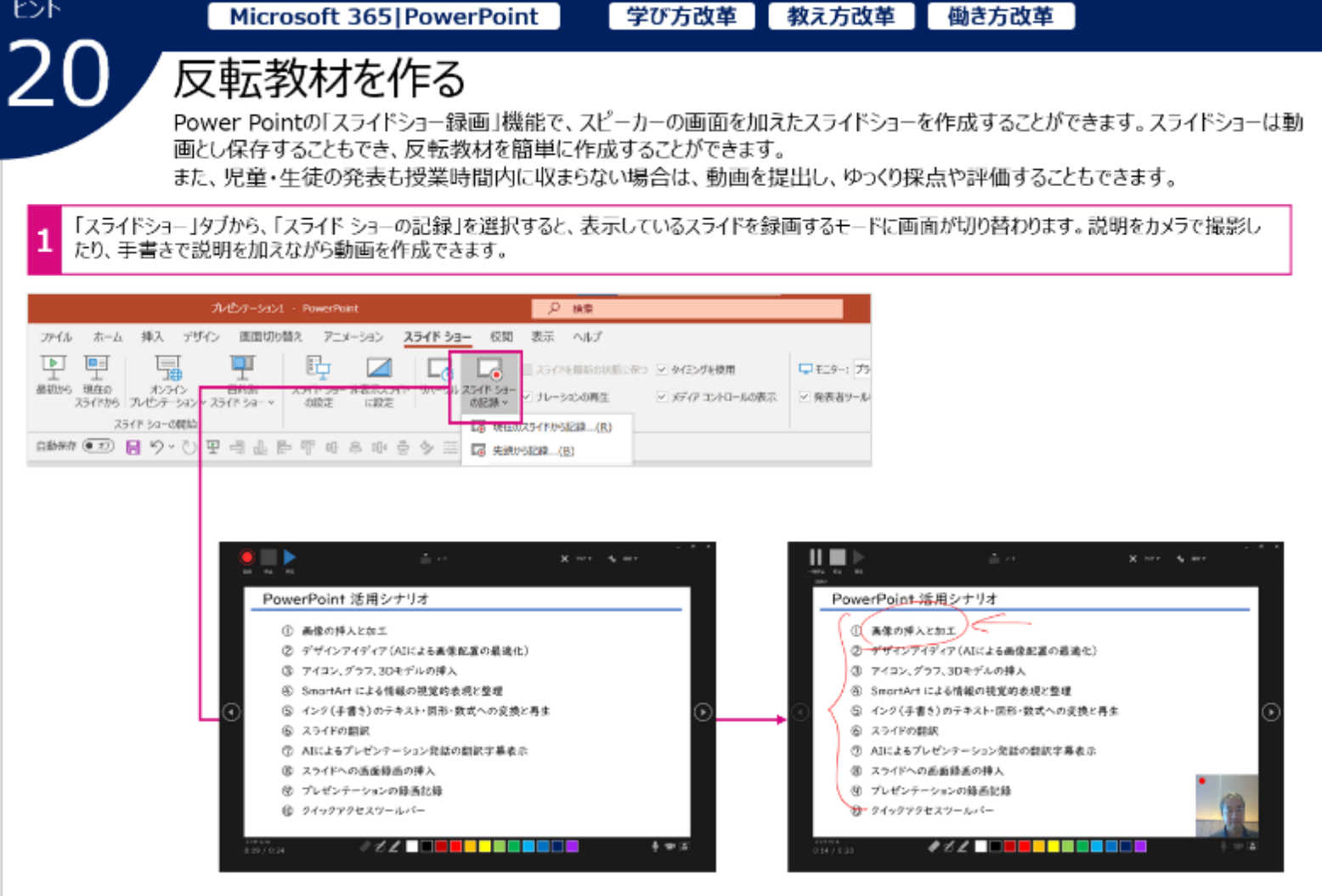

Attractional Atto: + at the Black at the

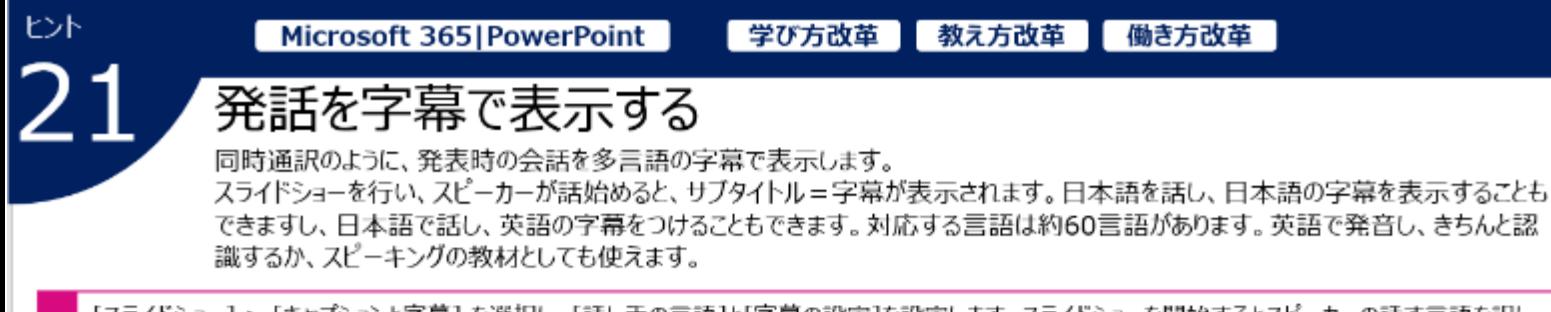

[スライドショー] > [キャプションと字幕] を選択し、[話し手の言語]と[字幕の設定]を設定します。スライドショーを開始するとスピーカーの話す言語を訳し<br>て、画面上に表示されます。

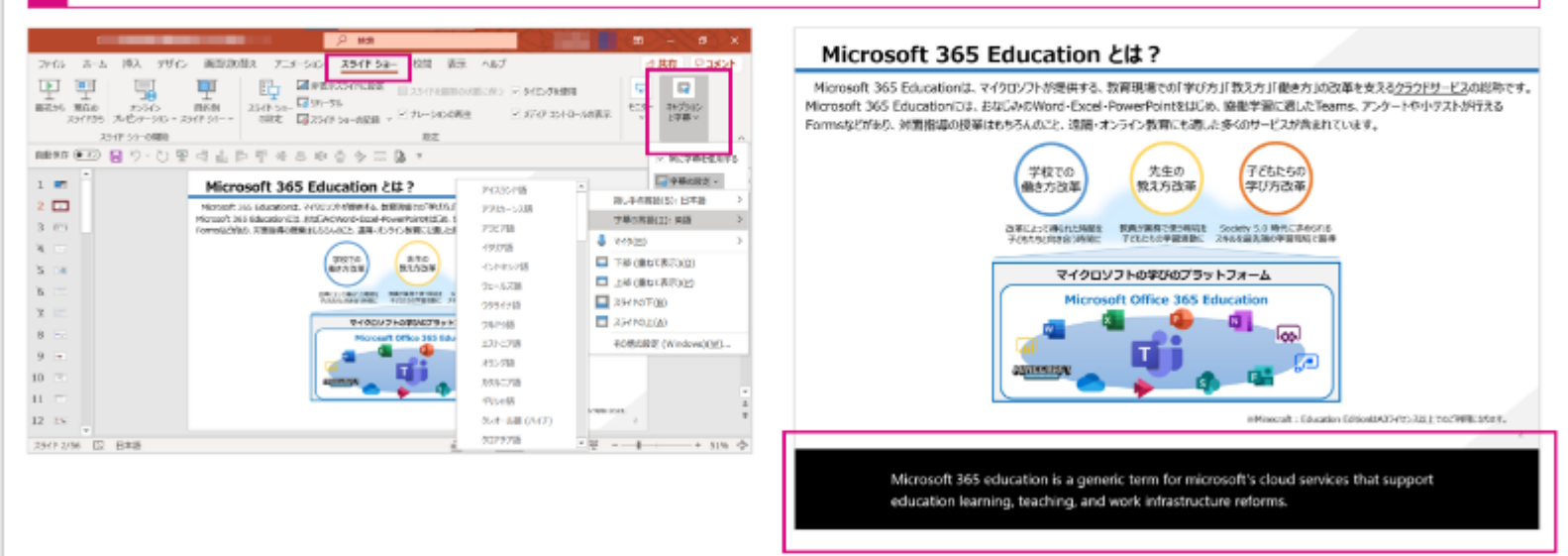

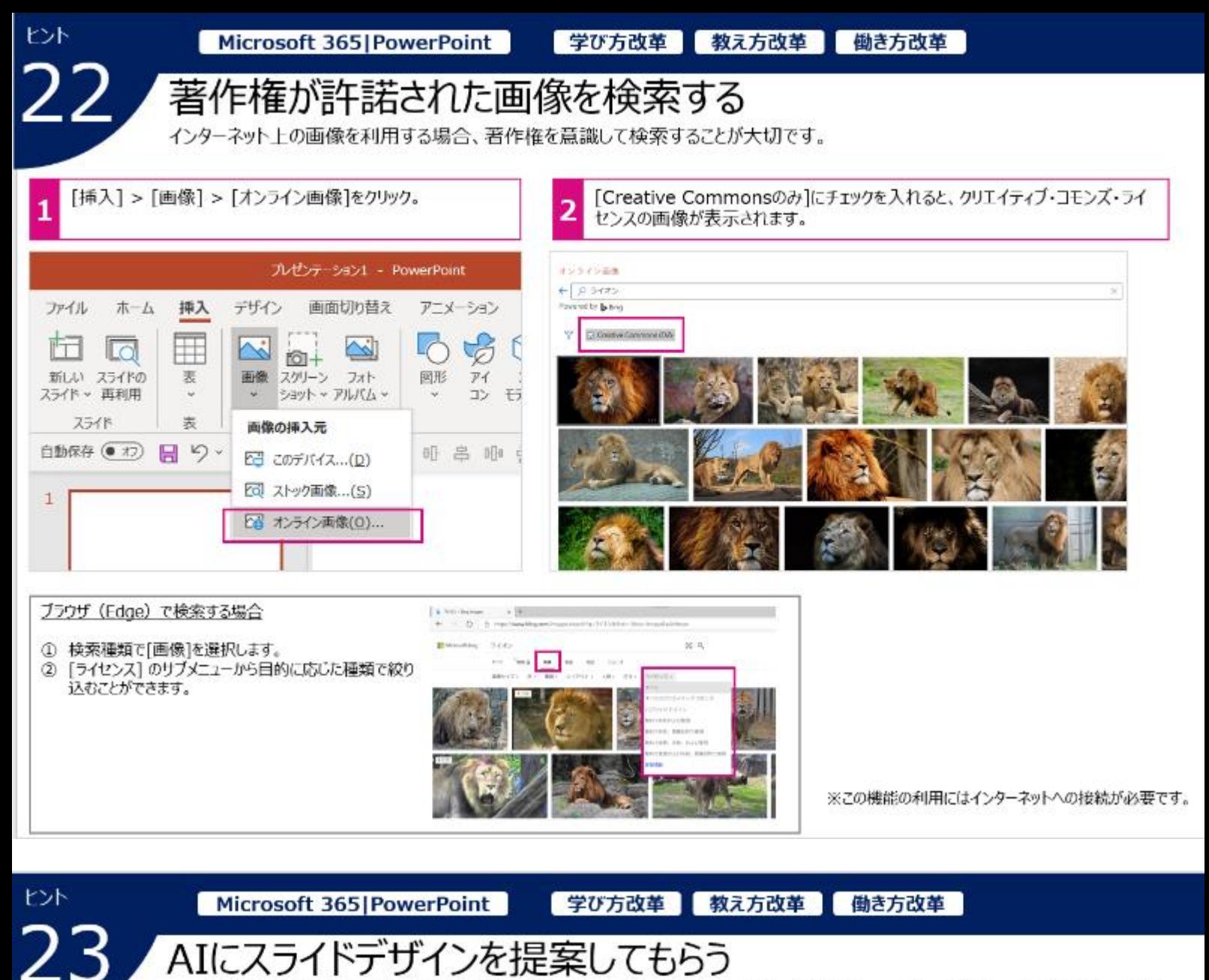

スライド上に画像を取り込むと、画像の形状や大きさ、レイアウトを調整した複数の「デザイン アイディア」が表示され選択することが できます

画像を挿入すると、[デザイン アイディア]のサイドメニューが表示されます。好みのデザインをクリック。変更したい場合は[ホーム] > [デザイン アイデア] を選び、別のデザインを選択します。

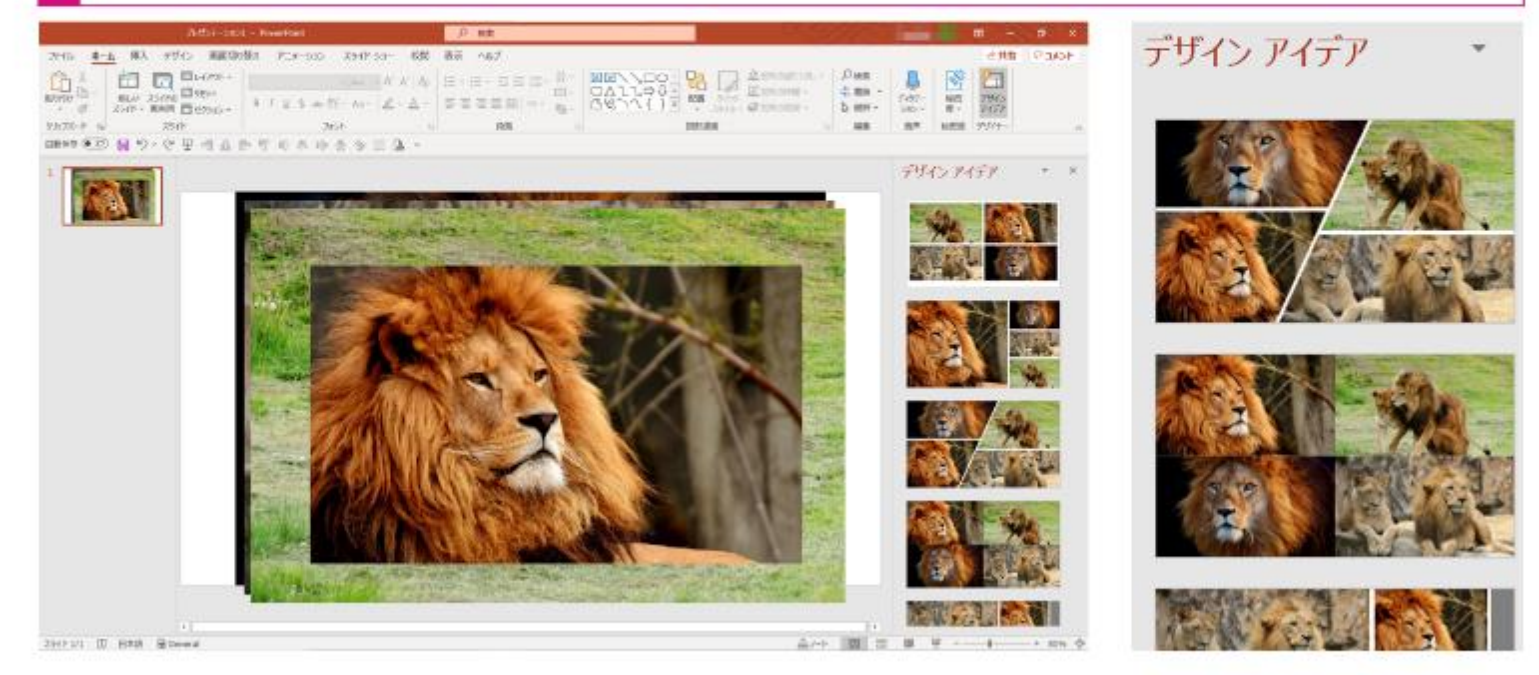

教え方改革 学び方改革 |

## 発表資料を作る

ヒント

24

Swayは用意されているテンプレートに沿って写真や文字を挿入するだけで簡単に発表資料を作ることができます。 また、Swayは最初から共同編集を前提としており、また作成したデータも簡単にホームページなどに公開することができます。

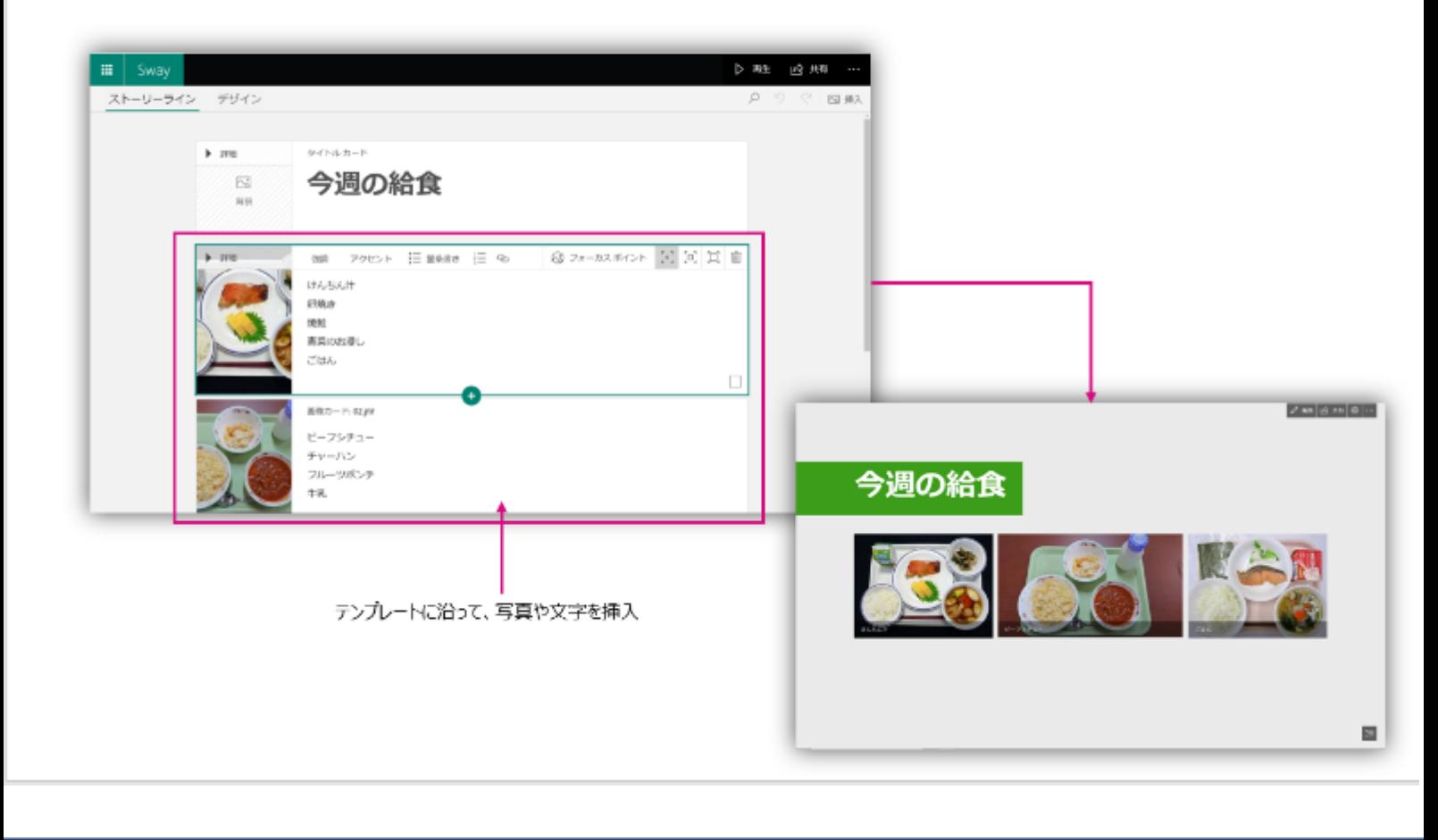

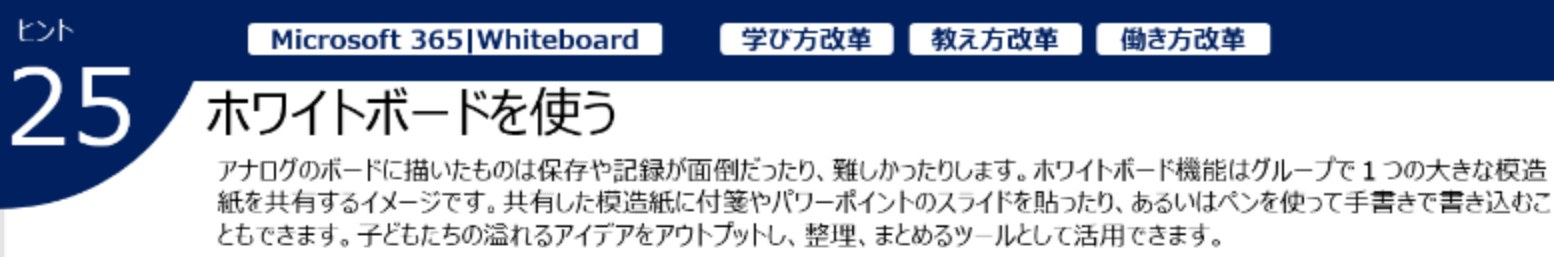

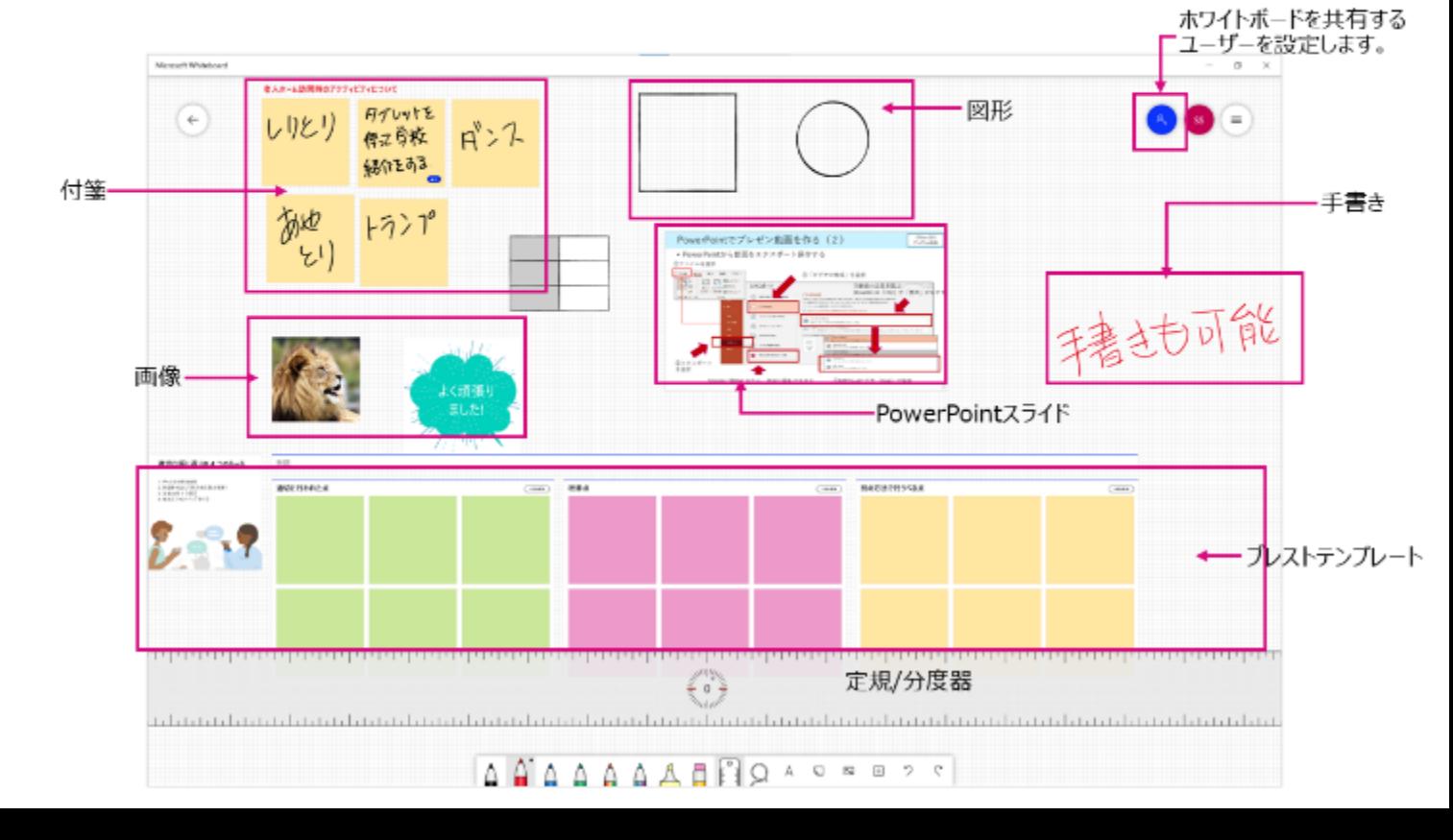

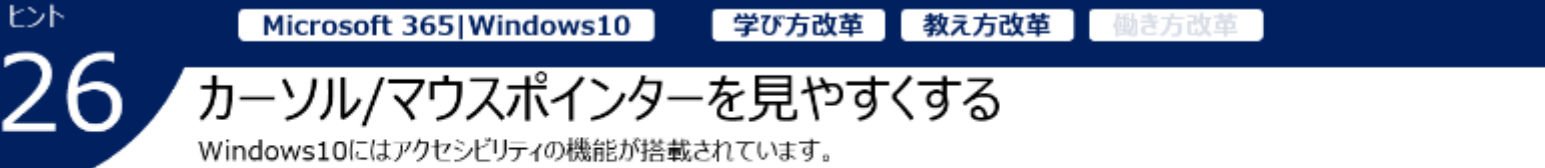

Wordなどで文章を作成する時、テキストカーソルの位置を見失いがちですが、カーソルの大きさや色を変えることにより位置を特定 しやすくなります。また操作説明のときにマウスの位置が分かりにくい場合、色や大きさを変えることができ、より分かりやすくなります。

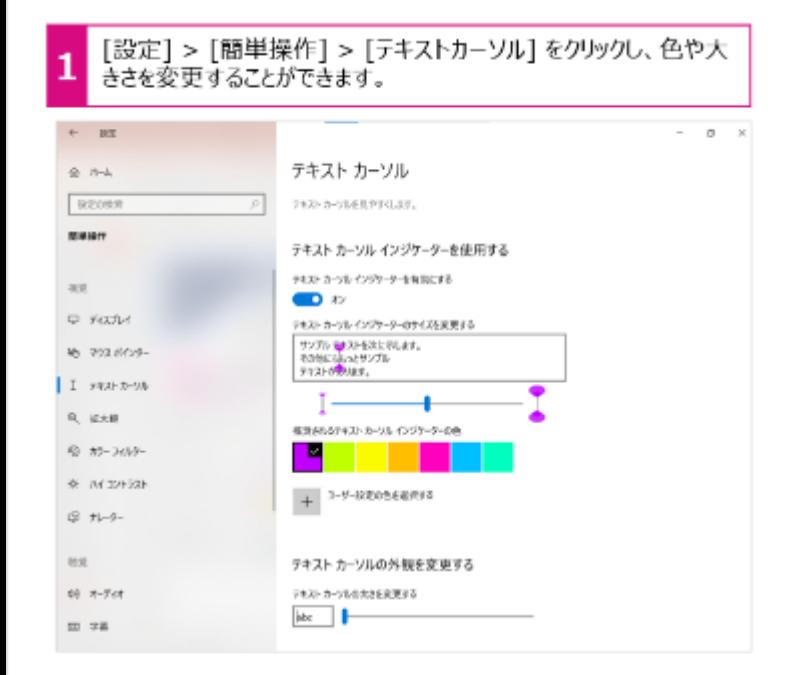

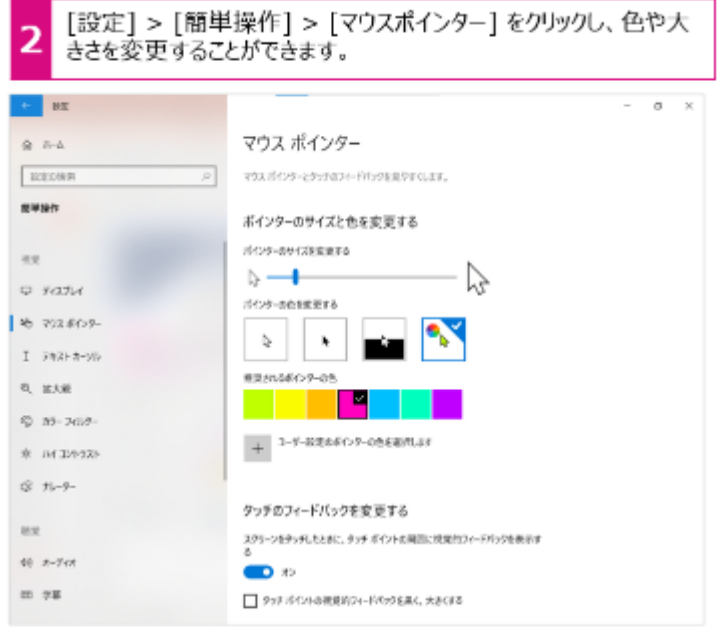

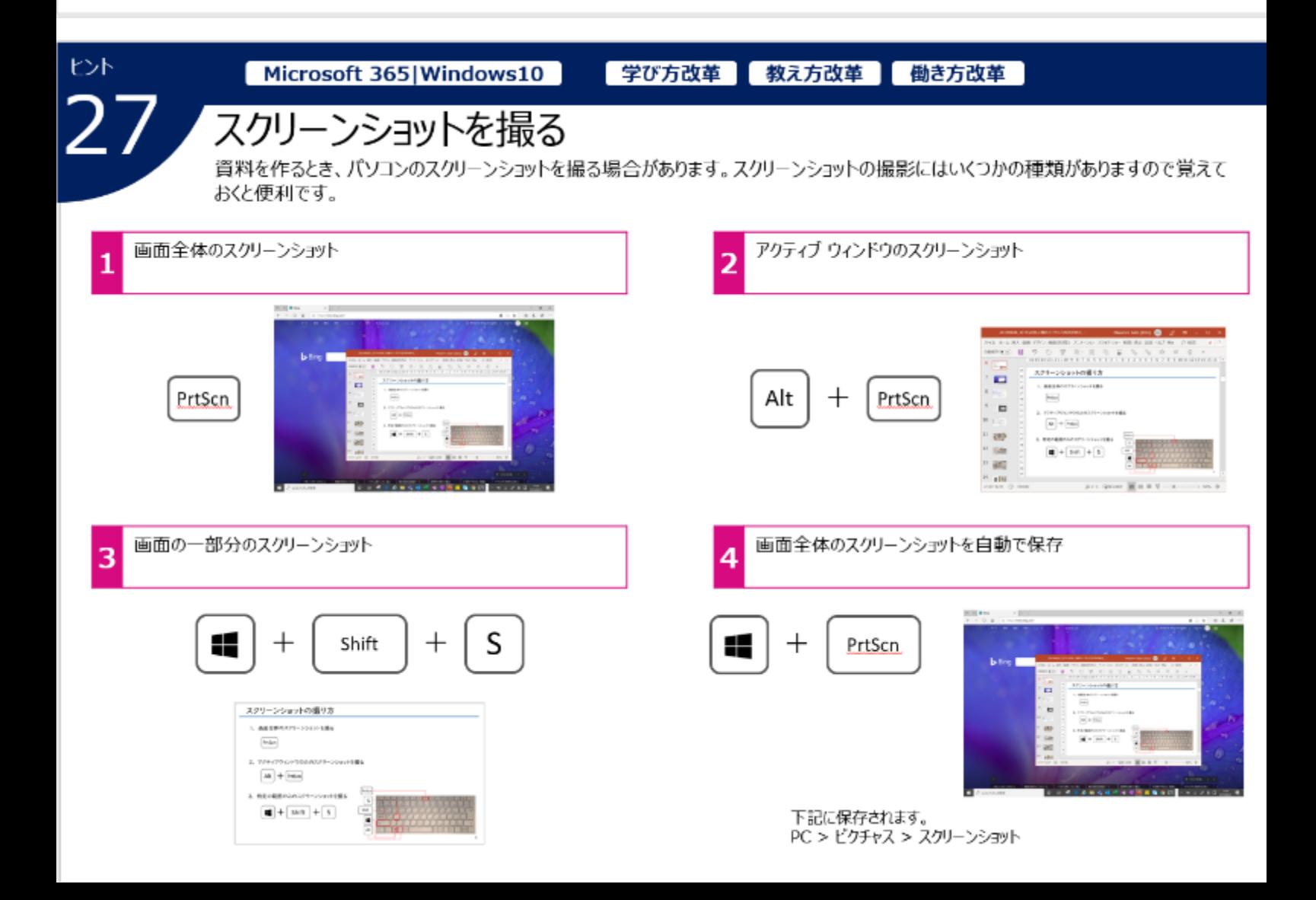

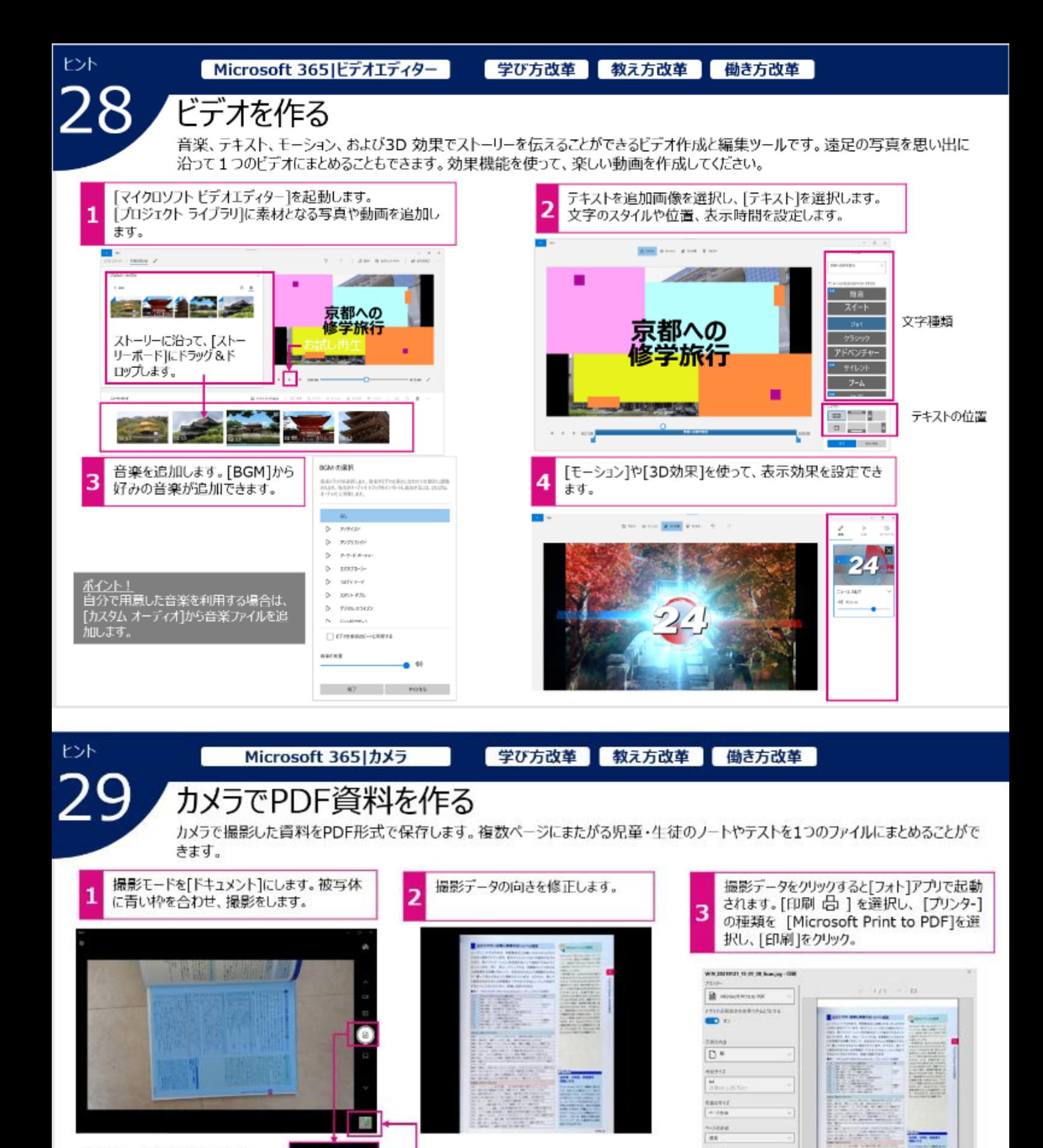

 $55888$ Tax.

iren

MALTEANINTE

**COLOR** COMMENT

**STATE** 

**Burnette** 

Este.

ポイント! [ドキュメント]の撮影モードはリアカメラが搭載されているPC<br>で表示されます。 カメラをリアカメラに設定してください。

≡

撮影が完了した ら、ここをクリック

複数のページや資料を撮影する場

合は、続けて撮影をします。

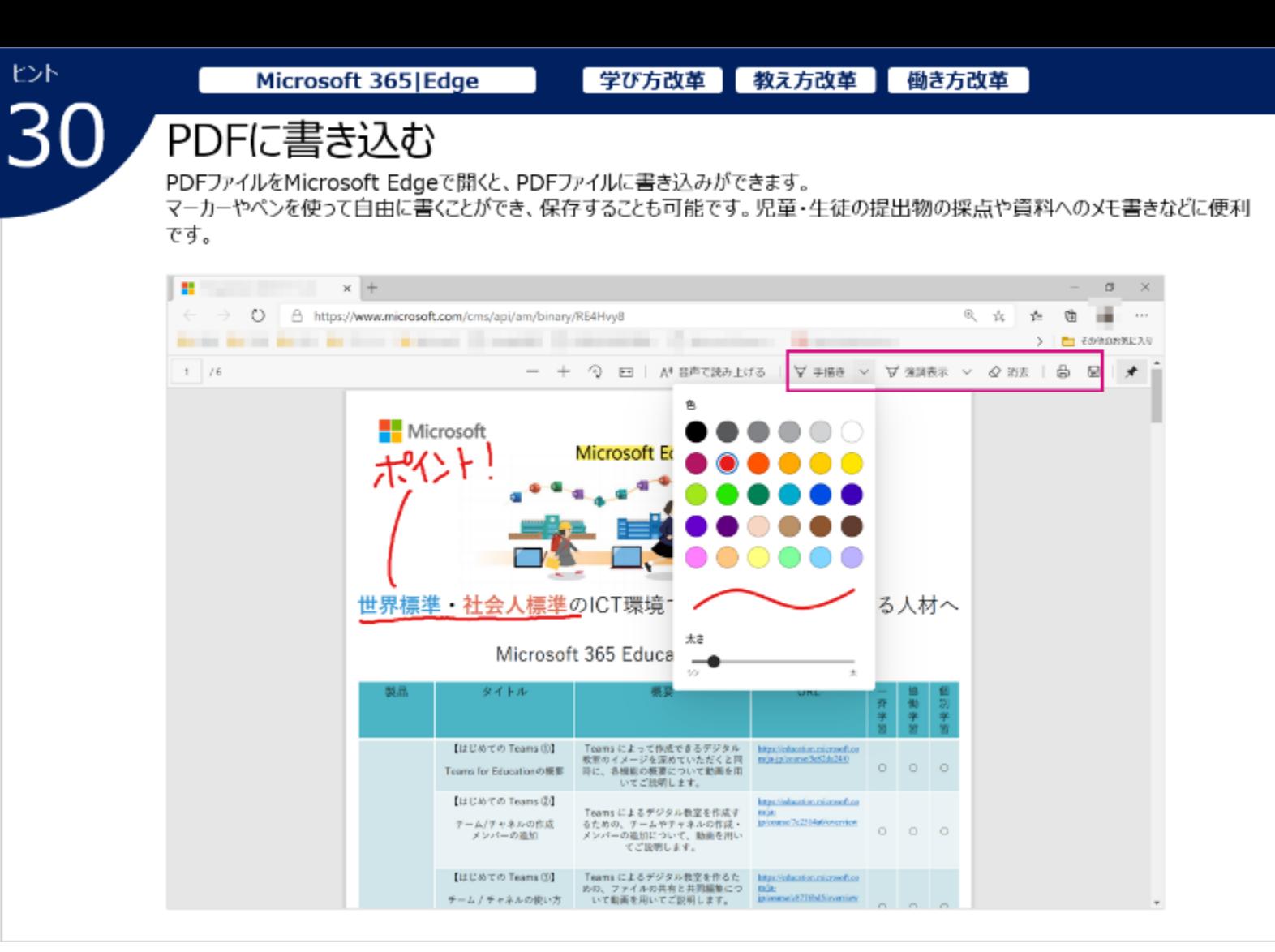

# **Microsoft GIGA スクール ホームページ**

GIGAスクールに関する最新情報・製品情報・お役立ち情報・FAQ・ウェブセミナー・ 関連資料など、すべてをこちらのウェブサイトからご覧いただけます。

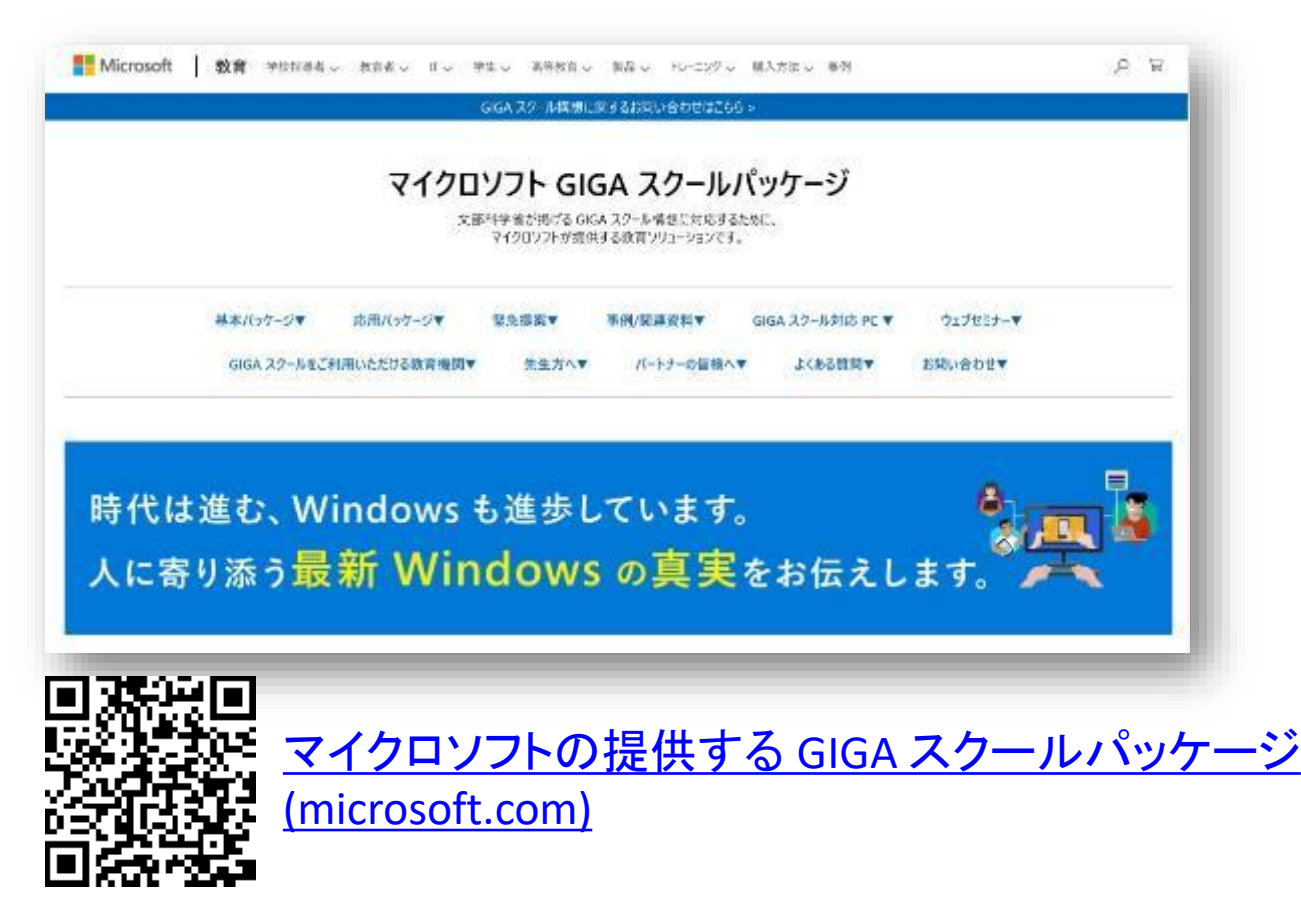

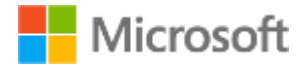

## Microsoft Education

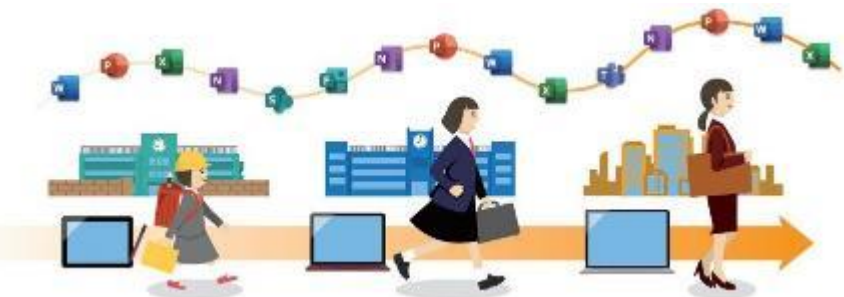

# **世界標準・社会人標準**のICT環境でグローバルに活躍する人材へ

Microsoft 365 Education 活用法 リンク集 中級編

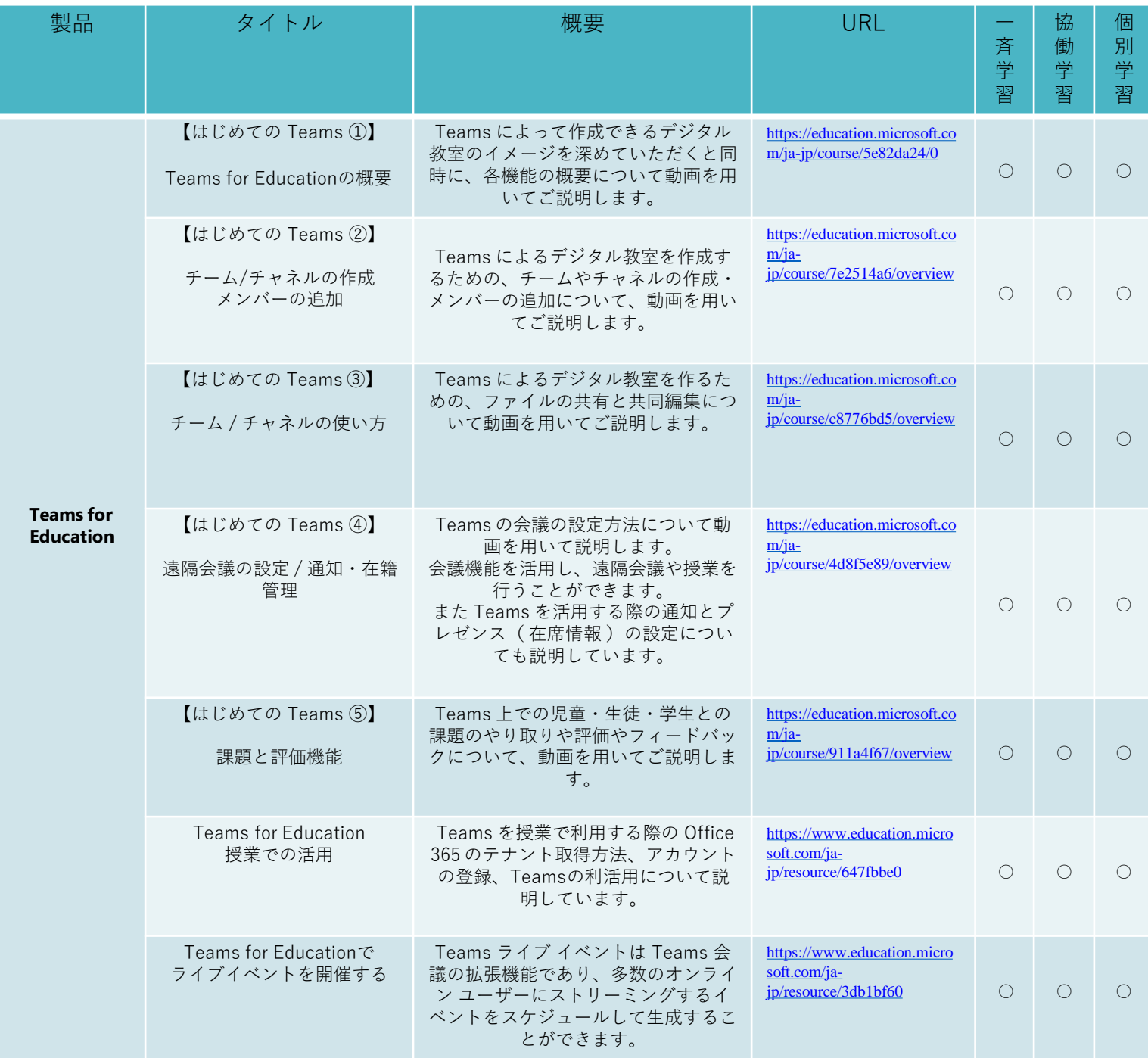

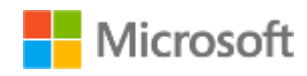

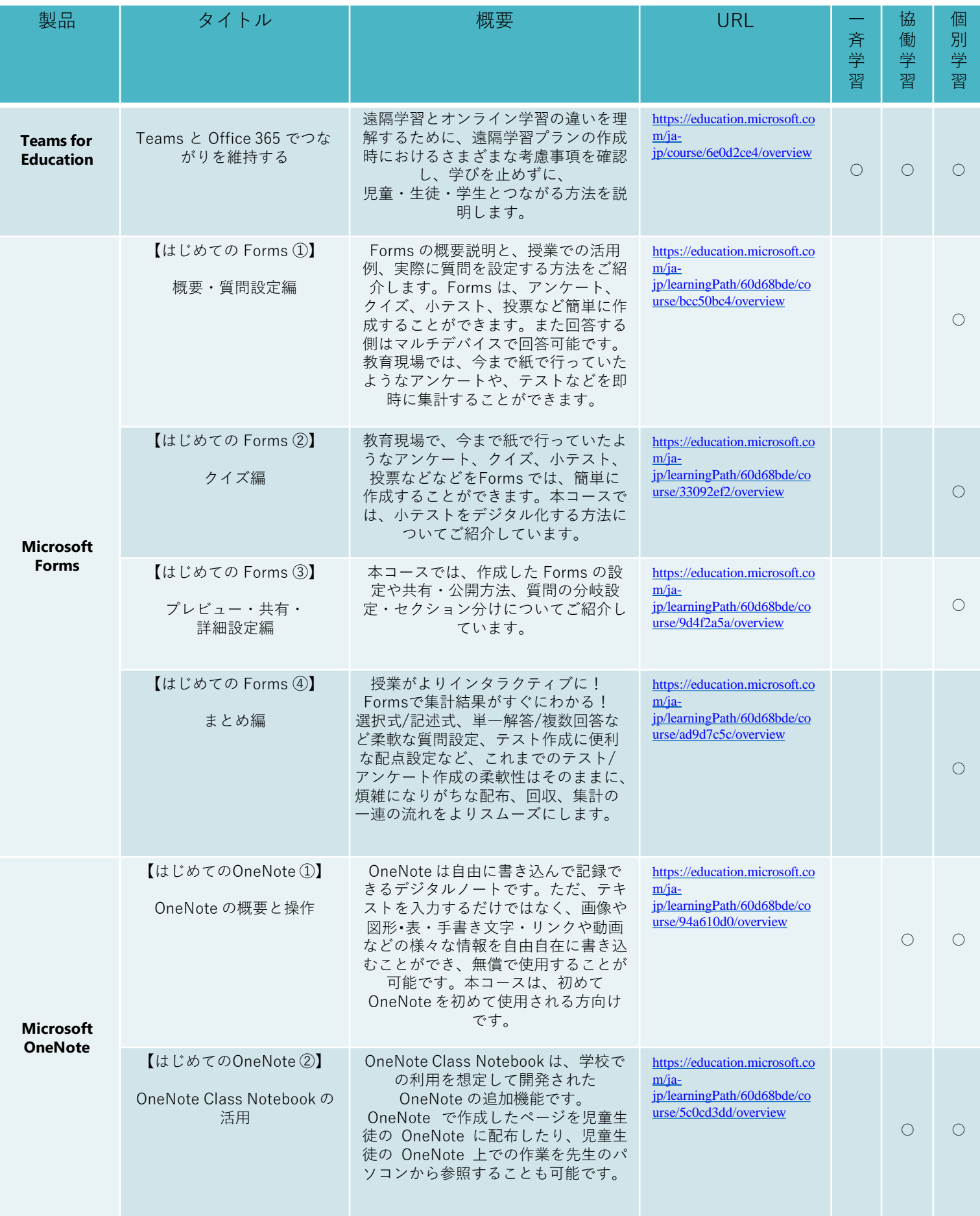

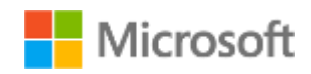

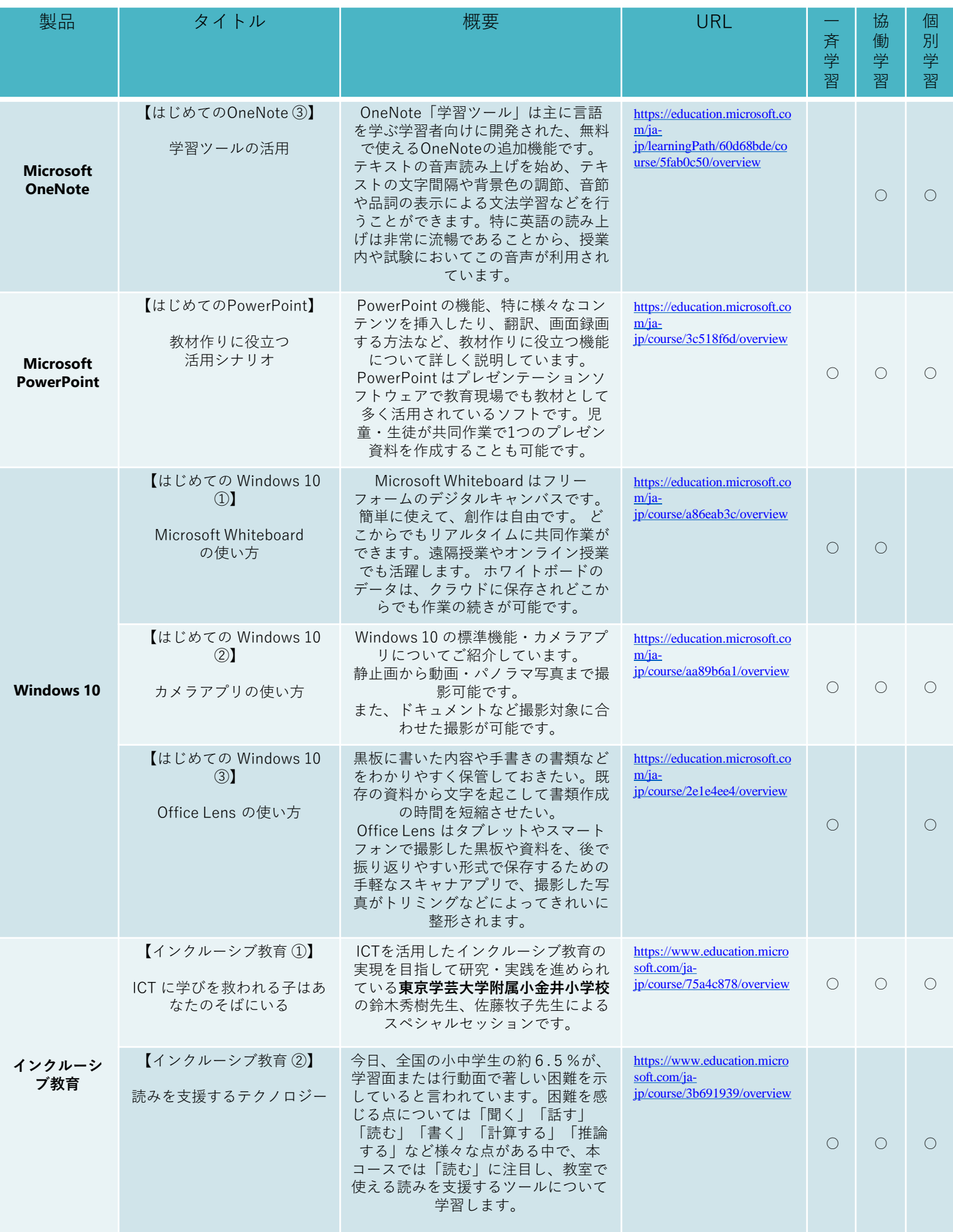

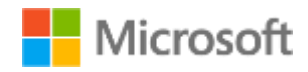

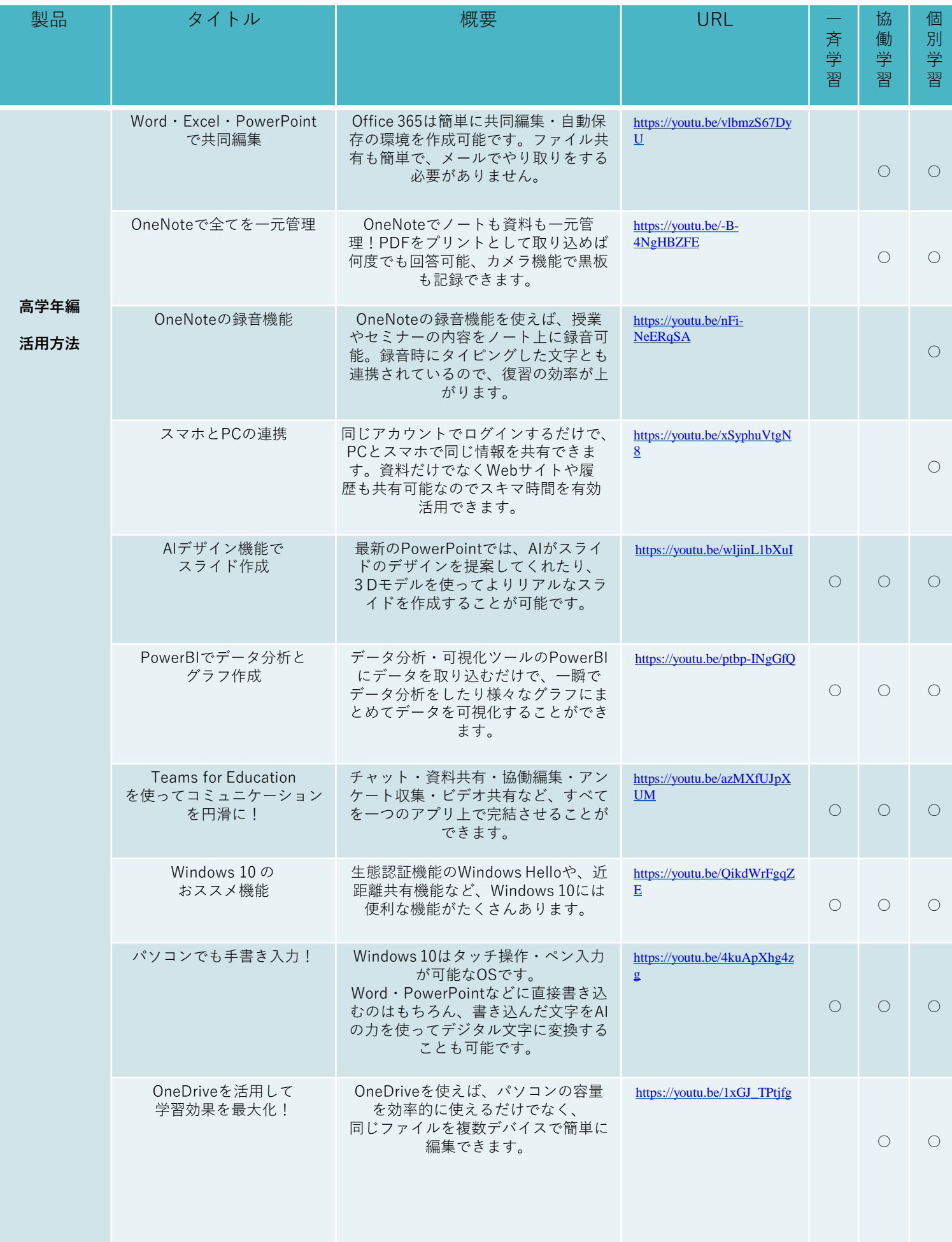

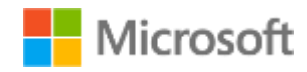

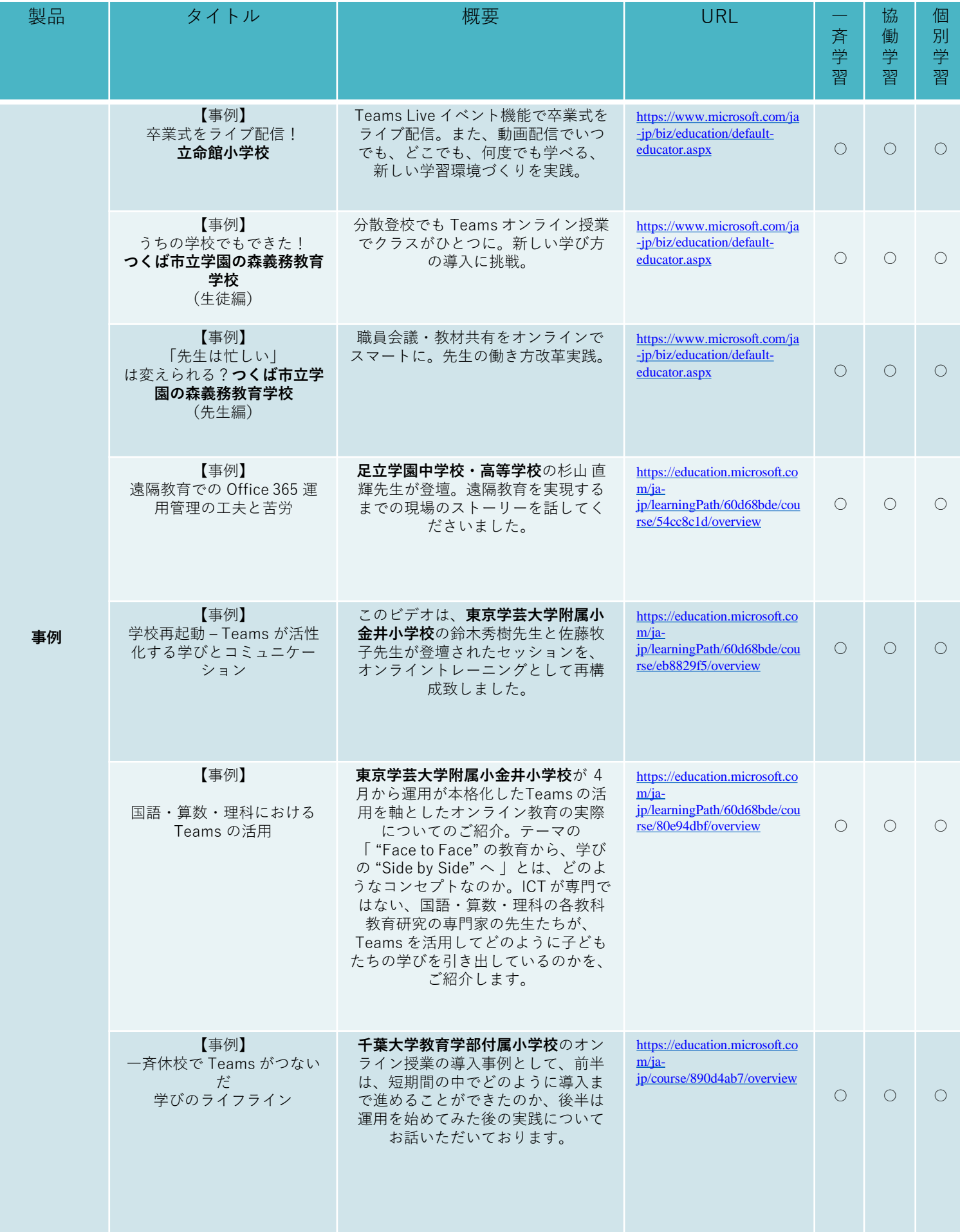

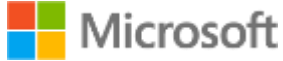

## 【学びを止めない提案】 **GIGA** スクール端末を活用した持ち帰り学習の実現

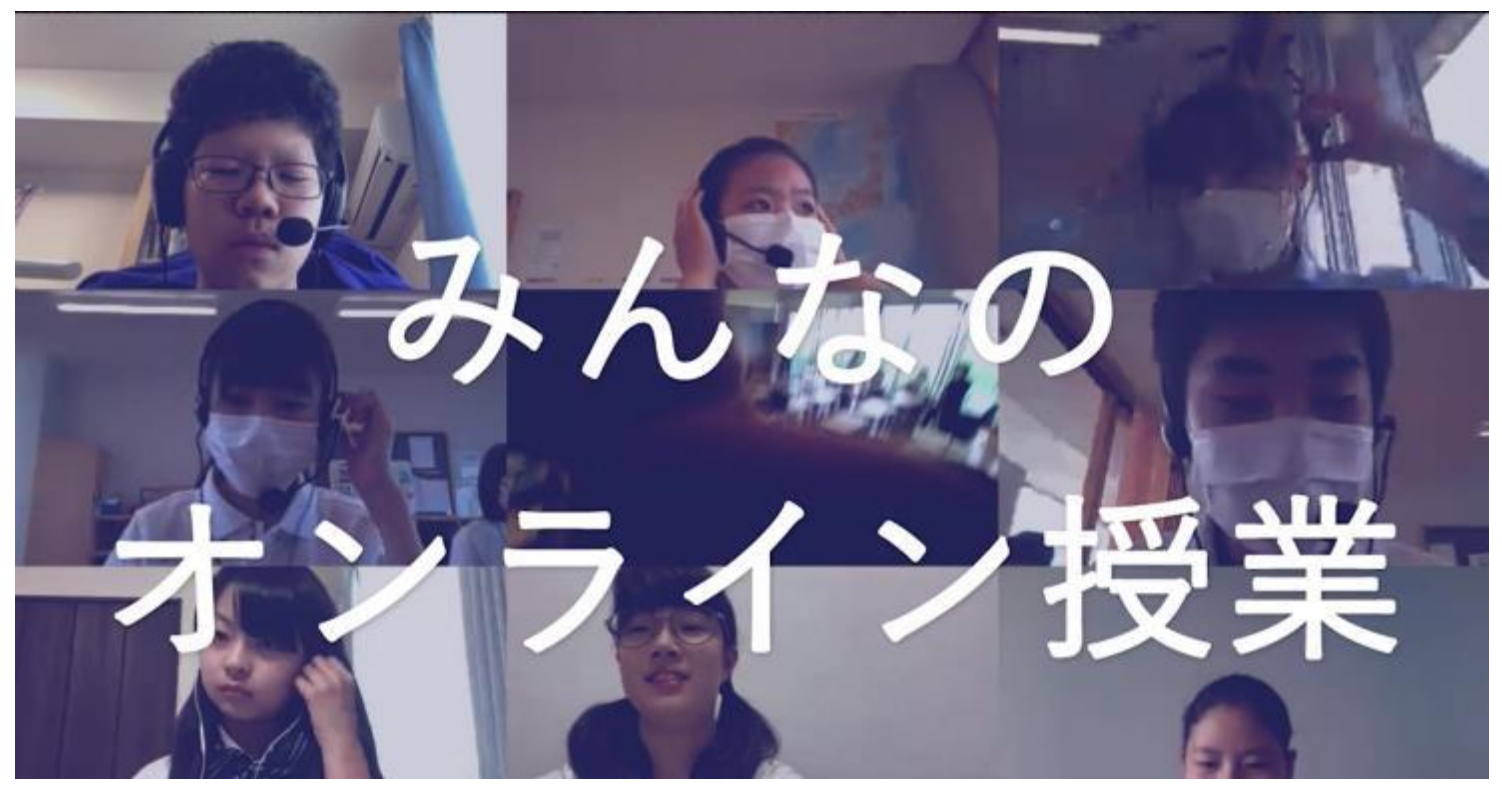

Windows OS における安心·安全な活用について

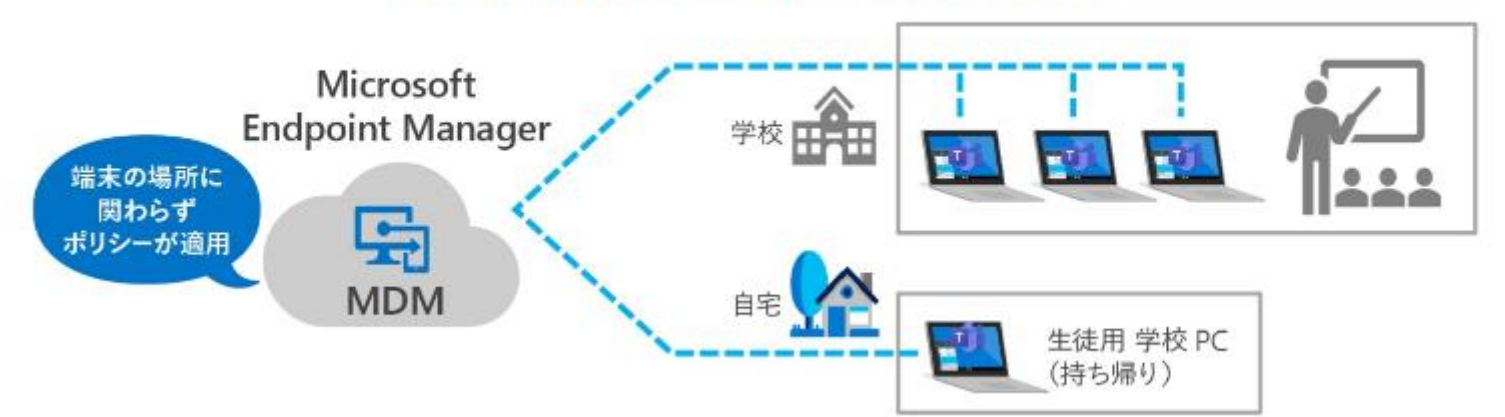

# [学びはだれにも止められない](https://www.microsoft.com/ja-jp/biz/education/never-stop-learning.aspx?activetab=g1%3aprimaryr4) – ICT で今すぐできること - (microsoft.com)

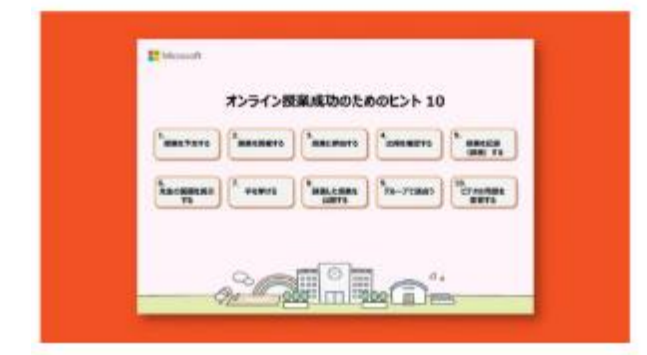

#### オンライン授業成功のためのヒント 10

Teams を使ったオンライン授業に役立つヒント集です。離れた場所でも 子どもたちと「つながる」を実現するための機能やポイントを紹介します。

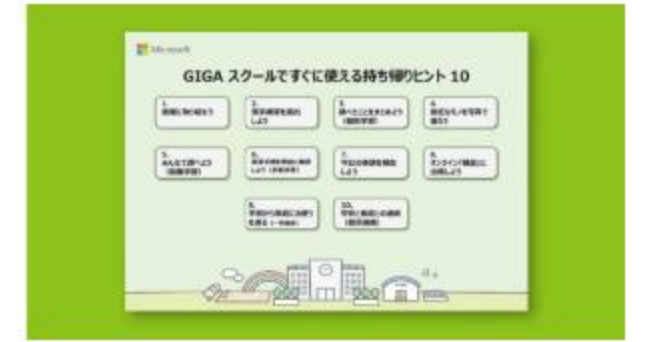

GIGAスクールですぐに使える持ち帰りヒント 10 子どもたちの継続した「学び」を実現するための、ヒント集です。 宿題の配布や家庭と学校との連絡方法など、持ち帰り学習での活用 例を紹介します。

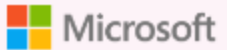

# オンライン授業成功のためのヒント 10

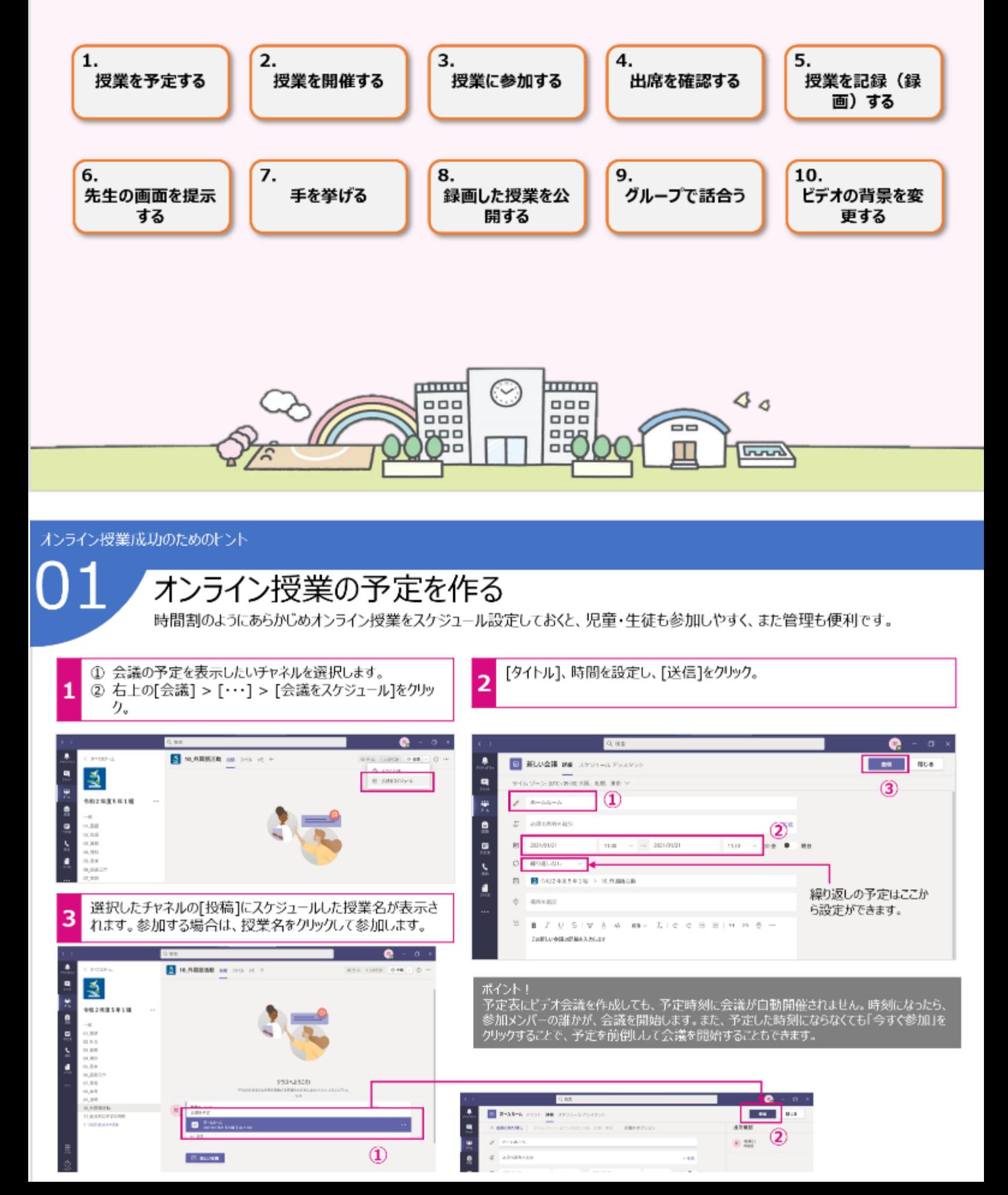

オンライン授業成功のためのトント

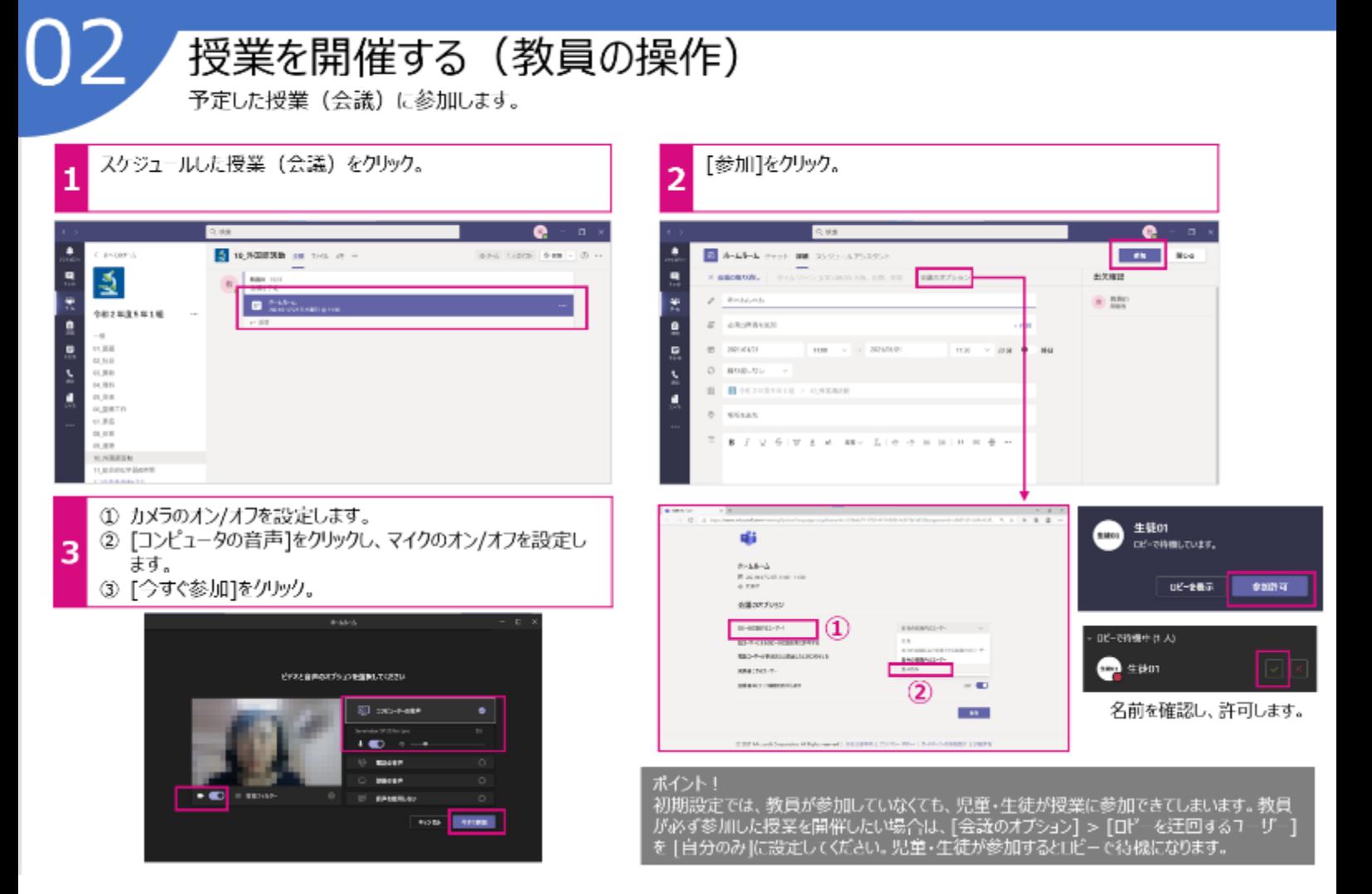

オンライン授業成功のためのトント

#### 授業に参加する (児童・生徒の操作) 予定した授業(会議)に参加します。 既に先生が授業に参加している場合、チャネルの授業名  $\circled{1}$  $\overline{2}$ 1 のところに「参加]が表示されています。 ② [参加]をクリック。 **Microsoft Teams Microsoft Teams** ۰ m  $Q$  and × c ester-a 5 10,8回送動 38 220 21 **STA LISTS 0.88** ó, **m**  $\frac{3}{2}$ ē  $\overline{\mathbf{a}}$  $\bullet$ 694 ā ä 982年度5年1組 ¥.  $\bullet$ **KANT TO** ė  $\overline{a}$ **CONTRACTOR** ×. **C** SASA の調査<br>の調査<br>状態 ē,  $8 - 25 - 2.850$ Matrix d  $\overline{\mathbf{z}}$ ģ,  $\ddot{\phantom{a}}$ 会議に参加ができました。 3  $\vec{\mathbf{E}}$  $6.8.9<sup>1</sup>$ aussi  $[$ ±ato1 生味36 m. ۰. **BR33 SIB40** 2839 u.  $\sim$ 9842 **MR41** 90832

ビデオのオン/オフ、マイクのオン/オフを確認し、「今すぐ参加]をクリック。

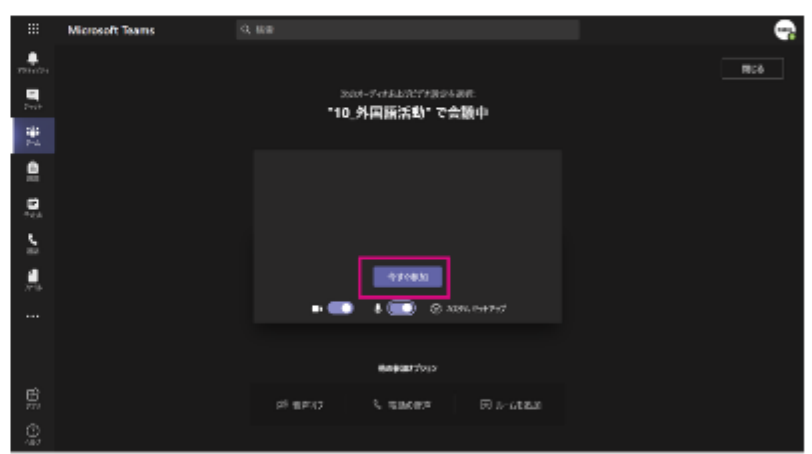

※多人数が参加する授業の場合、マイクはオフで参加することをお勧めします。 発表が許可されたユーザーだけが、自分でマイクをオンにして話すを授業がスムーズに進みます。

出欠を確認する 授業の参加者を確認します。 [参加者を表示 龗]から参加者の確認を行うことができます。 [参加者を表示] > [・・・] > [出席者リストをダウン ロード】から授業の参加時間、退席時間のリストをダウン 2 ロードすることができます。 o 80 3 6 5 m ■ 多 田 一 田 必 出席者のミュート解除を許可しませんか? ean **Final** アクセス消毒の管理 ユーザーのまたは電話等を主人た -3 → 出席者リストをダウンロード **BARNA May 1801** 2 \*\*\*\*\*\*  $\bullet$  101  $6.4 - 8$ 白酸(存 ) (2) 日 り × ( ) (2) v ( ) method the other can 挿入 ページレイアワト 数式 松開 基苯 **Travel**  $\Delta - \hbar$  $7 - 4$ -2  $774L$ E BA-SWOON City Ass ■ルーラーン数式パー 病社 Story ... ポペッシ (日ユーザー設定のビュー → 円返線 × 見出し Mille Av 固点の样  $\bullet$ プックの表示  $5 - 8 + 12 -$ 去示 ille sin F6  $-120$  $\omega$  $\mathcal{J}_{\ell}$  $\bullet$ R.  $\mathcal{A}$ Ċ  $\mathbf{D}$ F. 氏名 ユザ の時作 タイムスケンプ - 13 2021/1/21 17:07  $\overline{2}$ 数両01 参加  $\overline{3}$ 生徒01 参加 2021/1/21 17:20 生徒01 退出 2021/1/21 17:20  $\tilde{E}$ 牛街02 彩加 2021/1/21 17:20 牛徒11 参加 2021/1/21 17:20 o  $6$ 7 生徒21 参加 2021/1/21 17:20 ……<br>先生も授業から退出してしまうと、出席者リストのダウンロードが行え<br>なくなってしまいます。[出席者リストのダウンロード]を行う場合は、必<br>ず、|退出||前にダウンロードの操作をしてください。 [meetingAttendanceList.csv]という 名前でダウンロードされます。

オンライン授業成功のためのヒント

オンライン授業成功のためのヒント

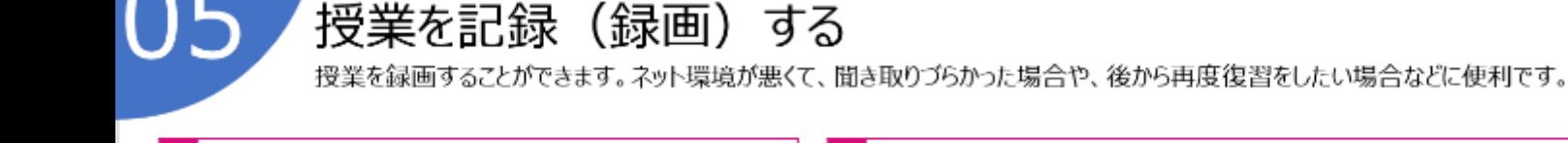

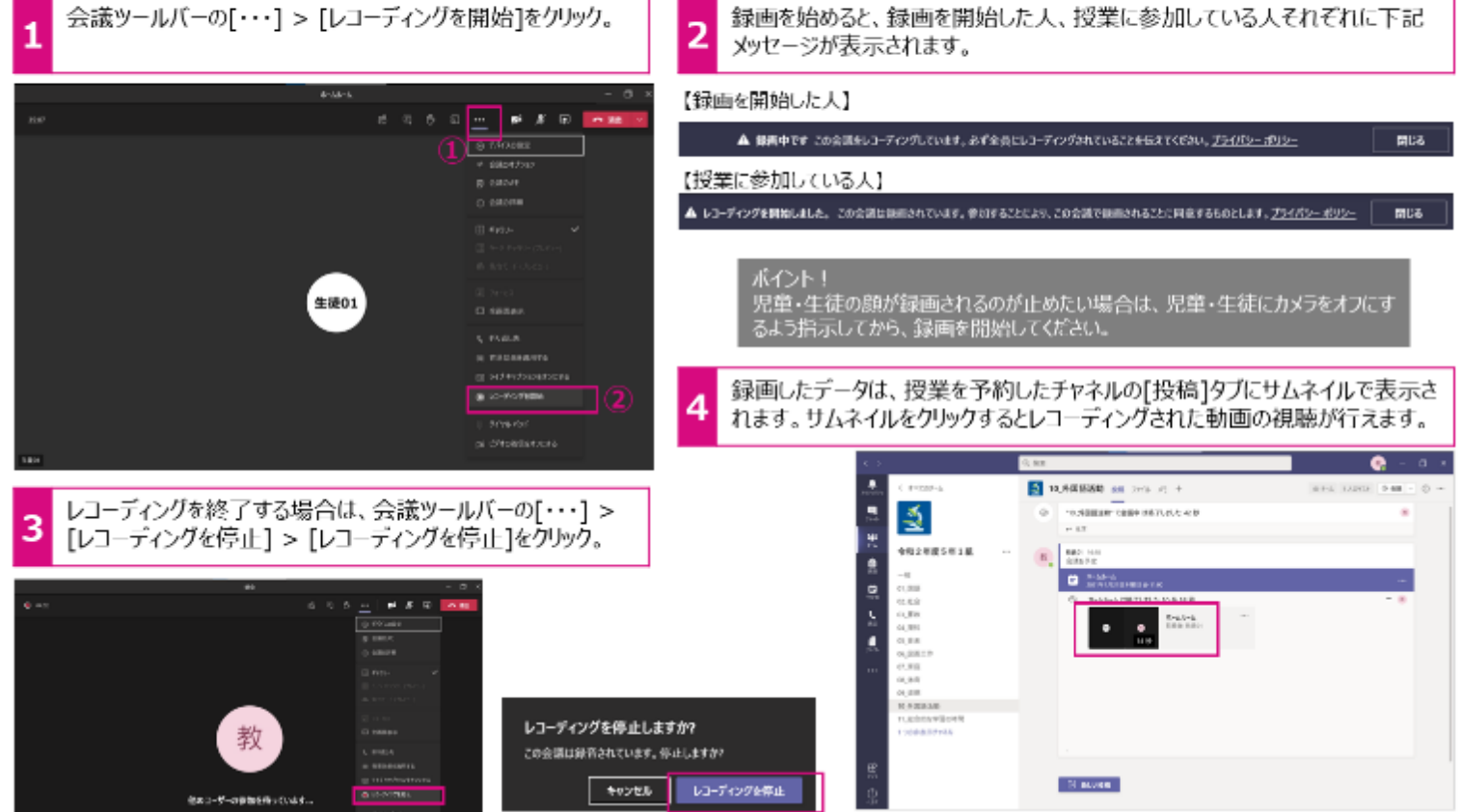

オンライン授業成功のためのヒント

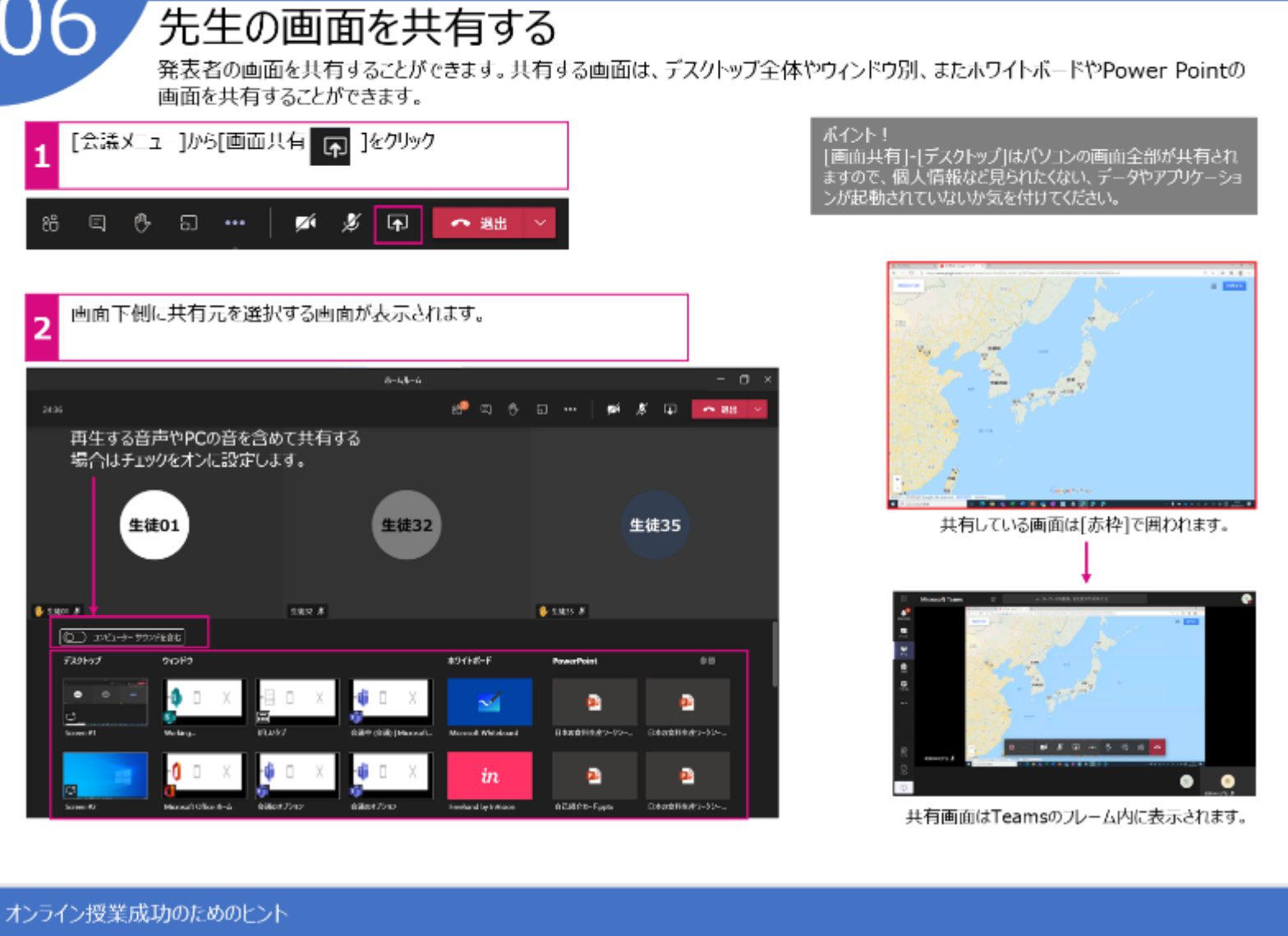

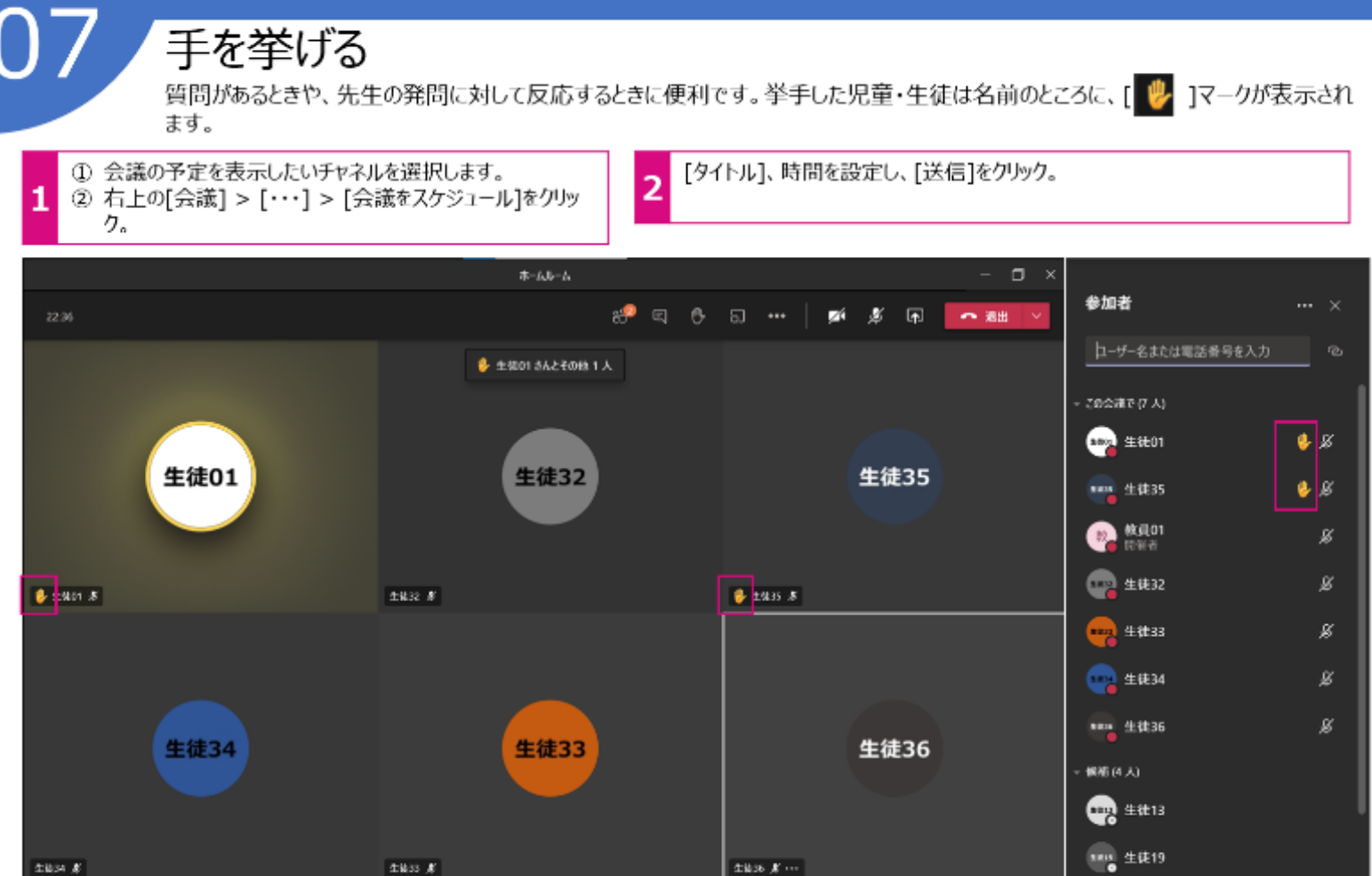

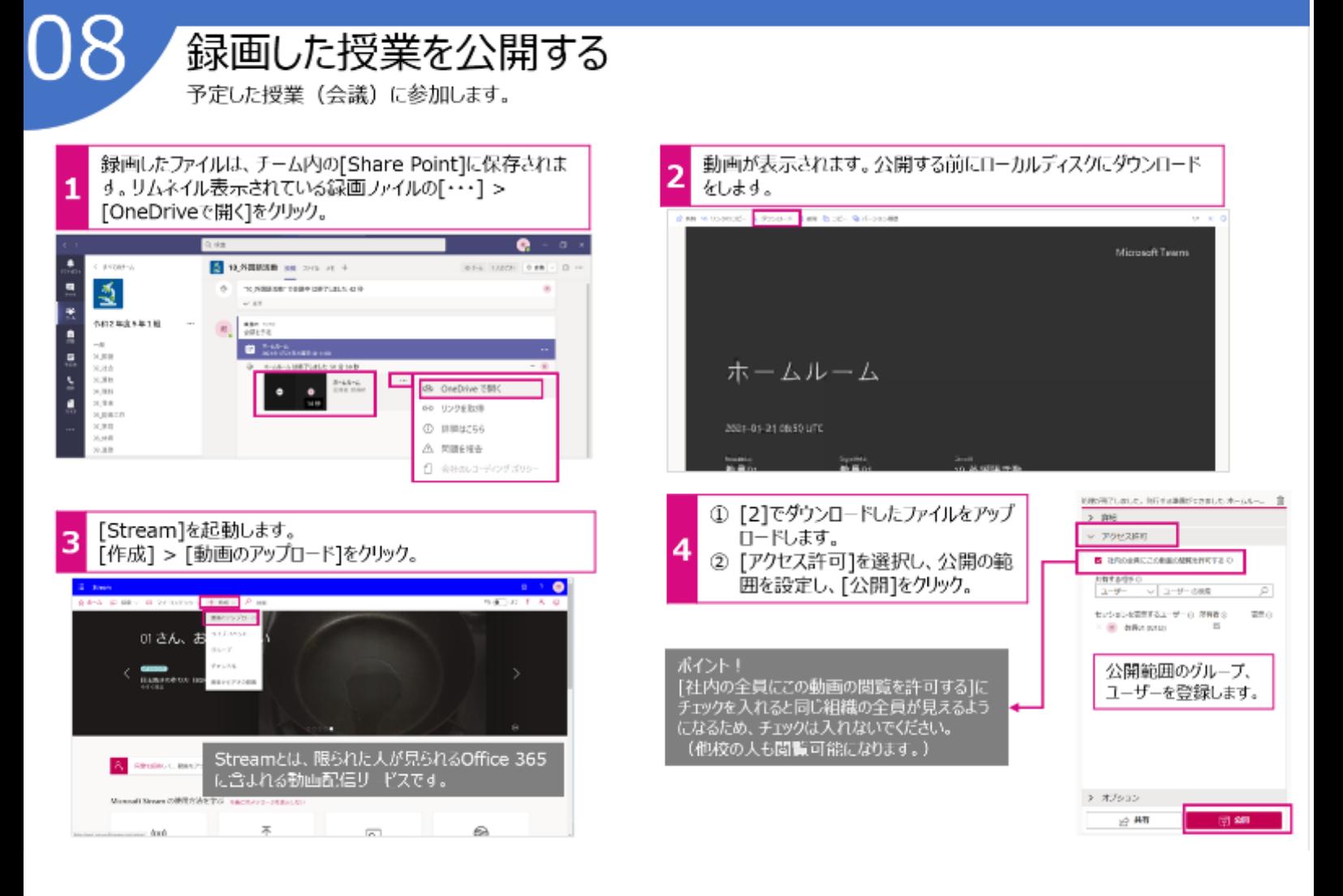

#### オンライン授業成功のためのヒント

グループで話し合う

大勢で授業や会議を行うと出席者同士のコミュニケーションが難しく、ちょっとした思い付きを口にしたり、ふとした疑問をその場で解 消できない場合、会議を小グループに分割する[ブレイクアウトルーム]機能を活用するのが効果的です。ブレイクアウトルームは、最 大50グループまで作成でき、参加者の割り当てを自動で行ったり、手動で割り振ることができます。

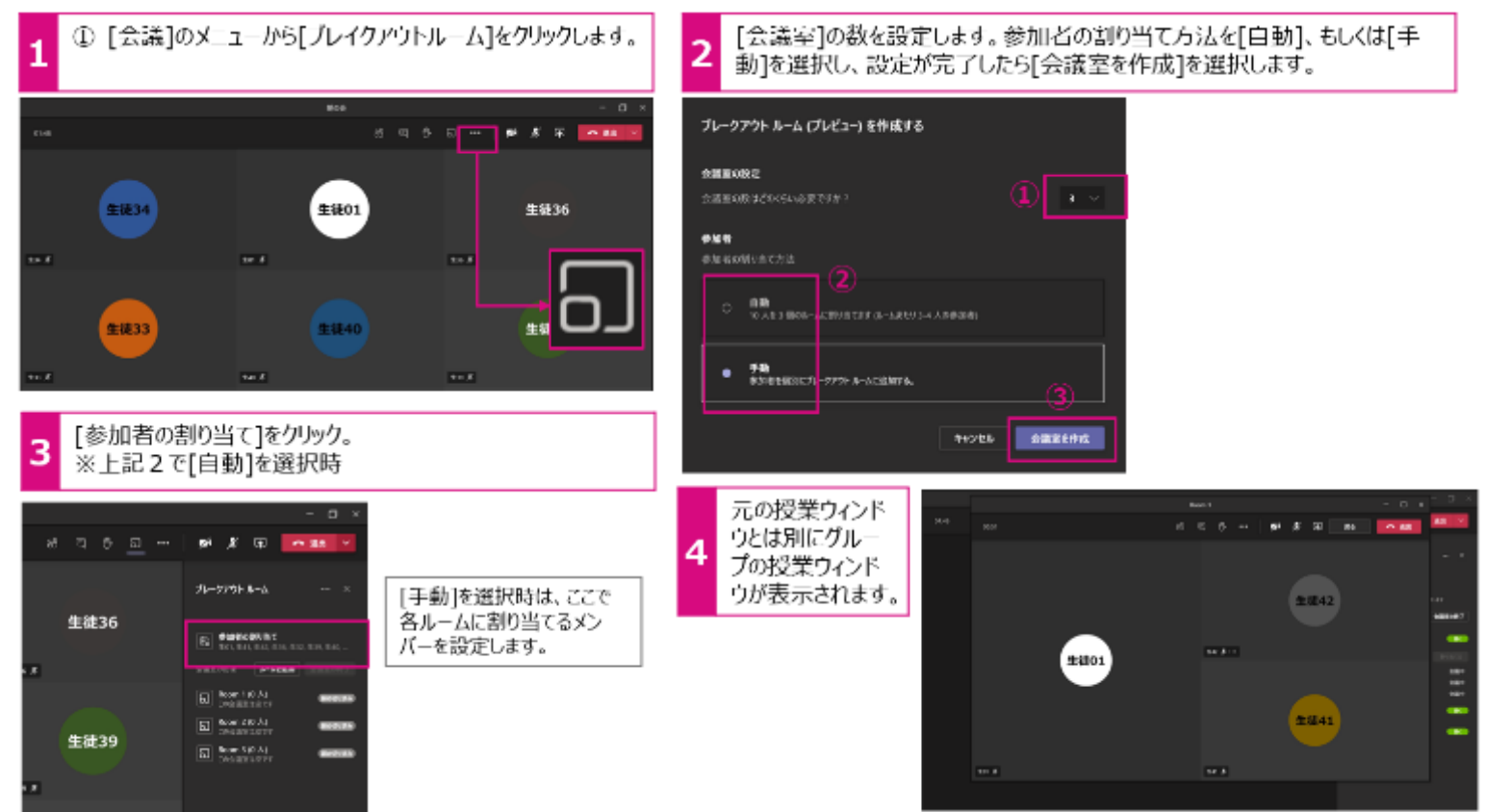

ビデオの背景を設定する

オンラインで授業を行う場合、周囲の環境が気になる場合、背景をぼかしたり、また背景ごと写真と入れ替えることができます。

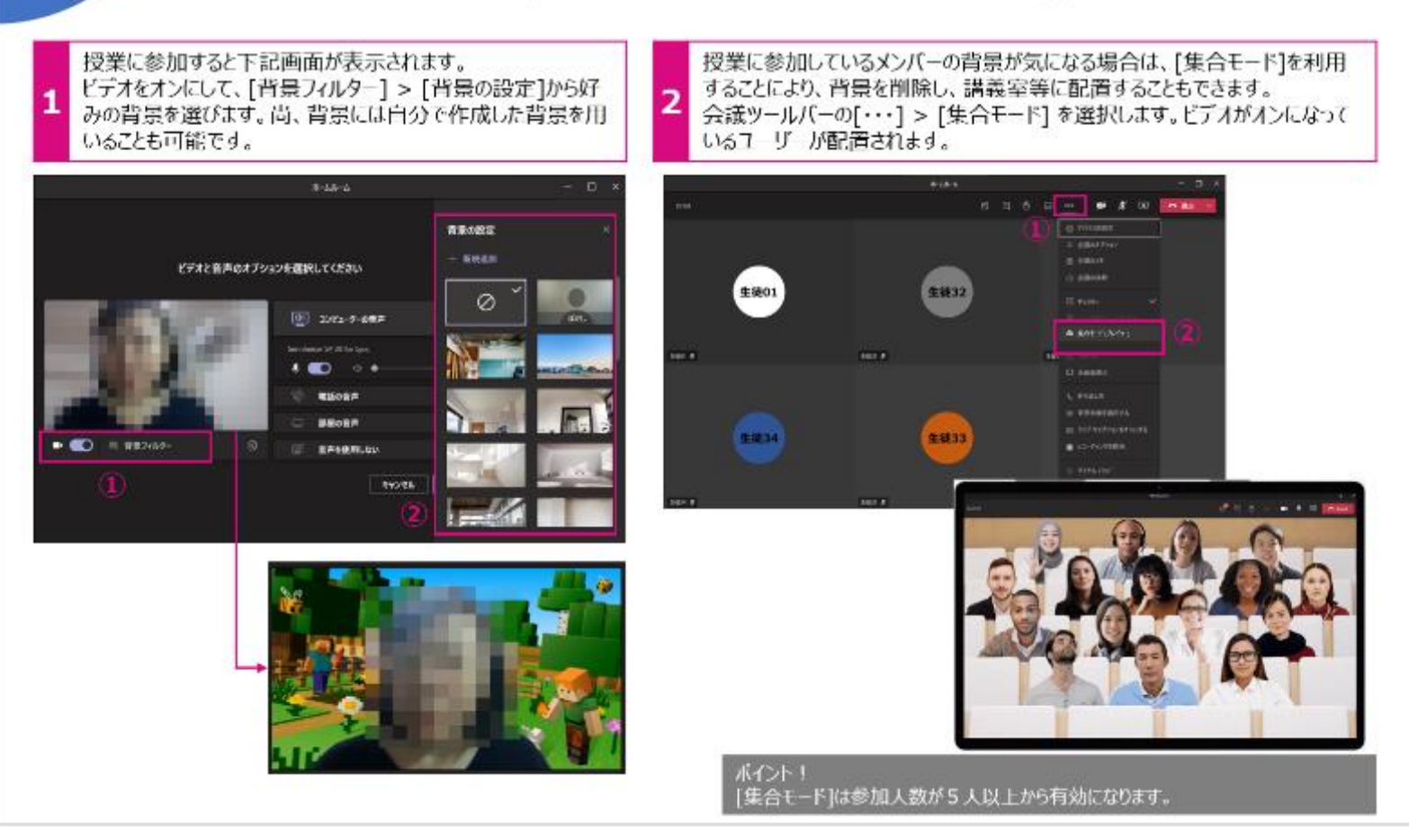

Microsoft

# GIGAスクールですぐに使える持ち帰りヒント 10

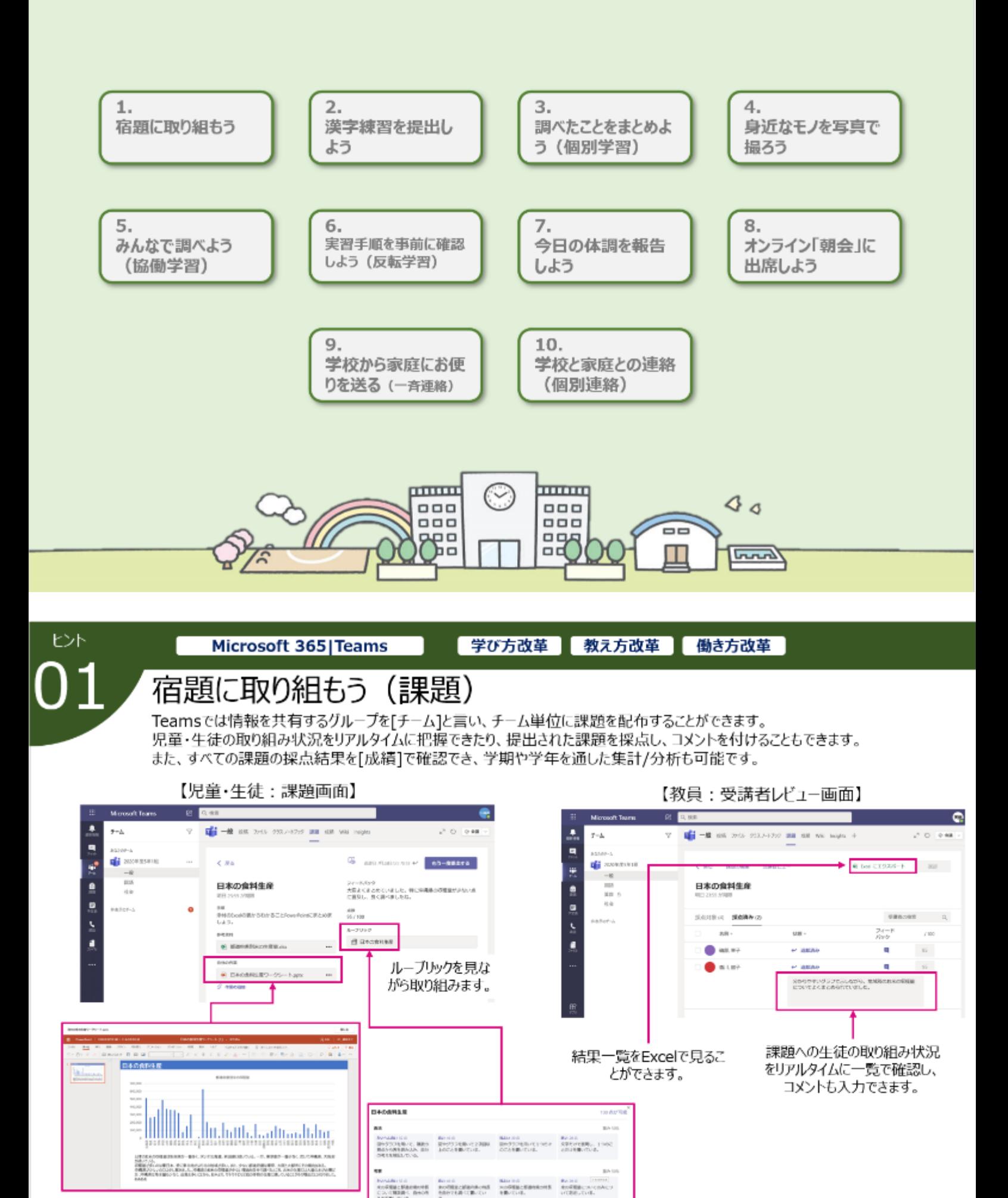

ルーブリックについて・・・学習到達度を示す評価基準を明確な観点と尺度で 示す「ルーブリック」の設定が可能です。分かりやすい目標と、到達点が可視化 できるため、生徒のモチベーション アップにつながります。

**Microsoft 365 | Teams** 

ヒント

#### 学び方改革 教え方改革 働き方改革

#### 漢 字練習を提出しよう (投稿)

漢字練習など、紙のノートに書いたものも、カメラで撮影して提出します。Teamsの「投稿】機能を使って提出すれば、友達の漢字 練習も見ることができ、丁寧に書いている状態やたくさん書いているノートを見て、もっと頑張ろうとモチペーションアップにもつながります。 漢字練習帳だけではなく、自宅で作成した工作や手芸作品の写真や動画もどんどん投稿してみましょう。

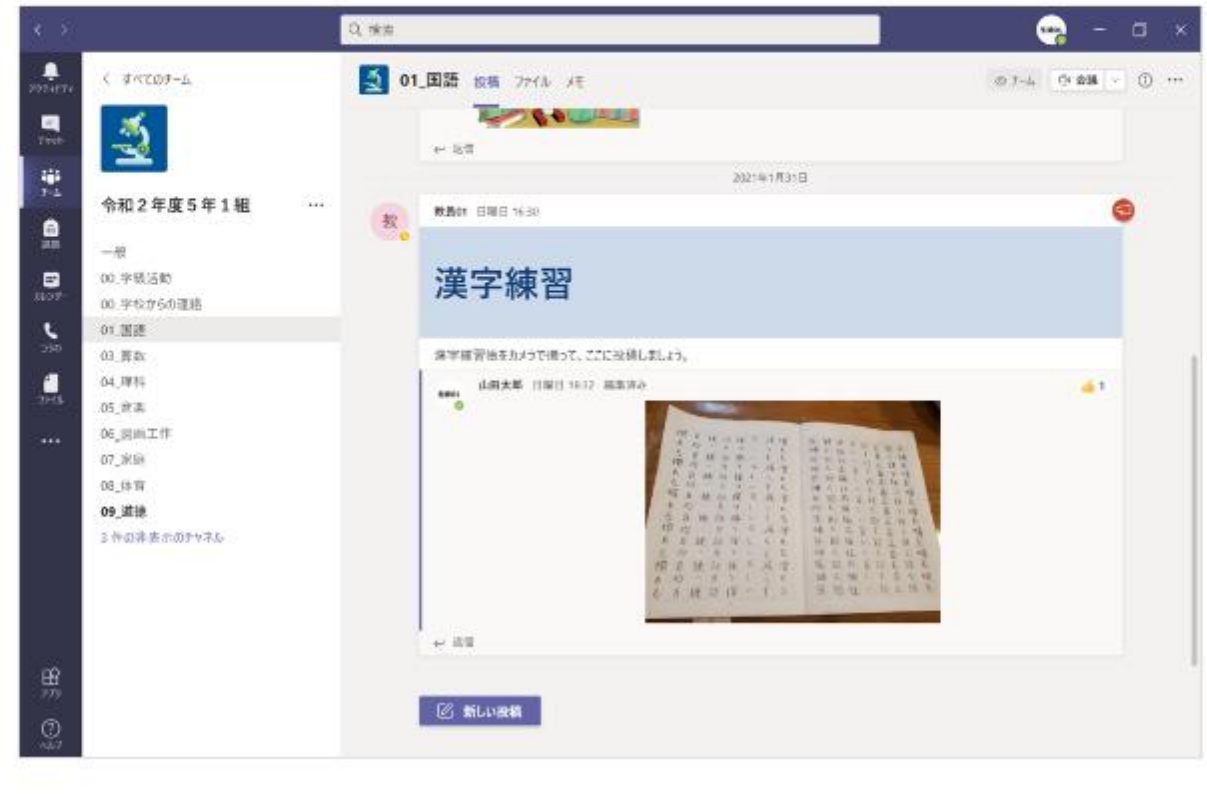

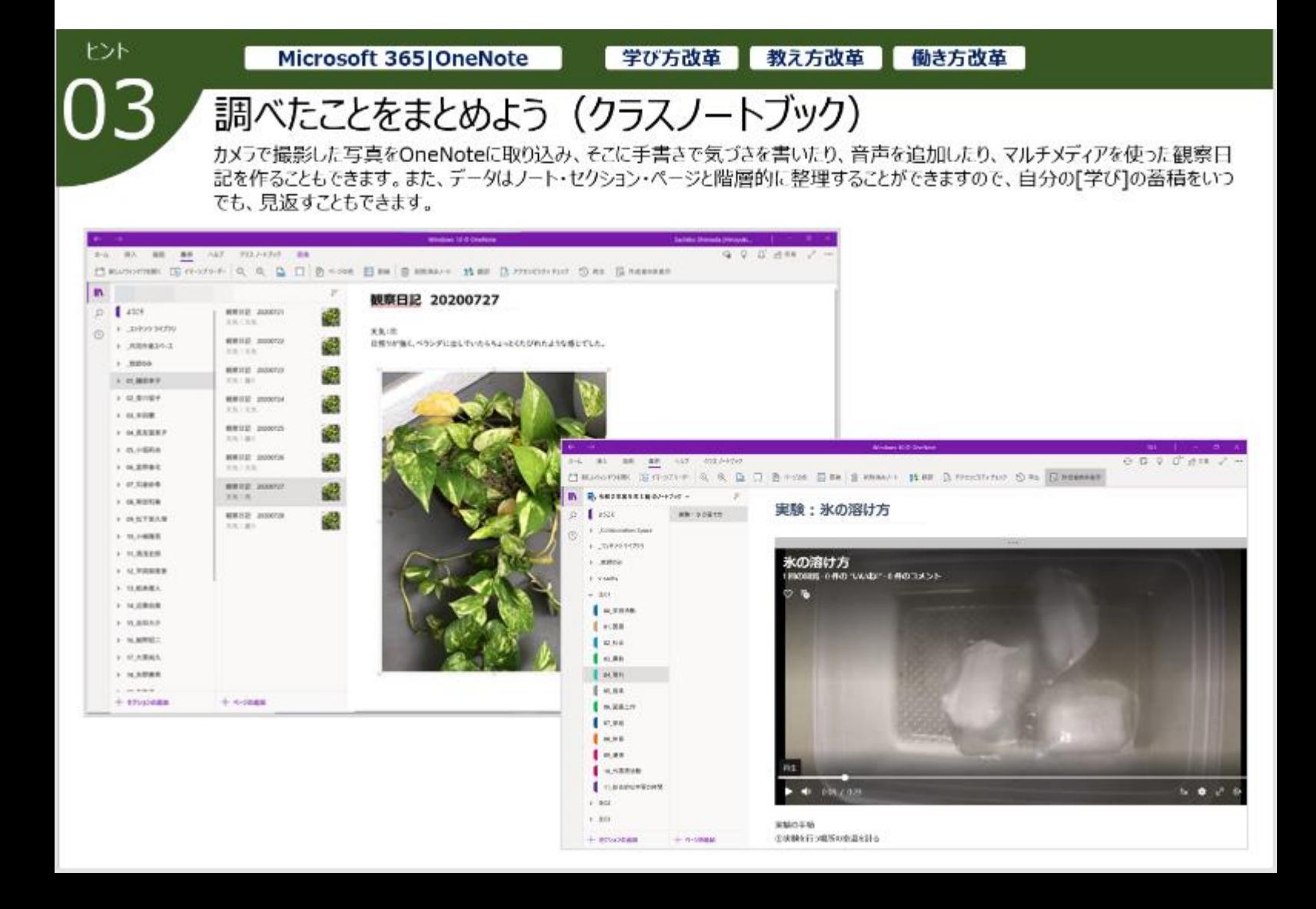

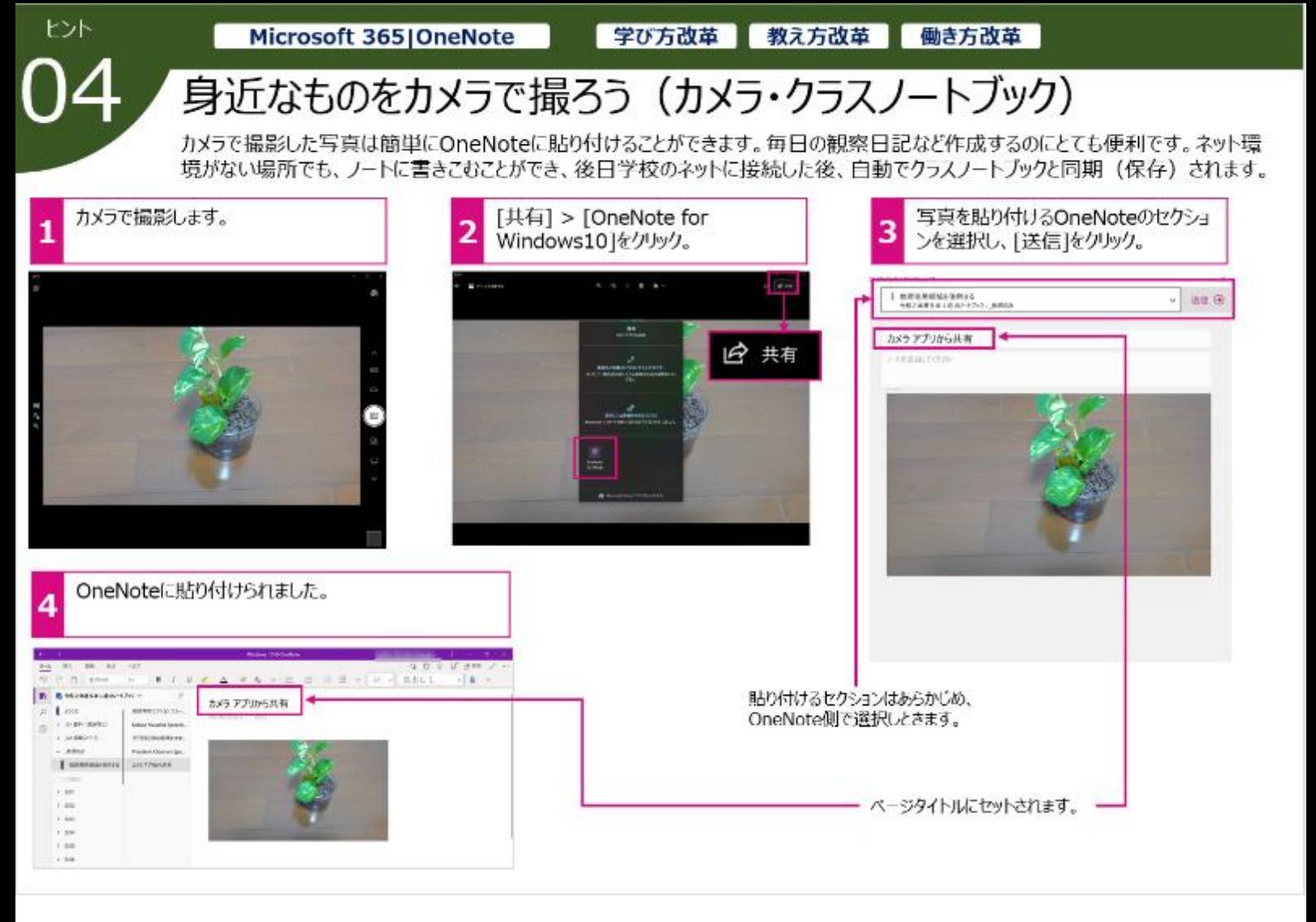

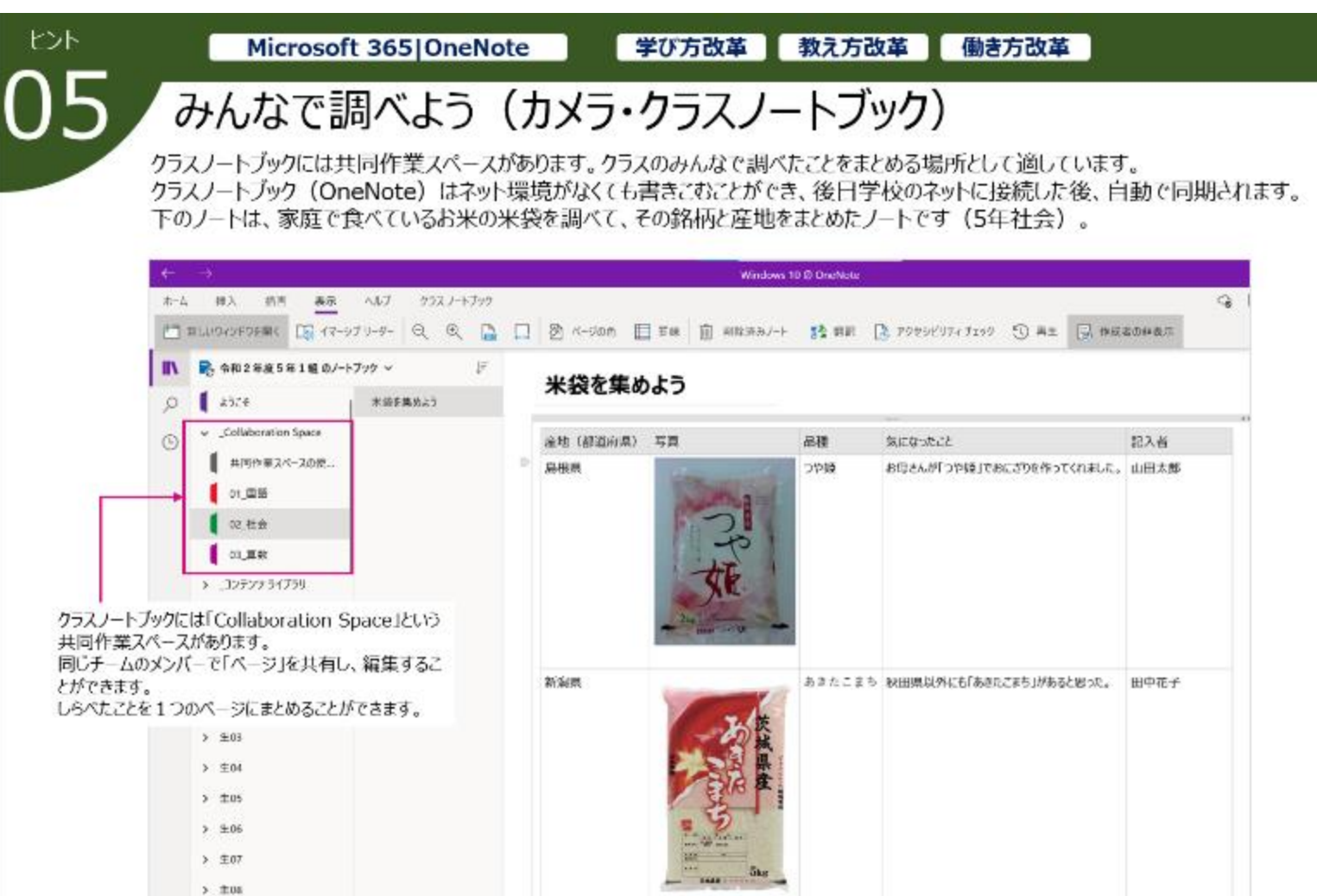

Microsoft 365 Stream

ヒント

#### 学び方改革 教え方改革 働き方改革

# 実験・実習手順を事前に確認しよう

同じ組織内のみで動画を共有することができる動画ストリーミングサービ「Stream」を使って、実験や実習の前に手順を確認します。 ビデオはダウンロードすることもできるので、自宅にネット環境がなくても、視聴することができます。 何回も繰り返し視れるので、実験や実習など授業の時間を効率的に利用することができます。

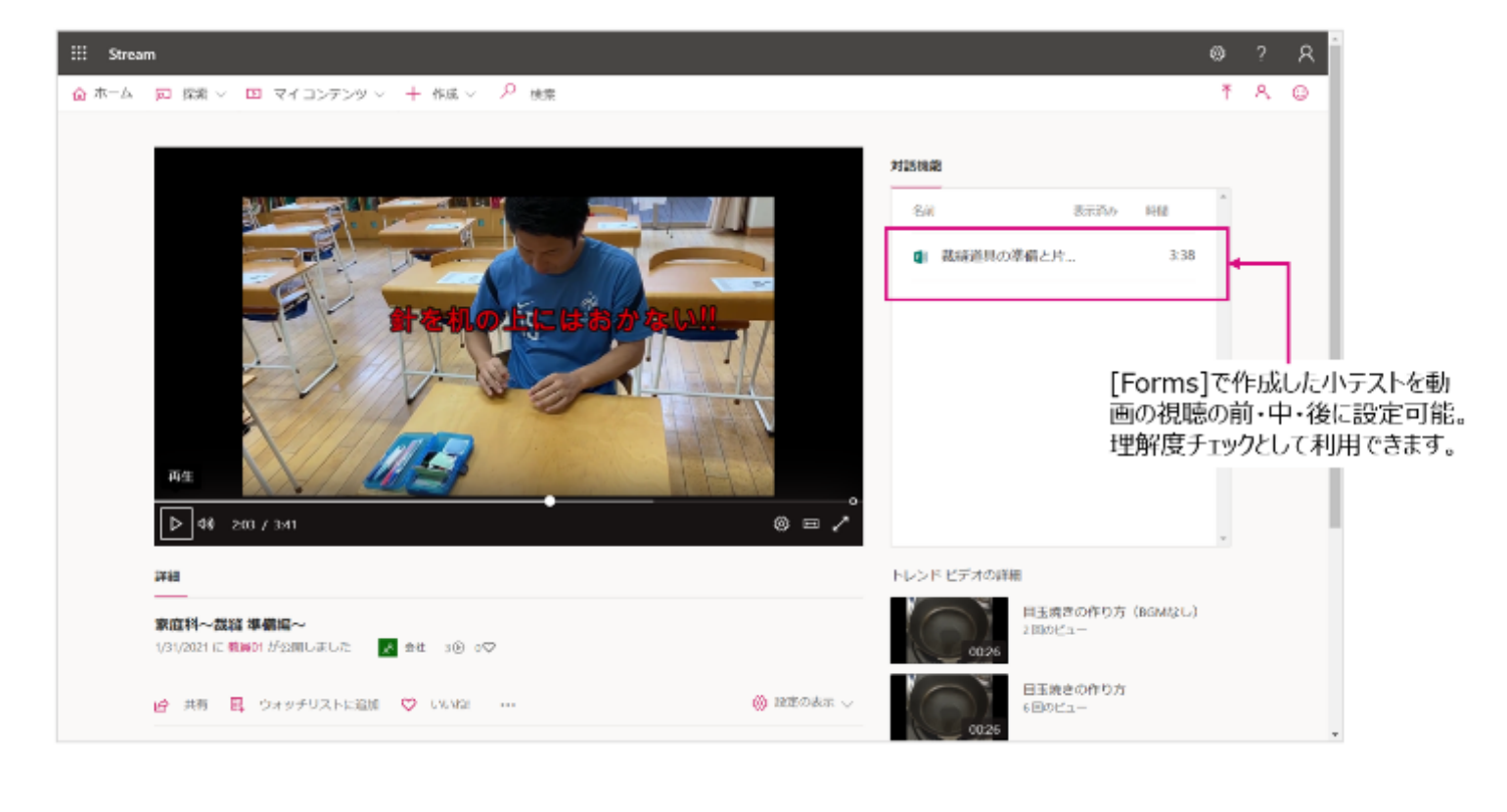

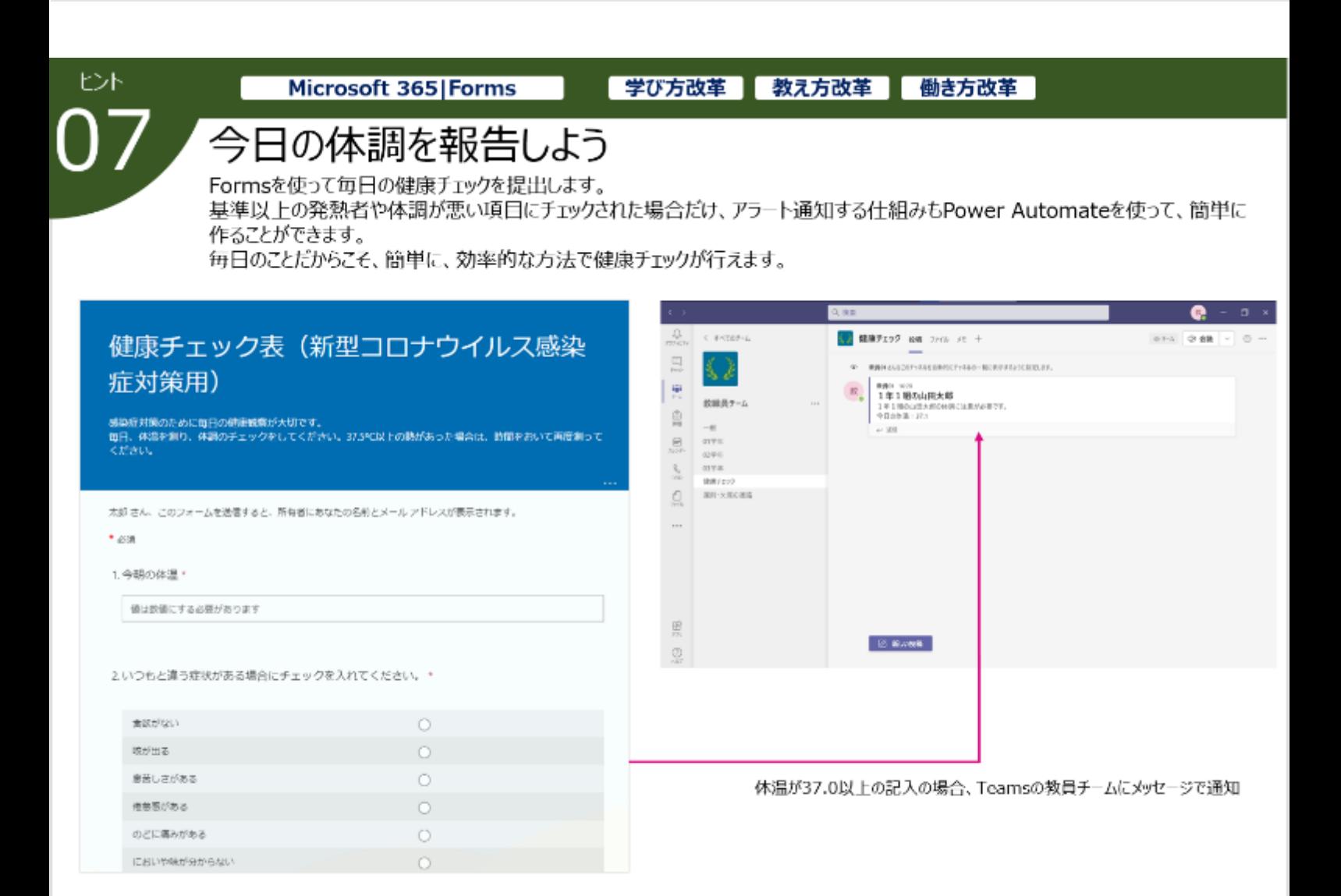

Microsoft 365 | Teams

学び方改革 教え方改革 働き方改革

# ヒント

# オンライン「朝会」に出席しよう

Teamsのオンライン会議 (授業) 機能を利用して、先生と子どもが顔を合わせ、"つながる"を実現します。 天候や感染症の流行などで、学校に登校できない場合でも、規則正しい生活が送れるよう、また子どもが元気に生活している姿を ピデオ画面や音声を通じて確認し、子どもの安全を守ります。

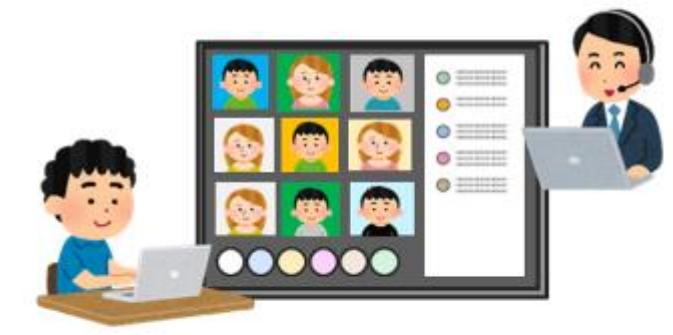

# 「つながりタイム]を作ろう。

コロナ禍の中、先生や友達と自由に会ったり、話したりすることが難しいときもあります。学校休校の時、あらかじめ時間を決めて、クラスで「つながりタ イム】を設けましょう。

宿題の分からないところを先生に質問したり、みんなで「しりとり」をしたり、自由に話す時間を作ってみませんか?

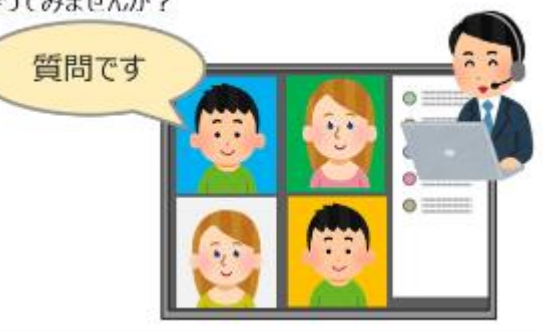

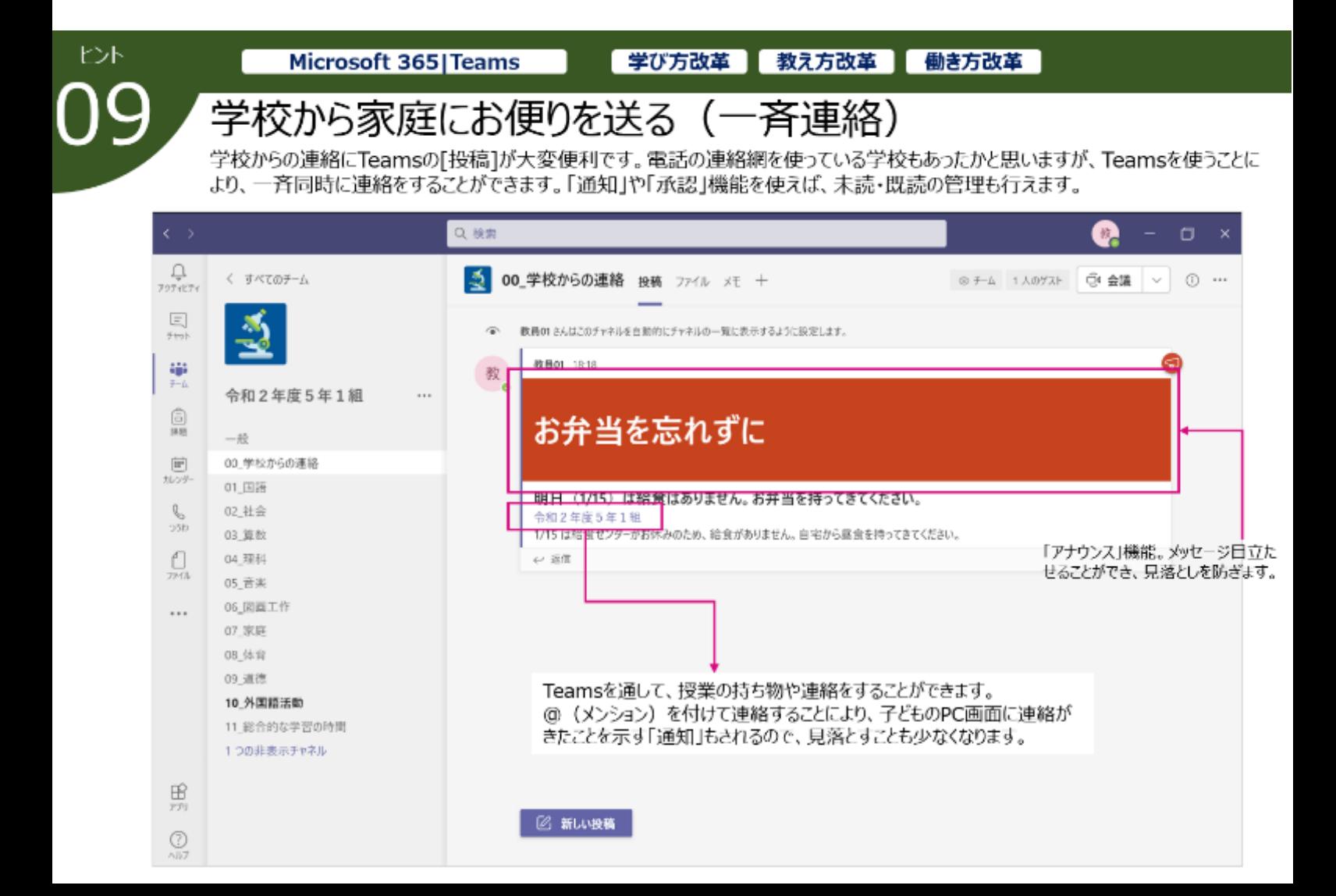

Microsoft 365 | Teams

ヒハ

#### 学び方改革 教え方改革 働き方改革

# 学校と家庭との連絡(個別連絡)

Teamsでは個別、あるいは特定のメンバーとチャットを通じて連絡を取り合うことができます。 テキストメッセージはもちろん、ビデオや音声でもコミュニケーションを取ることができます。学校を休んだ子どもに、授業の内容を連絡し たり、先生にちょっと相談したいなど、個別に会話をしたい場合に便利です。 尚、子ども同士のチャットは禁止する設定を行うことも可能です。

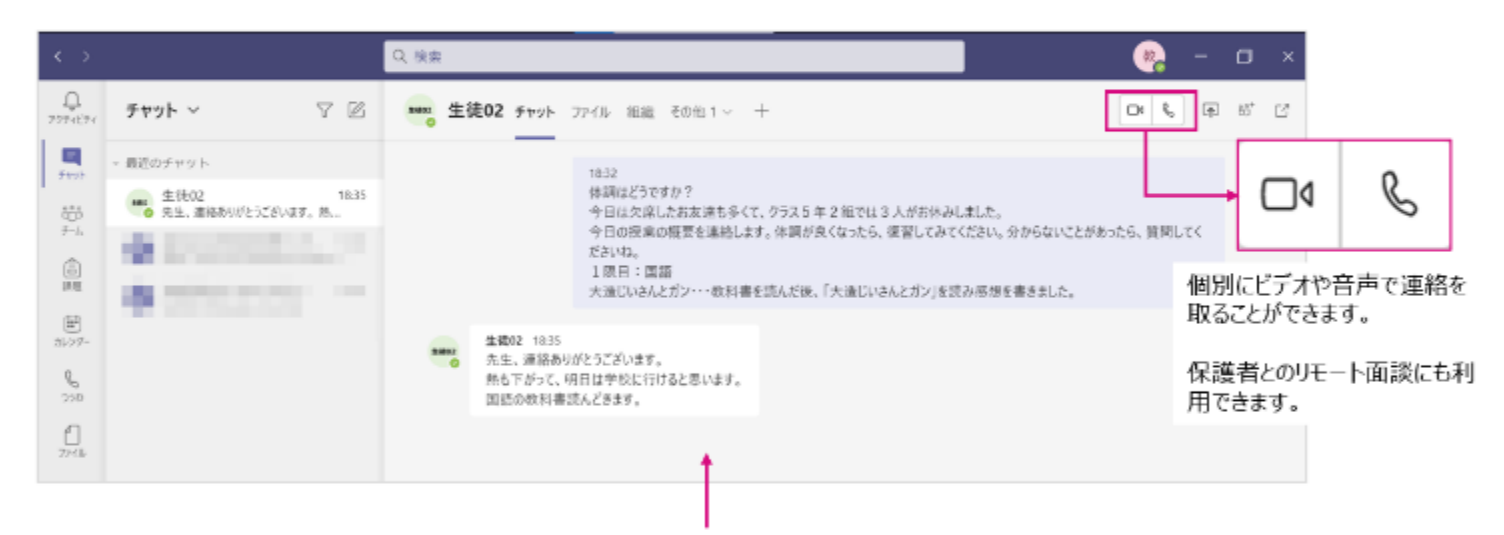

#### テキストメッセージはもちろん、授業の板書の写真やファイルを添付することもできます。

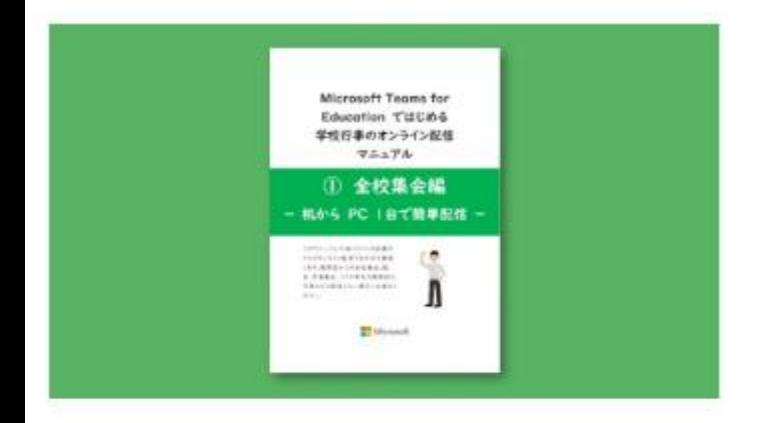

#### 学校行事のオンライン配信 <全校集会編>

Teams for Education を活用した、オンラインでの学校行事の配信方 法を必要機器の事前準備から配信まで画面のキャプチャとともに解説し ています。職員室からの全校集会、クラス単位での朝会など、簡易的な 行事を配信したい場合にご活用ください。

## Teams 学校行事配信マニュアル -1 全校集会編 (microsoft.com)

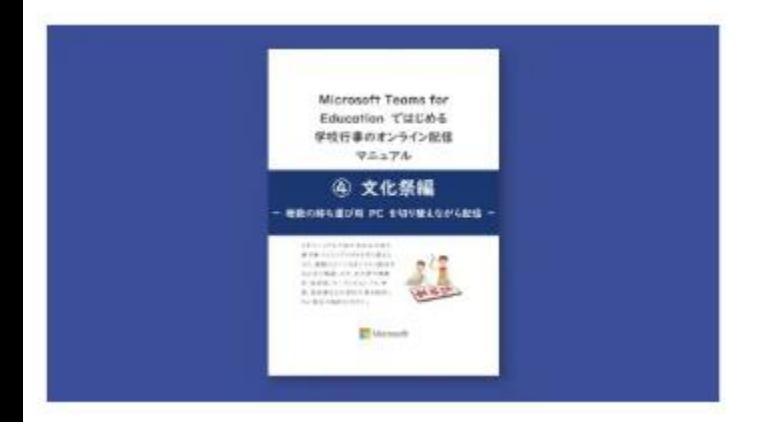

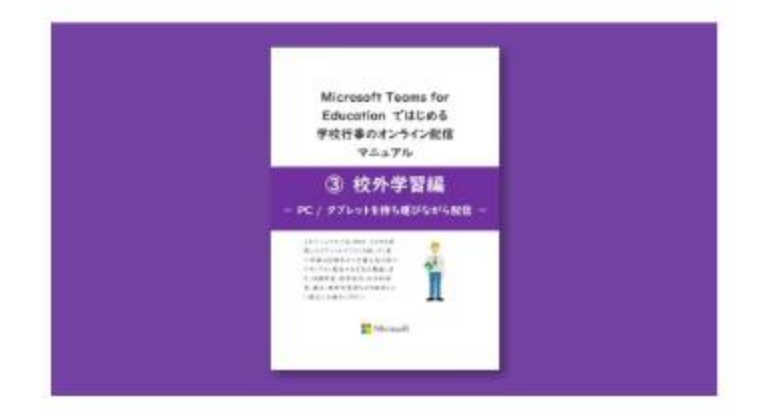

#### 学校行事のオンライン配信<校外学習編>

Teams for Education を活用した、オンラインでの学校行事の配信方 法を必要機器の事前準備から配信まで画面のキャプチャとともに解説し ています。

体験学習、修学旅行、社会科見学など校外学習の訪問先からの配 信時にご活用ください。

## Teams 学校行事配信マニュアル -3 校外学習編 (microsoft.com)

#### 学校行事のオンライン配信<文化祭編>

Teams for Education を活用した、オンラインでの学校行事の配信方 法を必要機器の事前準備から配信まで画面のキャプチャとともに解説し ています。

文化祭や運動会、オープンキャンパスなどの学校行事を複数シーン配信 される際にご活用ください。

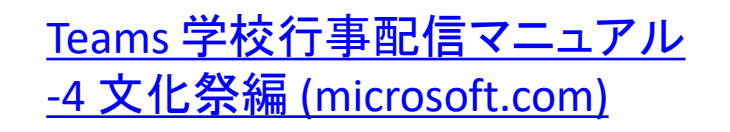

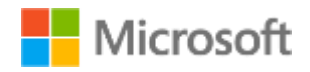

### **お役立ち資料**

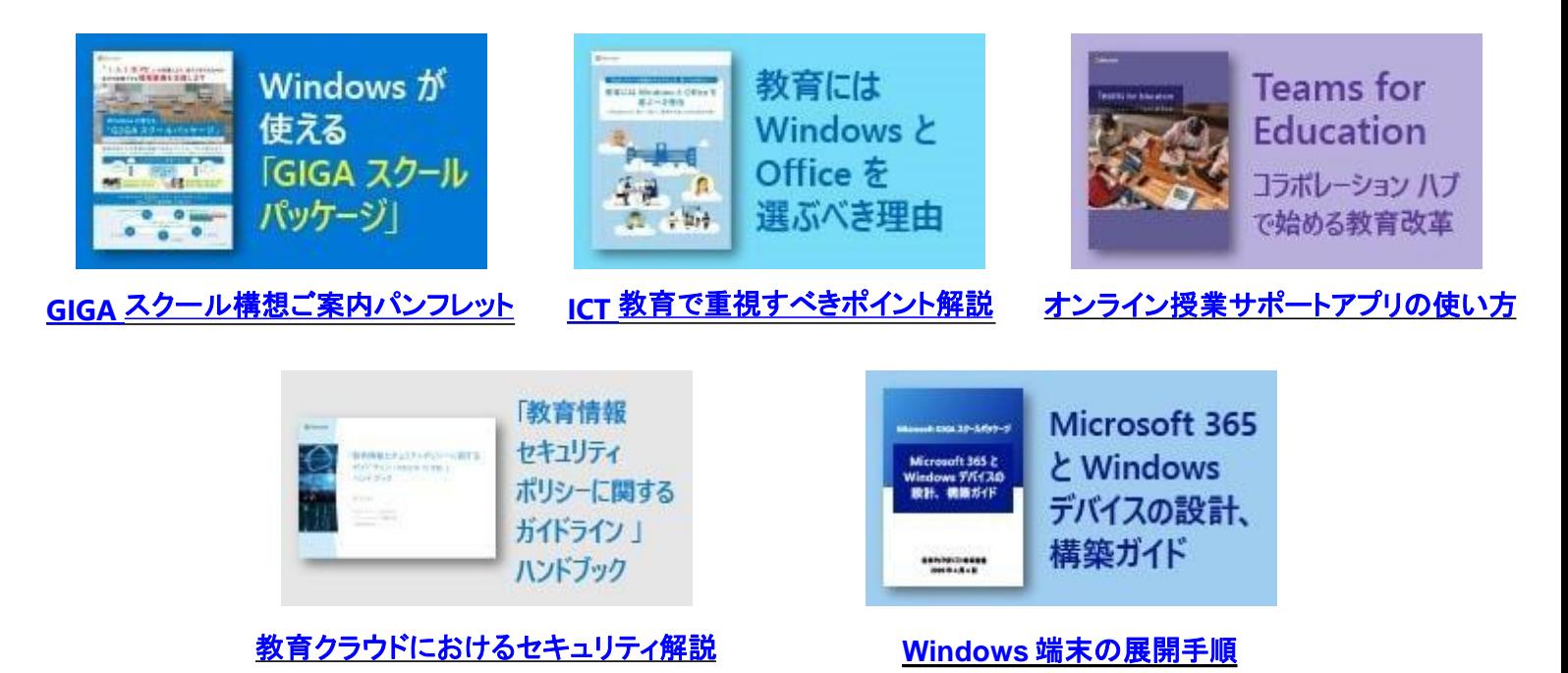